# СЕРИЯ МС21ХХ **МОБИЛЬНЫЙ КОМПЬЮТЕР** РУКОВОДСТВО ПОЛЬЗОВАТЕЛЯ

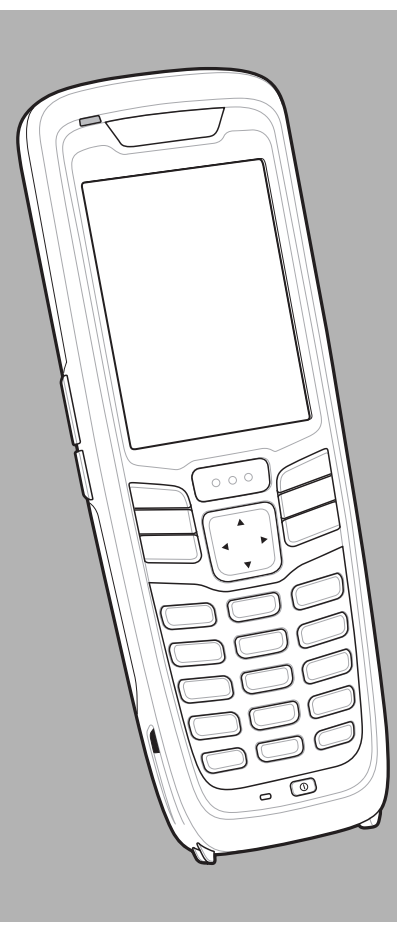

## **МОБИЛЬНЫЙ КОМПЬЮТЕР СЕРИИ MC21XX РУКОВОДСТВО ПОЛЬЗОВАТЕЛЯ**

72E-155020-02RU

Ред. A

Aпрель 2015 г.

Ни одна часть настоящей публикации не может быть воспроизведена или использована в любой форме, или с помощью каких бы то ни было электрических или механических средств, без письменного разрешения компании Zebra. Сюда включаются электронные или механические средства, выполняющие фотокопирование или запись, а также устройства хранения информации и поисковые системы. Материал, содержащийся в настоящем руководстве, может быть изменен без предварительного уведомления.

Программное обеспечение предоставляется исключительно на условиях "как есть". Все виды программного обеспечения, включая микропрограммы, поставляются пользователю на условиях, изложенных в соответствующих лицензионных соглашениях. Компания Zebra передает пользователю лицензию на использование каждой программы и микропрограммы на условиях, изложенных ниже, не предусматривающих, однако, передачу прав владения или предоставления исключительных прав на владение. Кроме того что изложено ниже, на данную лицензию не распространяется переуступка прав, сублицензирование или иная форма передачи прав со стороны пользователя, без предварительного письменного разрешения со стороны компании Zebra. Лицензированная программа в целом и никакая ее часть не может быть передана, кроме случаев, предусмотренных законом об авторских правах. Пользователь не имеет права изменять, объединять или группировать любую форму или часть лицензированной программы с другим программным материалом, создавать производные работы из лицензированной программы либо использовать лицензированную программу в вычислительной сети без письменного разрешения компании Zebra. Пользователь обязуется поддерживать Заявление об авторских правах компании Zebra относительно лицензированных программ, предоставленных согласно условиям настоящего соглашения, а также включать данное заявление во все авторизованные копии, которые он изготавливает, в целом или по частям. Пользователь обязуется не осуществлять декомпиляцию, деассемблирование, декодирование или реинжиниринг какой бы то ни было лицензированной программы, предоставленной в распоряжение пользователя, или любой ее части.

Компания Zebra оставляет за собой право вносить изменения в любое ПО или изделие с целью повышения его надежности, расширения функциональных возможностей или улучшения конструкции.

Компания Zebra не несет ответственности, прямо или косвенно связанной с использованием любого изделия, схемы или приложения, описанных в настоящем документе.

Пользователю не предоставляются никакие лицензии, прямые подразумеваемые, по процессуальному отводу или иным образом, на основании прав на интеллектуальную собственность Zebra. Подразумеваемая лицензия действует только в отношении оборудования, схем и подсистем, содержащихся в изделиях компании Zebra.

## **История редакций документации**

Изменения, внесенные в первое руководство, перечислены ниже:

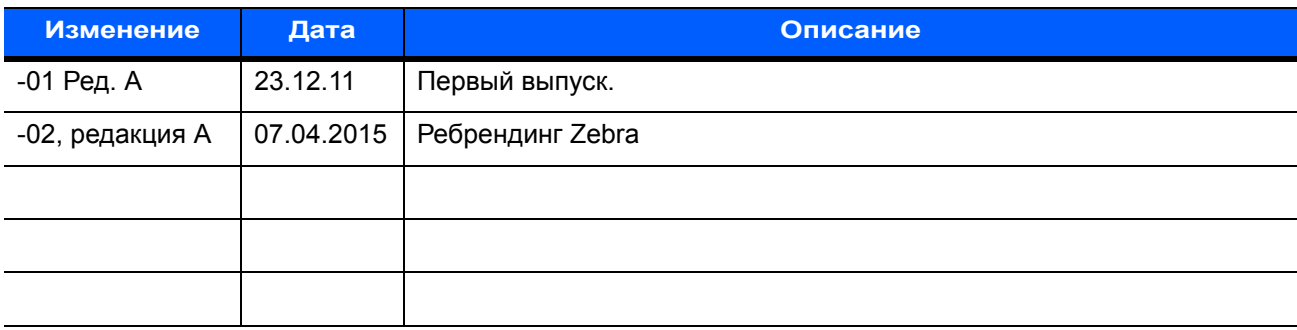

## **СОДЕРЖАНИЕ**

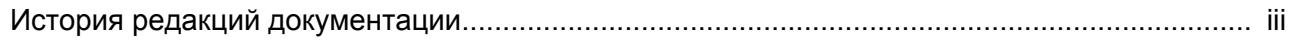

#### О настоящем руководстве

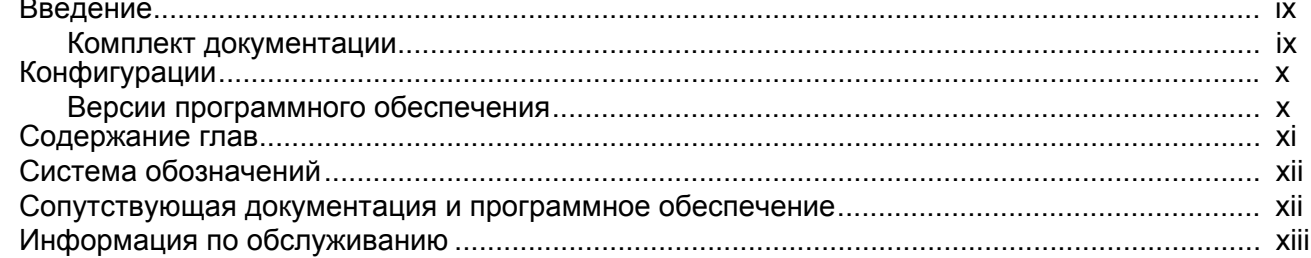

#### Гл. 1: Начало работы

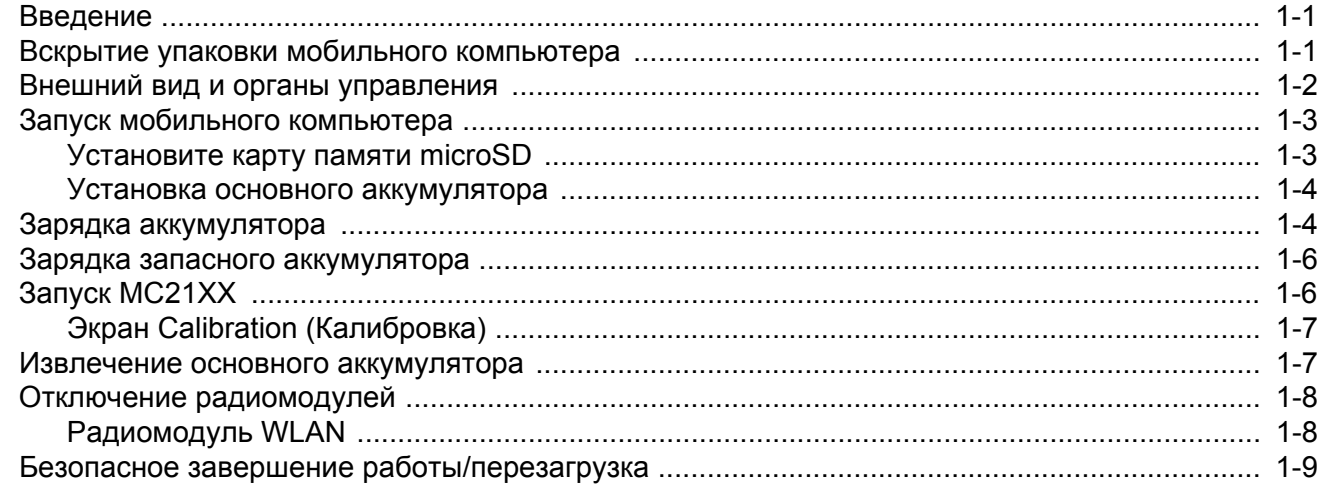

#### Гл. 2: Работа с устройством

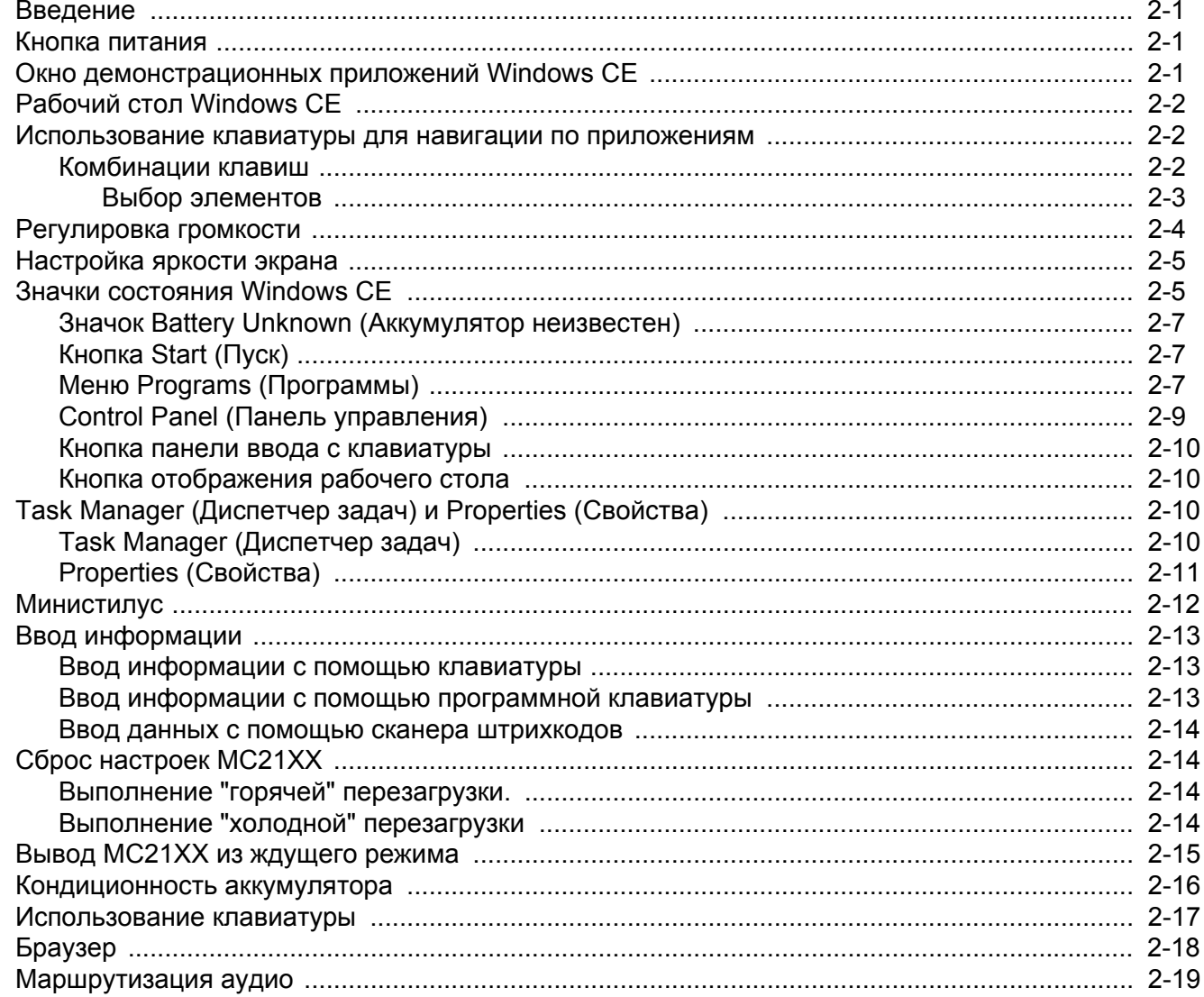

#### Гл. 3: Средства сбора данных

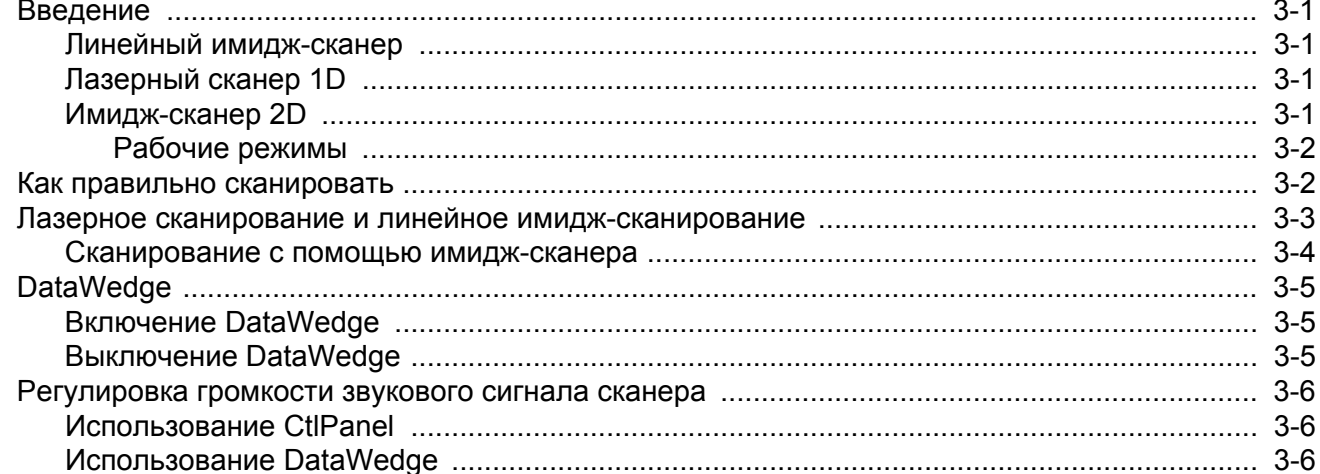

#### Гл. 4: Bluetooth

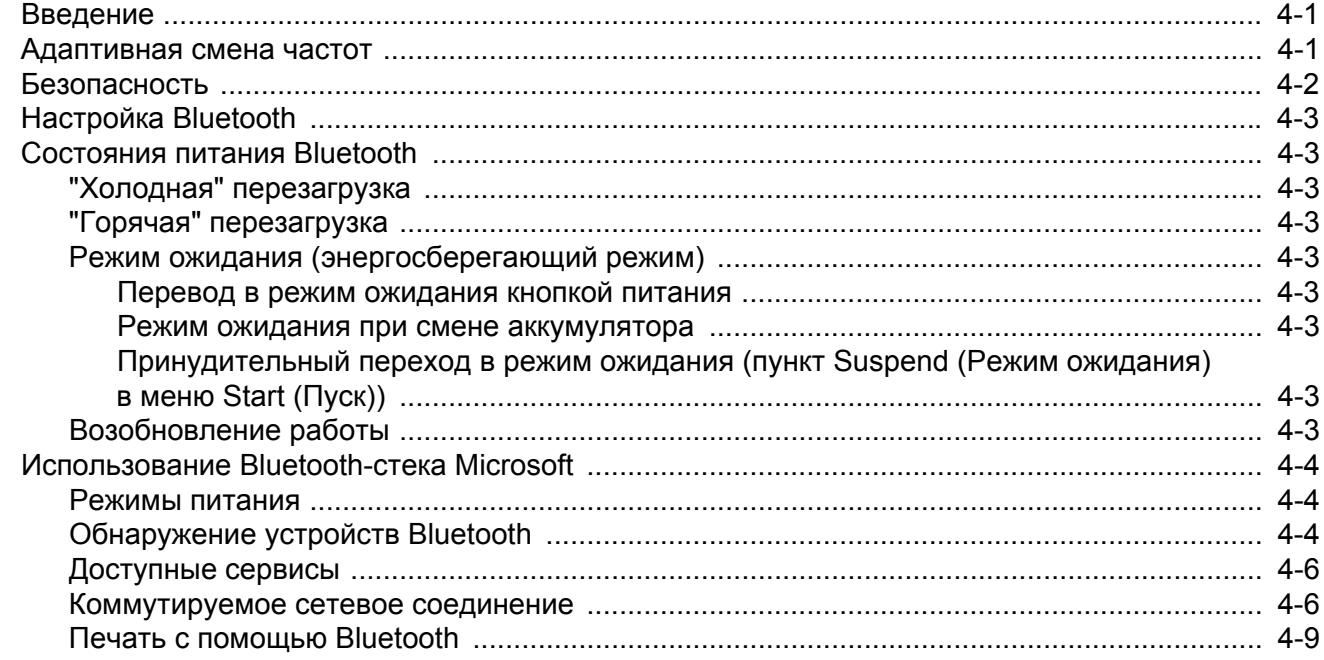

#### Гл. 5: Приложения беспроводной связи

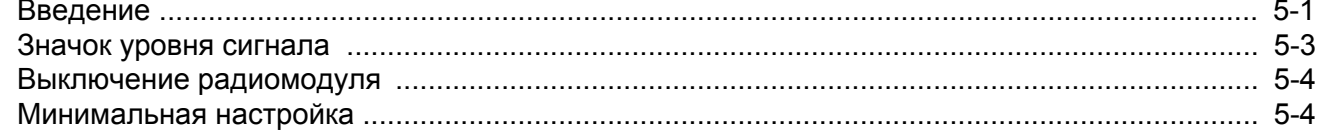

#### Гл. 6: Дополнительные принадлежности

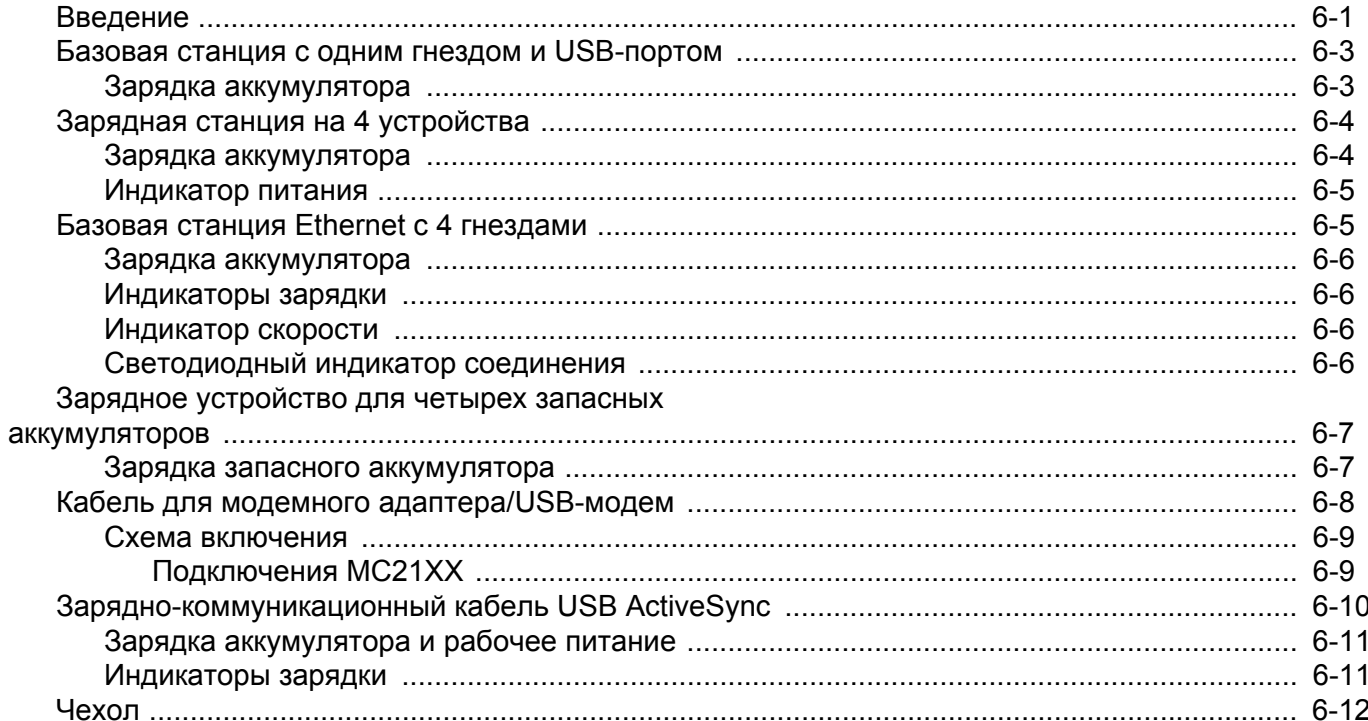

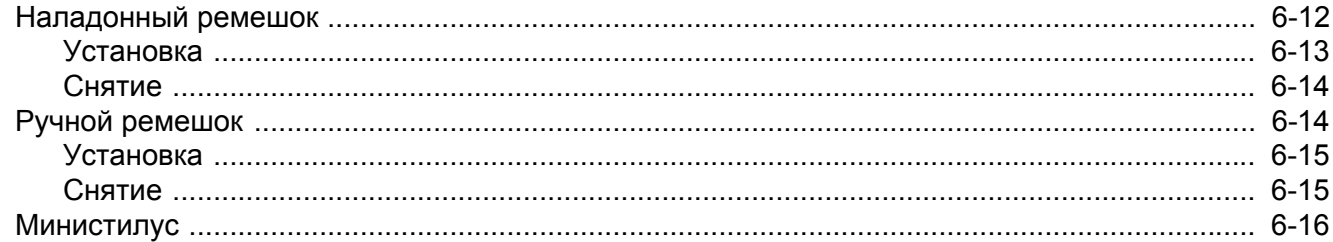

## Гл. 7: Техническое обслуживание и устранение неисправностей

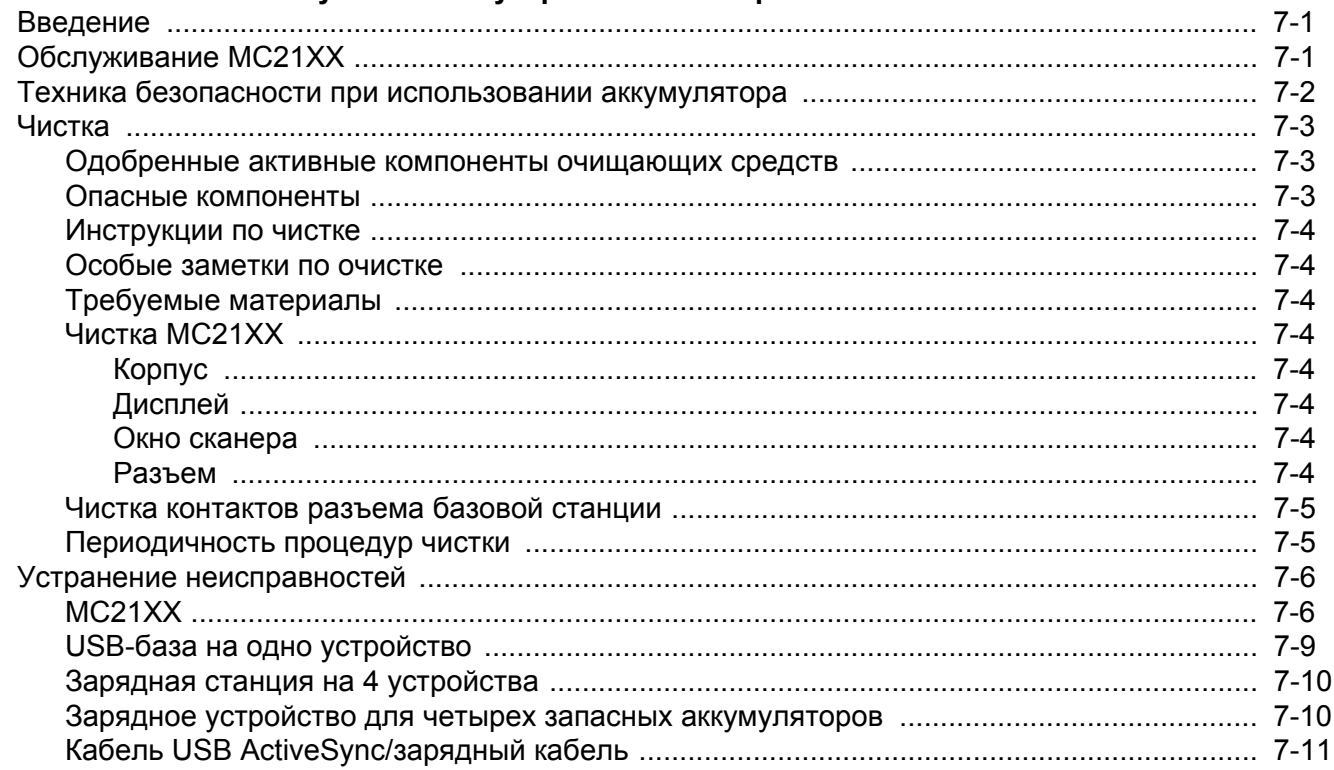

#### Прилож. А: Технические характеристики

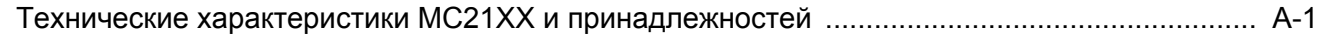

#### Прилож. В: Клавиатура

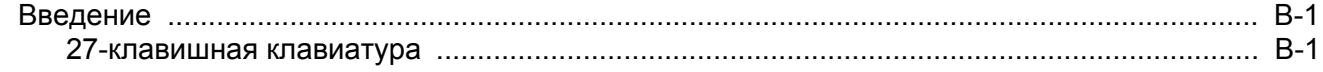

#### Глоссарий

Указатель

## О НАСТОЯЩЕМ РУКОВОДСТВЕ

## Введение

В данном руководстве представлена информация об использовании мобильных компьютеров MC21XX и дополнительных принадлежностей.

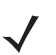

ПРИМЕЧАНИЕ Снимки экранов и окон, представленные в настоящем руководстве, являются примерными образцами и могут отличаться от действительных изображений.

#### Комплект документации

Комплект документации MC21XX разделен на руководства, в которых представлена информация, предназначенная для удовлетворения особых требований пользователя.

- Краткое руководство по эксплуатации серии MC21XX содержит инструкции по первичному запуску МС21ХХ.
- Руководство пользователя мобильного компьютера серии МС21ХХ содержит инструкции по использованию МС21ХХ.
- Руководство мобильного компьютера МС21ХХ для системного интегратора содержит инструкции по настройке MC21XX и дополнительных принадлежностей.
- Руководство пользователя по приложениям Microsoft для Windows Mobile 6.1 и СЕ 6.0 содержит инструкции по использованию приложений Microsoft.
- Руководство по приложениям для устройств Zebra содержит информацию о том, как пользоваться приложениями, разработанными компанией Zebra.
- Справочный файл комплекта для разработчиков приложений Enterprise Mobility (EMDK) содержит информацию о программном интерфейсе приложения (API), необходимую для разработки приложений.

## Конфигурации

Настоящее руководство охватывает следующие конфигурации:

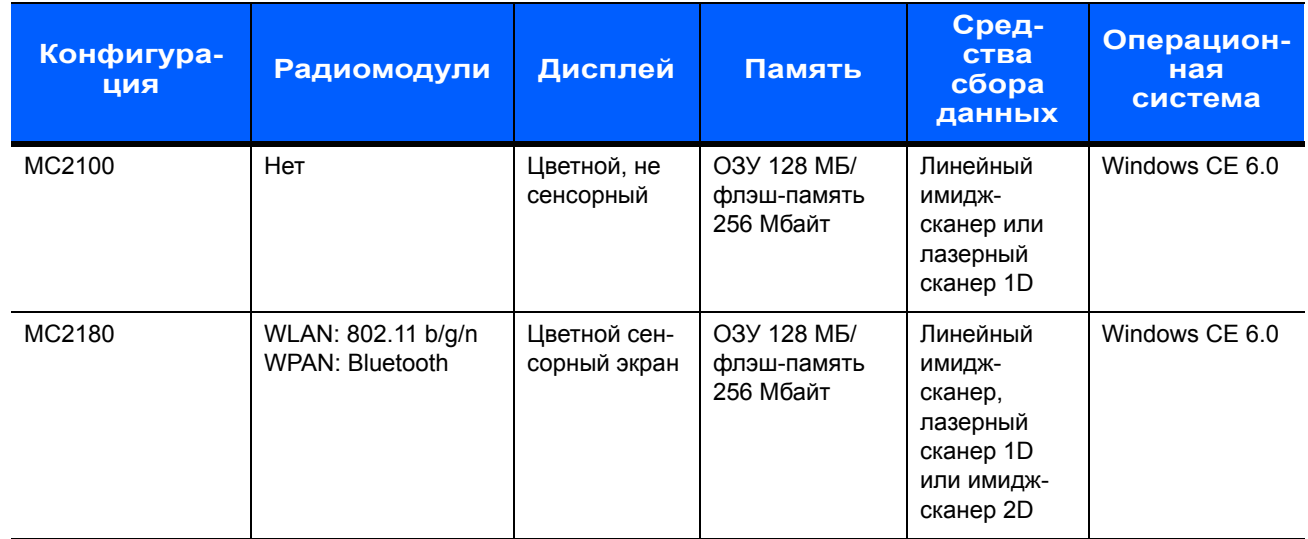

#### Версии программного обеспечения

Настоящее руководство охватывает различные конфигурации программного обеспечения. Ссылки даются на следующие операционные системы или версии ПО:

- Версия ПО ОЕМ
- Версия Fusion

#### Версия ПО ОЕМ

Чтобы определить версию программного обеспечения ОЕМ:

Нажмите Start (Пуск) > Settings (Настройки) > Control Panel (Панель управления) > значок System Info (Информация о системе) > вкладка System (Система).

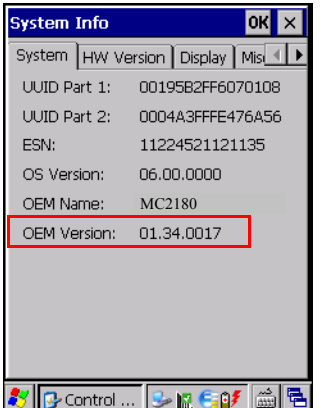

#### **NO Fusion**

Чтобы определить версию программного обеспечения Fusion:

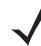

ПРИМЕЧАНИЕ ТОЛЬКО МС2180.

Нажмите значок Wireless Strength (Уровень беспроводного сигнала) > Wireless Status (Состояние беспроводной сети) > Versions (Версии).

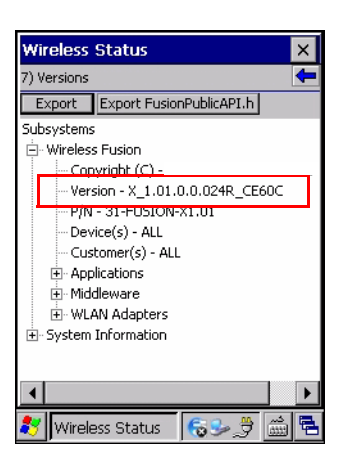

## Содержание глав

В настоящее руководство включены следующие главы:

- Гл. 1, Начало работы содержит описание физических характеристик мобильного компьютера MC21XX, порядка установки и зарядки аккумуляторов, снятия и замены наладонного ремешка, а также первичного запуска МС21ХХ.
- Гл. 2, Работа с устройством содержит основные инструкции по работе с MC21XX и навигации по программному обеспечению МС21ХХ.
- Гл. 3, Средства сбора данных содержит инструкции по использованию MC21XX для захвата данных с помощью линейного имидж-сканера, лазерного сканера 1D или имидж-сканера 2D.
- $\sqrt{5}$   $\sqrt{7}$ . 4, Bluetooth содержит инструкции по работе функции Bluetooth на MC21XX.
- Гл. 5, Приложения беспроводной связи содержит инструкции по использованию приложений беспроводной связи на МС21ХХ.
- Гл. 6, Дополнительные принадлежности содержит описание дополнительных принадлежностей, доступных для MC21XX, и порядка их использования для зарядки MC21XX.
- Гл. 7, Техническое обслуживание и устранение неисправностей содержит инструкции по чистке и хранению МС21ХХ, а также приводит способы устранения неисправностей, которые могут возникнуть при эксплуатации MC21XX.
- Приложение А, Технические характеристики содержит таблицу с перечнем технических характеристик МС21ХХ.
- Приложение В, Клавиатура содержит описания клавиатуры и таблицы создания специальных символов.

## **Система обозначений**

В настоящем документе используются следующие обозначения:

- **ï** Термин "мобильный компьютер" означает Zebra MC21XX.
- **ï** *Курсив* используется в следующих случаях:
	- **ï** Для выделения глав и разделов в настоящем руководстве и связанных с ним документах.
	- **ï** Для названий диалоговых окон, обычных окон и экранных изображений.
	- **ï** Для названий раскрывающихся списков и окон списков.
	- **ï** Для названий кнопок-флажков и кнопок-переключателей.
	- **ï** Для названий значков на дисплее.
- **ï Жирный шрифт** используется в следующих случаях:
	- **ï** Для названий кнопок на клавиатуре.
	- **ï** Для названий экранных кнопок.
- **•** Маркеры (•) обозначают:
	- **ï** Действия, которые требуется выполнить.
	- **ï** Списки альтернативных действий.
	- **ï** Списки действий, которые требуется выполнить, но не обязательно по порядку.
- **ï** Последовательности действий, выполняемых по порядку (например, пошаговые инструкции), приводятся в форме пронумерованных списков.

#### **Сопутствующая документация и программное обеспечение**

В следующих документах и ПО содержится дополнительная информация о MC21XX.

- **ï** *Краткое руководство пользователя MC21XX*, № изд. 72-155017-xx
- **ï** *Нормативный справочник MC21XX*, № изд. 72-155018-xx
- **ï** *Руководство по MC21XX для системного интегратора*, изд. 72E-155021-xx
- **ï** *Руководство по приложениям для устройств Zebra*, номер по каталогу 72E-68901-xx
- **ï** *Руководство пользователя по приложениям Microsoft*® *для Mobile 6.1 и CE 6.0*, № изд. 72E-108299-xx
- **ï** *Справочный файл комплекта для разработчиков приложений Enterprise Mobility (EMDK)*
- **ï** *Набор средств для разработки ПО платформы Windows CE (SDK) для MC2100c*60, доступно на сайте: http://www.zebra.com/support
- **ï** *Комплект разработчика корпоративных мобильных приложений для C (EMDK для C),* доступно на сайте: http://www.zebra.com/support
- **ï** Программное обеспечение ActiveSync доступно по адресу: http://www.microsoft.com

Последние версии всех руководств можно получить по адресу: http://www.zebra.com/support

### **Информация по обслуживанию**

При возникновении затруднений в использовании устройства свяжитесь со службой поддержки клиентов Zebra Global Customer Support в своем регионе. Контактная информация доступна по адресу: http://www.zebra.com/support.

При обращении в службу глобальной поддержки клиентов Zebra Global Customer Support, необходимо располагать следующей информацией:

- **ï** Серийный номер устройства
- **ï** Номер модели или название продукта
- **ï** Тип и номер версии программного обеспечения

Компания Zebra отправляет ответы на телефонные звонки, сообщения по факсу или по электронной почте в сроки, предусмотренные в соглашениях на обслуживание.

Если неполадку не удается устранить силами службы глобальной поддержки клиентов Zebra Global Customer Support, может возникнуть необходимость возврата устройства для сервисного обслуживания; в этом случае вы получите необходимые инструкции. Компания Zebra не несет ответственности за повреждения, возникшие во время доставки, если она производилась не в специально приспособленном транспортном контейнере. Доставка устройств на обслуживание в ненадлежащих условиях может повлечь за собой отмену гарантийных обязательств.

По вопросам технической поддержки оборудования обращайтесь к бизнес-партнеру Zebra, у которого приобреталось данное оборудование.

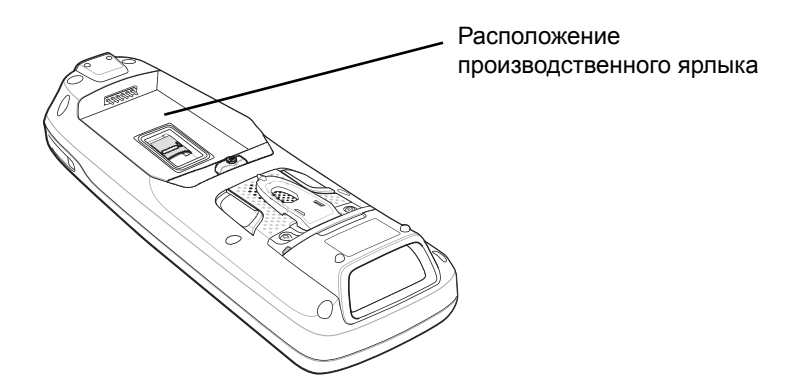

## ГЛ. 1 **НАЧАЛО РАБОТЫ**

## Введение

В данной главе описаны физические характеристики модели MC21XX, порядок установки и зарядки аккумулятора и процедура первичного запуска мобильного компьютера.

## Вскрытие упаковки мобильного компьютера

Аккуратно снимите защитный материал с мобильного компьютера; сохраните транспортировочный контейнер для хранения и перевозки. Убедитесь, что перечисленное оборудование входит в комплект:

- Мобильный компьютер
- Министилус и шнурок (только для конфигураций с сенсорным экраном)
- Аккумулятор
- Нормативный справочник.  $\bullet$
- Краткое руководство пользователя.

Проверьте оборудование на наличие повреждений. При отсутствии элементов оборудования или наличии повреждений немедленно свяжитесь с центром поддержки Zebra Global Support. Для получения контактной информации, см. Информация по обслуживанию на стр. хії.

## **Внешний вид и органы управления**

Функции мобильного компьютера MC21XX показаны на *Рис. 1-1*.

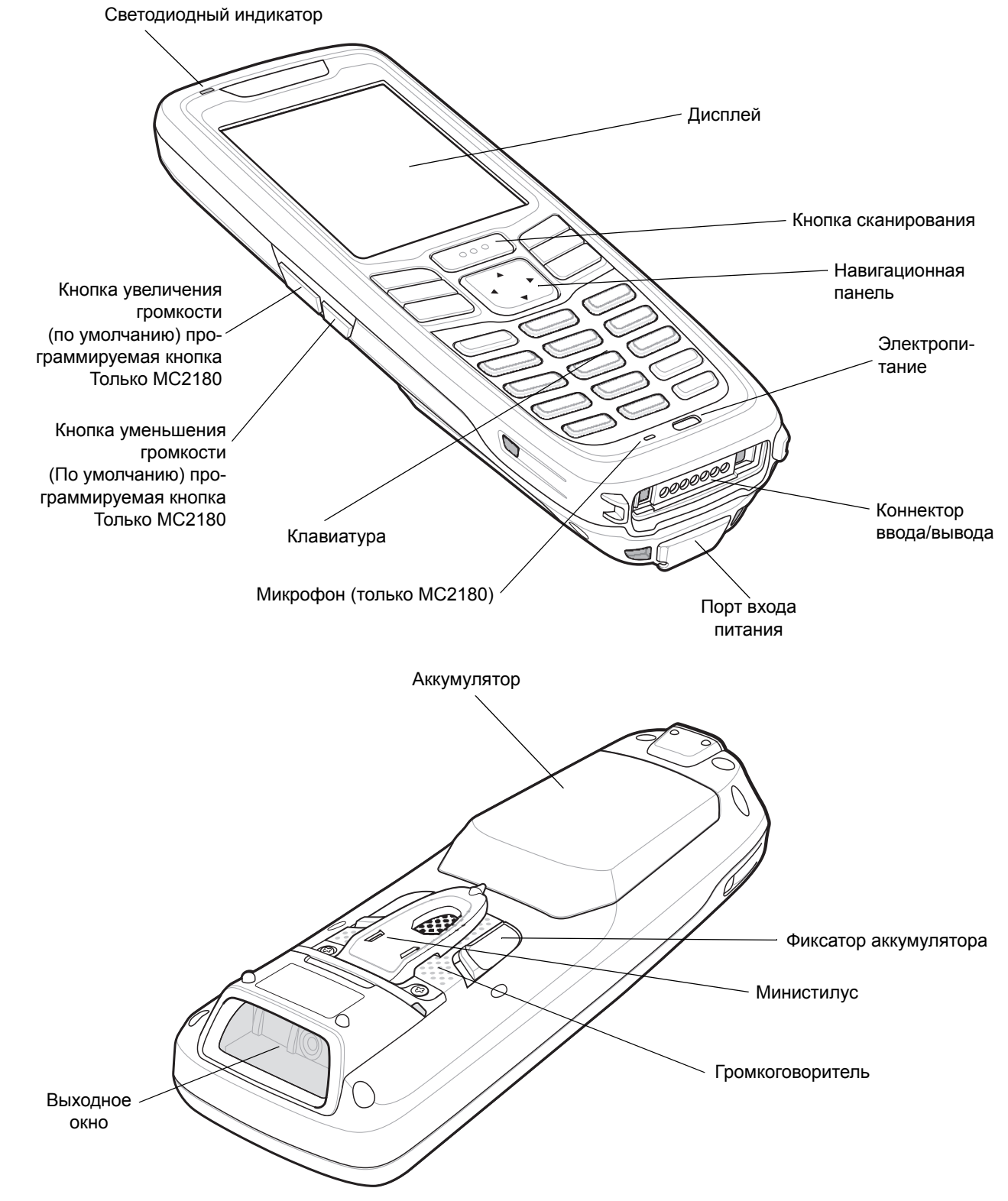

**Рис. 1-1** *Мобильный компьютер MC21XX* 

## **Запуск мобильного компьютера**

Чтобы начать пользоваться MC21XX:

- **ï** Установите карту microSD (опционально).
- **ï** Установите основной аккумулятор.
- **ï** Зарядите основной и запасной аккумуляторы.
- **ï** Запустите MC21XX.

#### **Установите карту памяти microSD**

Карта SD обеспечивает дополнительную возможность долговременного хранения данных (флэш-память медленнее ОЗУ). Держатель карты SD расположен под аккумулятором.

*ВНИМАНИЕ* Соблюдайте соответствующие меры предосторожности против электростатического разряда (ESD) во избежание повреждения карты microSD. Соответствующие меры предосторожности в отношении электростатических разрядов включают в себя использование антистатического коврика и надежное заземление оператора, но не ограничиваются вышесказанным.

Не используйте гнездо для карты microSD для других дополнительных принадлежностей.

*ПРИМЕЧАНИЕ* Выбирайте карты microSD с параметрами условий работы и и/или техническими характеристиками производительности цикла записи, соответствующими или превосходящими требования приложений.

Чтобы установить карту microSD:

- **1** Переверните MC21XX экраном вниз.
- **2** Сдвиньте крышку держателя карты вниз, чтобы разблокировать ее.
- **3** Потяните крышку держателя карты micro-SD.

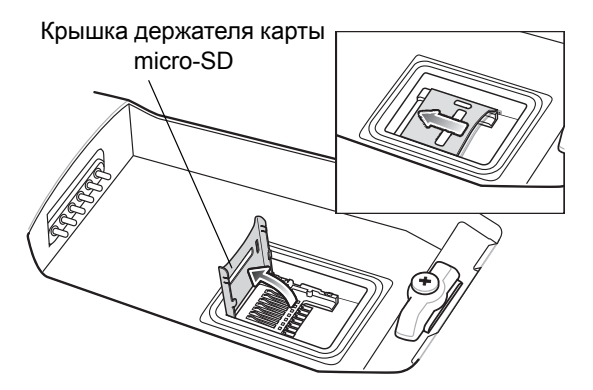

**Рис. 1-2** *Установка карты microSD*

- **4** Поместите карту microSD в гнездо microSD контактами вниз.
- **5** Закройте крышку карты microSD.
- **6** Сдвиньте держатель карты наверх для блокировки.

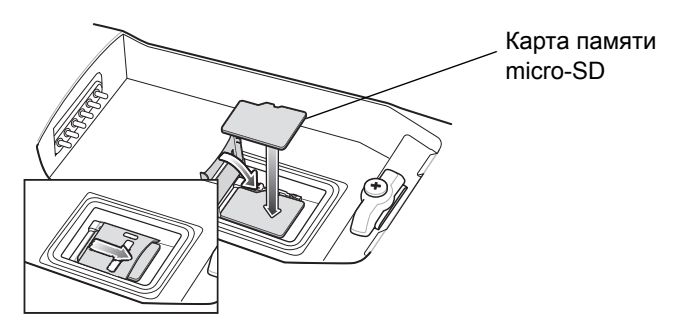

**Рис. 1-3** *Установка карты microSD*

#### **Установка основного аккумулятора**

Если основной аккумулятор заряжен, мобильный компьютер MC21XX готов к немедленному использованию. Если основной аккумулятор не заряжен, см. *Зарядка аккумулятора на стр. 1-4*. Для получения сведений об извлечении основного аккумулятора см. *Извлечение основного аккумулятора на стр. 1-7*.

Вставьте аккумулятор в гнездо (сначала нижнюю часть) и аккуратно нажмите до фиксации. Защелки аккумулятора зафиксируют его.

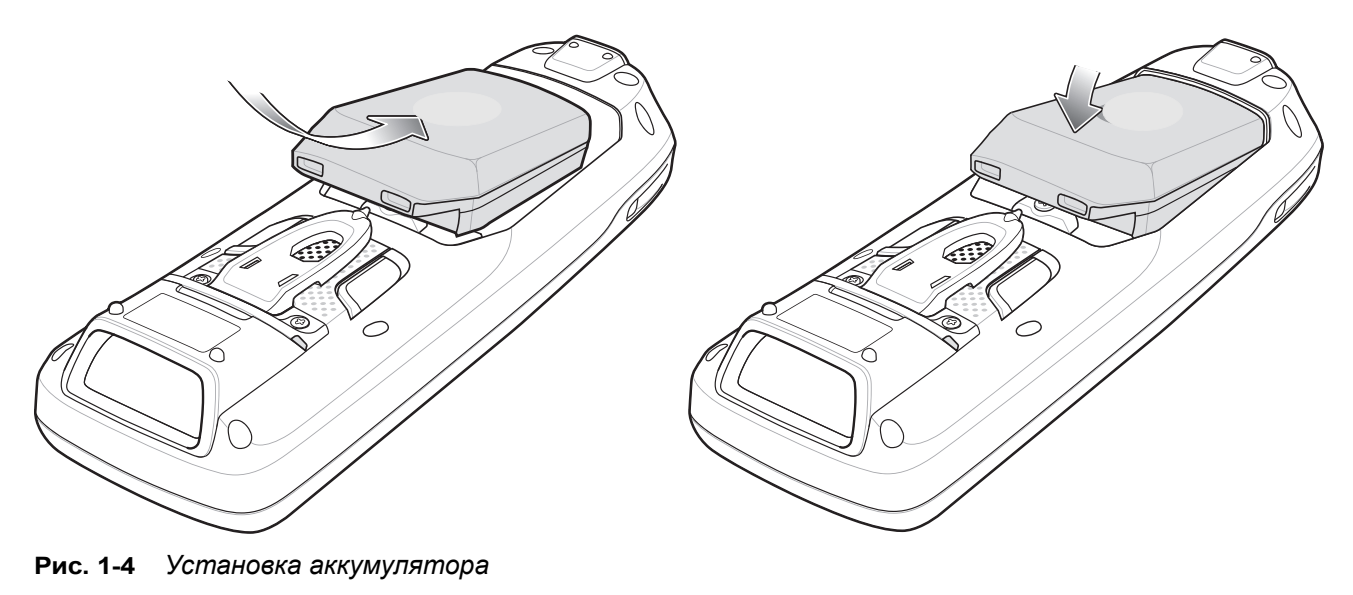

#### **Зарядка аккумулятора**

*ВНИМАНИЕ* Обеспечьте соблюдение мер предосторожности в отношении аккумулятора, изложенных в разделе *Техника безопасности при использовании аккумулятора на стр. 7-2*.

Основной аккумулятор можно зарядить до или после установки в MC21XX. Воспользуйтесь зарядным устройством с 4 гнездами для зарядки основного аккумулятора (отдельно от MC21XX) или блоком питания, если основной аккумулятор установлен в MC21XX.

Перед первым использованием MC21XX полностью зарядите основной аккумулятор до соответствующего показания индикатора (горит постоянно, подробнее об индикации состояния зарядки см. *Табл. 1-1 на странице 1-6*). Аккумулятор полностью заряжается менее чем за четыре часа.

Мобильный компьютер MC21XX оснащен резервным аккумулятором для памяти, который автоматически заряжается от основного аккумулятора независимо от того, работает MC21XX или находится в ждущем режиме. Резервный аккумулятор для памяти удерживает данные в течение не менее 5 минут после извлечения или полной разрядки основного аккумулятора MC21XX. Когда MC21XX используется в первый раз или после полной разрядки резервного аккумулятора для памяти, для полной зарядки резервного аккумулятора для памяти требуется около 15 часов. Не извлекайте основной аккумулятор из MC21XX в течение 15 часов, чтобы гарантировать полную зарядку резервного аккумулятора для памяти. Если извлечь основной аккумулятор из MC21XX или если он полностью разрядится, резервный аккумулятор для памяти полностью разрядится через несколько часов.

В случае сильной разрядки аккумулятора, данные в памяти могут храниться до 72 часов за счет совместной работы основного и резервного аккумуляторов.

*ПРИМЕЧАНИЕ* Не извлекайте основной аккумулятор в течение первых 15 часов использования. Если извлечь его до полной зарядки резервного аккумулятора, это может привести к потере данных.

Аккумуляторы необходимо заряжать при температуре окружающей среды от 0° до +40° С (от 32° до  $104^{\circ}$  F).

Для зарядки MC21XX с помощью дополнительного источника питания выполните следующие действия:

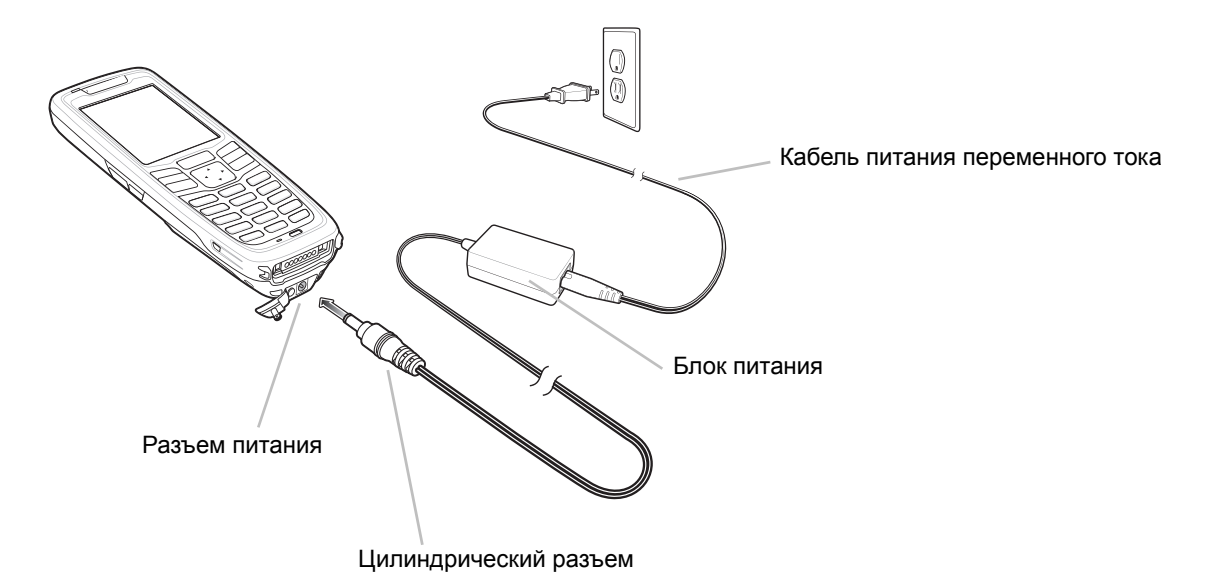

**Рис. 1-5** *Зарядка с помощью источника питания*

- **1** Подключите кабель питания переменного тока к источнику питания.
- **2** Подключите блок питания к розетке.
- **3** Снимите резиновую заглушку с порта питания MC21XX.
- **4** Подключите цилиндрический разъем источника питания к порту питания в нижней части MC21XX. MC21XX начнет заряжаться. Светодиодный индикатор указывает на состояние зарядки.

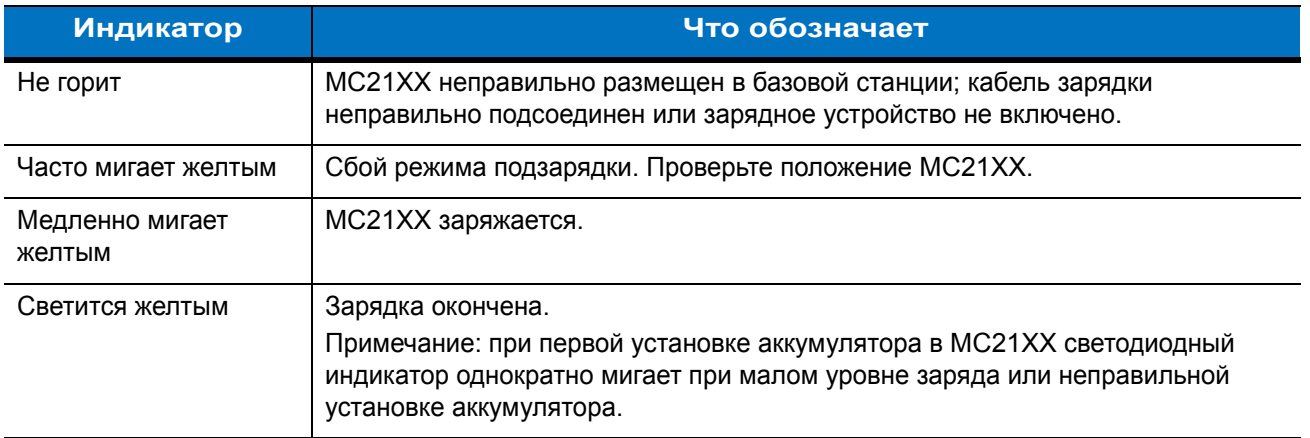

#### **Табл. 1-1** *Светодиодные индикаторы*

Для зарядки аккумулятора также можно использовать следующие дополнительные принадлежности:

- **ï** Базовая станция (и источник питания):
	- **ï** USB-база на одно устройство
- **ï** Кабели (и источник питания):
	- **ï** Зарядно-коммуникационный кабель USB/ActiveSync
- **ï** Зарядные устройства (и источник питания):
	- **ï** Зарядное устройство для четырех запасных аккумуляторов.

Для получения инструкций о зарядке с помощью дополнительных принадлежностей см. *Гл. 6, Дополнительные принадлежности*.

#### **Зарядка запасного аккумулятора**

Чтобы зарядить запасной аккумулятор, выполните следующие действия:

- **1** Подключите зарядное устройство с 4 гнездами к соответствующему источнику питания. Инструкции по настройке см. в *Гл. 6, Дополнительные принадлежности*.
- **2** Установите запасной аккумулятор (сначала нижнюю часть) в предназначенное для него гнездо и аккуратно нажмите на аккумулятор, чтобы обеспечить надежный контакт.

Аккумулятор автоматически начнет заряжаться. Мигание индикатора желтым означает зарядку аккумулятора. Информацию об индикаторах зарядки см. *Гл. 6, Дополнительные принадлежности*. Обычно аккумулятор полностью заряжается менее чем за четыре часа.

## **Запуск MC21XX**

Чтобы включить MC21XX, нажмите кнопку **питания**. Если MC21XX не включается, выполните "холодную" перезагрузку. См. *Сброс настроек MC21XX на стр. 2-14*.

При первичном включении MC21XX мобильный компьютер инициализируется. На короткое время появляется заставка. В модели MC2180 появляется экран **Calibration** (Калибровка).

Если MC21XX не включается, см. *Сброс настроек MC21XX на стр. 2-14*.

## **Экран Calibration (Калибровка)**

*ПРИМЕЧАНИЕ* Только MC2180.

Воспользуйтесь экраном **Calibration** (Калибровка) для выравнивания сенсорного экрана:

- **1** Извлеките министилус с задней панели MC21XX.
- **2** Аккуратно нажмите и кратковременно удерживайте наконечник стилуса в центре объекта на экране **Calibration** (Калибровка). Повторяйте операцию по мере движения объекта по экрану и остановок. Новые параметры калибровки будут введены.

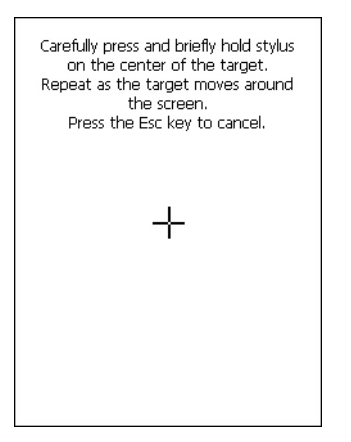

**Рис. 1-6** *Экран Calibration (Калибровка)*

**3** После ввода всех новых параметров калибровки коснитесь экрана или нажмите кнопку **ENTER** (Ввод) для сохранения. Нажмите **ESC** (Выход) для удаления новых параметров калибровки.

#### **Извлечение основного аккумулятора**

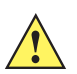

*ВНИМАНИЕ* При извлечении аккумулятора следуйте приведенной процедуре безопасной замены аккумулятора во избежание потери данных или повреждения системы.

> В режиме безопасной замены аккумулятора MC21XX переходит в ждущий режим низкого энергопотребления. Все условия вывода из ждущего режима отключены.

Для извлечения основного аккумулятора из MC21XX выполните следующие действия:

- **1** Если MC21XX в ждущем режиме, нажмите клавишу питания для выхода из ждущего режима.
- **2** Нажмите кнопку питания, чтобы перевести MC21XX в режим ожидания.
- **3** На MC2180 коснитесь **Safe Battery Swap** (Безопасная замена аккумулятора).

На MC2100 с помощью навигационной панели прокрутите экран до пункта **Safe Battery Swap**  (Безопасная замена аккумулятора). Нажмите клавишу **Enter** (Ввод).

- **4** Дождитесь, пока светодиодный индикатор загорится красным, а затем отключится.
- **5** Большими пальцами отодвиньте обе защелки аккумулятора наверх. Аккумулятор должен слегка приподняться.

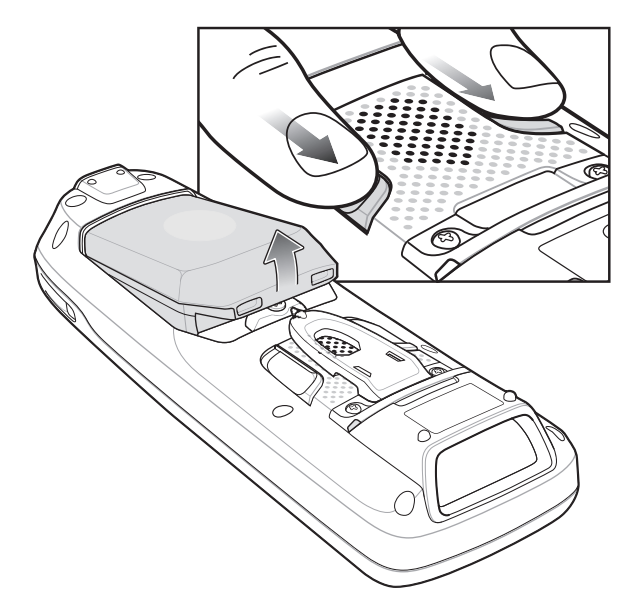

**Рис. 1-7** *Отпустите защелки*

**6** Извлеките аккумулятор из MC21XX.

**ВНИМАНИЕ** Вставьте новый аккумулятор в течение пяти минут во избежание потери данных.

## **Отключение радиомодулей**

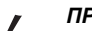

*ПРИМЕЧАНИЕ* Только MC2180.

#### **Радиомодуль WLAN**

Для отключения радиомодуля WLAN коснитесь значка **Fusion Signal Strength** (Уровень сигнала Fusion**)**  в панели задач и выберите пункт **Disable Radio** (Отключить радиомодуль). В значке появится символ X, указывающий на то, что радиомодуль отключен.

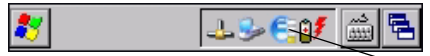

Значок Fusion Signal Strength (Уровень сигнала Fusion)

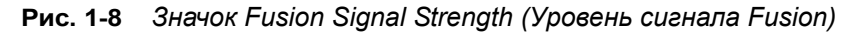

Для включения радиомодуля WLAN коснитесь значка **Fusion Signal Strength** (Уровень сигнала Fusion) в панели задач и выберите пункт **Enable Radio** (Включить радиомодуль). Символ X исчезнет из значка, указывая на то, что радиомодуль включен.

Подробнее см. в *Гл. 5, Приложения беспроводной связи*.

## **Безопасное завершение работы/перезагрузка**

Во избежание потери данных или повреждения системы при замене аккумулятора необходимо соблюдать процедуру безопасной замены аккумулятора. См. *Извлечение основного аккумулятора на стр. 1-7*. Если не следовать этой процедуре, на экране появится сообщение о неправильном завершении работы устройства.

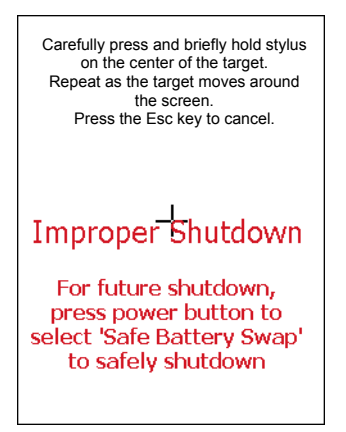

**Рис. 1-9** *Сообщение о неправильном завершении работы устройства*

Если MC21XX не отвечает, сначала выполните "горячую" перезагрузку. "Горячая" перезагрузка управляет состоянием радиомодуля и настройками реестра. Не выполняйте "холодную" перезагрузку без необходимости.

Выполнение "холодной" перезагрузки приведет к возврату заводских параметров MC21XX по умолчанию и потере всех настроек реестра.

Для выполнения "горячей" перезагрузки нажмите и удерживайте кнопку питания в течение пяти секунд.

## **ГЛ. 2 РАБОТА С УСТРОЙСТВОМ**

### **Введение**

В данной главе приводятся основные инструкции по использованию MC21XX и навигации по программному обеспечению операционной системы.

#### **Кнопка питания**

Нажмите кнопку **питания** для переключения MC21XX между ждущим режимом и выходом из ждущего режима. Когда экран выключен, MC21XX находится в ждущем режиме; когда экран включен, MC21XX находится в рабочем режиме.

## **Окно демонстрационных приложений Windows CE**

В MC21XX имеется набор демо-приложений, которые можно установить. По умолчанию значок установки расположен на рабочем столе. Дважды щелкните значок, чтобы установить демо-приложения. После установки при каждой перезагрузке MC21XX на экране появится окно **Sample Applications** (Демо-приложения). Об установке и настройке см. в *Руководстве мобильного компьютера серии MC21XX для системного интегратора*.

Окно **Sample Applications** (Демо-приложения) *позволяет получить доступ к демонстрационным приложениям. Они предназначены для использования разработчиками приложений в качестве образцов разработки приложений. Эти приложения не были разработаны для поддержки конечного пользователя. Информацию о демо-приложениях см. в Руководстве по приложениям для устройств Zebra.*

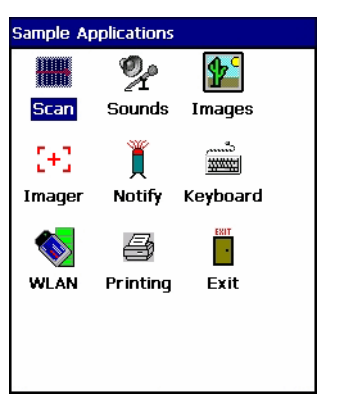

**Рис. 2-1** *Окно демо-приложений*

## **Рабочий стол Windows CE**

На рабочем столе отображаются приложения, доступные для конфигураций с ОС Windows CE. Для получения сведений об использовании приложений Microsoft® см. *Руководство пользователя по приложениям Microsoft*® *для Mobile и CE 6.0*, № изд. 72E-78456-xx.

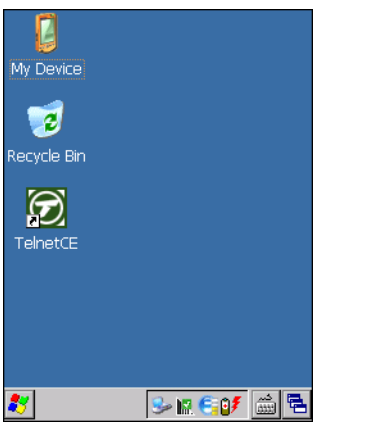

**Рис. 2-2** *Рабочий стол Windows CE*

#### **Использование клавиатуры для навигации по приложениям**

Экран MC2100 не является сенсорным, поэтому навигация по приложению и управление им осуществляется с помощью клавиатуры.

#### **Комбинации клавиш**

На MC2100 используются специальные комбинации клавиш для упрощения навигации по приложениям. В *Табл. 2-1* перечислены основные комбинации, необходимые для выполнения навигации по приложению и управления им.

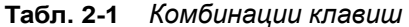

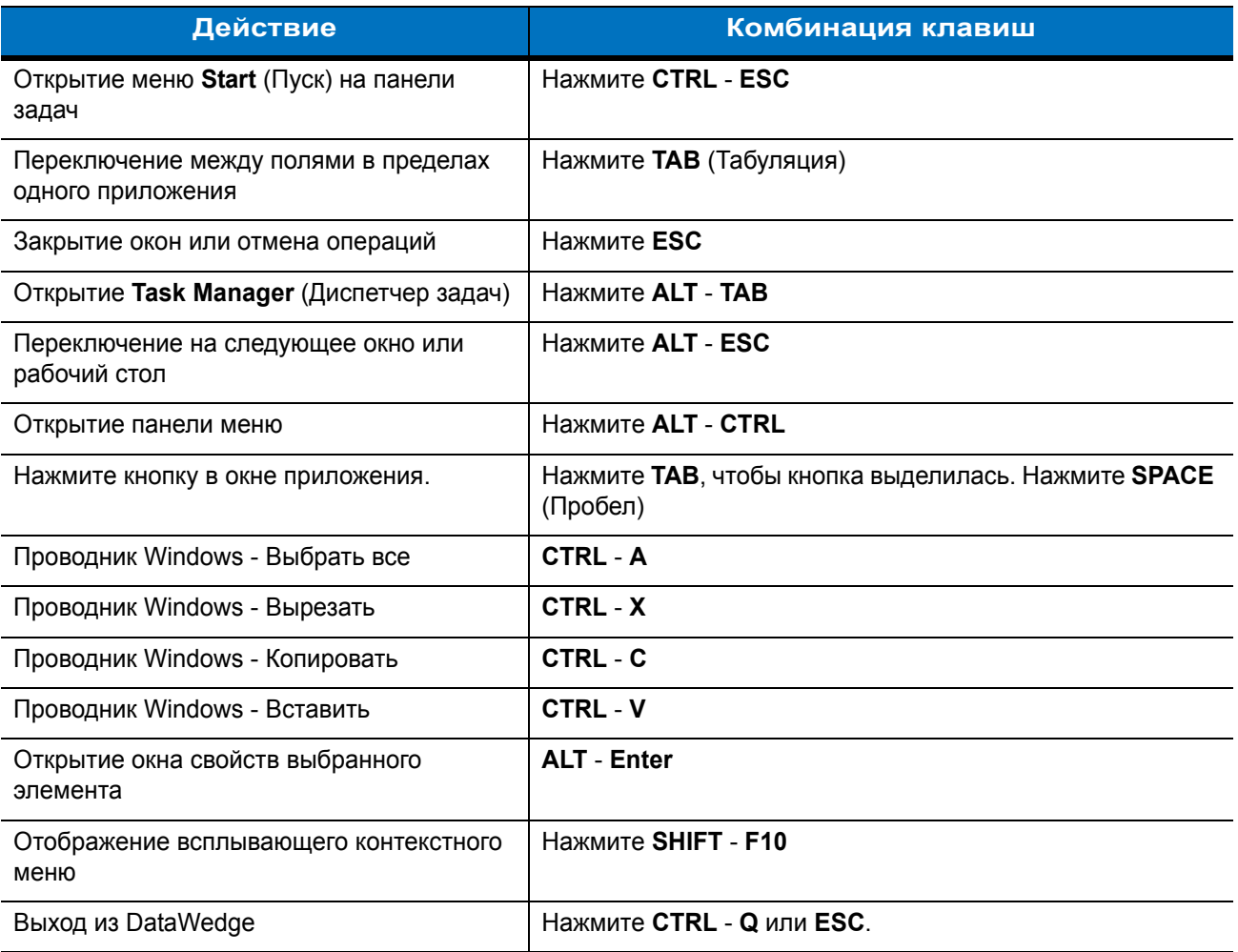

#### Выбор элементов

Воспользуйтесь последовательностью комбинаций клавиш для выбора элементов в папке или списке.

Чтобы выбрать несколько идущих подряд элементов в папке или списке, выполните следующие действия:

- Откройте папку или список.  $\mathbf 1$
- 2 При помощи навигационной панели перейдите к первому элементу и выберите его.
- $\mathbf{3}$ Нажмите оранжевую клавишу, чтобы активировать буквенный режим.
- Нажмите SHIFT навигационная панель (вверх или вниз), чтобы выбрать следующий элемент. 4
- Применяйте сочетание SHIFT навигационная панель для выбора остальных элементов. 5
- Выполните требуемое действие (копировать, вставка и т.д.). 6

Чтобы выбрать несколько элементов в папке или списке:

- Откройте папку или список.
- Нажмите оранжевую клавишу, чтобы активировать буквенный режим.
- При помощи навигационной панели перейдите к первому элементу.
- Нажмите **CTRL** навигационная панель, для перемещения по списку. Имя элемента обведено.
- Повторите шаг 4 для перехода к нужному элементу.
- Нажмите **SPACE** (Пробел), чтобы выделить элемент.
- Повторяйте шаги 4 6 до выбора всех элементов.
- Выполните требуемое действие (копировать, вставка и т.д.).

## **Регулировка громкости**

Для регулировки уровня громкости звукового сигнала MC2100 и уровня громкости MC2180 выполните следующие действия:

Нажмите **оранжевую** клавишу - **F1**. На экране появляется окно регулировки громкости.

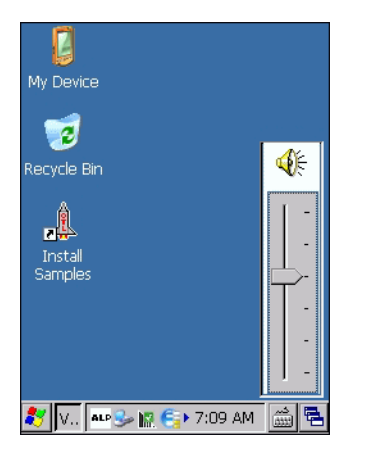

**Рис. 2-3** *Окно регулировки громкости*

- При помощи навигационной панели отрегулируйте уровень громкости.
- После трех секунд бездействия настройки будут сохранены, и окно закроется.

## **Настройка яркости экрана**

Чтобы настроить яркость экрана, выполните следующие действия:

**1** Нажмите **оранжевую** клавишу - **F2**. Появится окно управления контрастностью и яркостью.

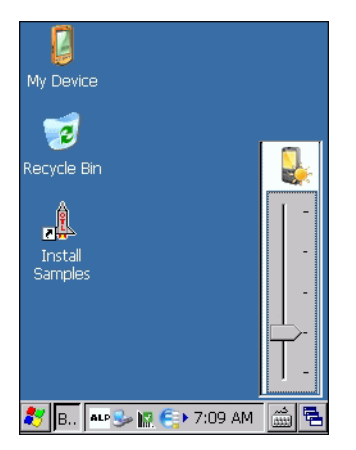

**Рис. 2-4** *Окно управления яркостью*

- **2** При помощи навигационной панели отрегулируйте контрастность.
- **3** После трех секунд бездействия настройки будут сохранены, и окно закроется.

## **Значки состояния Windows CE**

В панели задач (в нижней части экрана) отображаются кнопка **Start** (Пуск), активные программы и значки состояния. Значки панели задач описаны в *Табл. 2-2*. Значки панели задач отображают состояние функции, показывают активные программы, а также показывают состояние заряда аккумулятора. Кнопки панели задач используются для получения доступа к меню, выбора и отмены выбора функций и для изменения окон на экране.

- **ï** Значки состояния: указывают на основное состояние функций. Если активированы **FUNC**, **SHIFT**, **CTRL**, **ALT** или **ALPHA**, отображается соответствующий значок состояния.
- **ï** Значки активных программ: отображаются в панели задач. Если активно более одной программы, с помощью значков можно переключаться между активными программами (приложениями). Коснитесь приложения на панели задач, чтобы развернуть его.
- **ï** Значки состояния питания/аккумулятора: отображаются в панели задач и показывают текущее состояние источника питания MC21XX. Значки состояния основного аккумулятора показывают состояние заряда с шагом 10% от 10% до 100%. Значок низкого уровня заряда резервного аккумулятора указывает на низкий уровень заряда резервного аккумулятора. Инструкции по зарядке резервного аккумулятора см. в *Зарядка аккумулятора на стр. 1-4*.

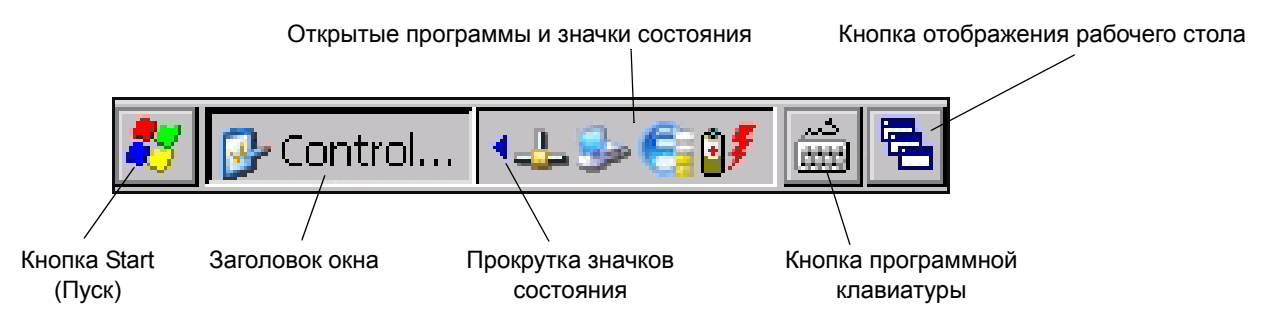

#### **Рис. 2-5** *Панель задач*

#### **Табл. 2-2** *Значки панели задач*

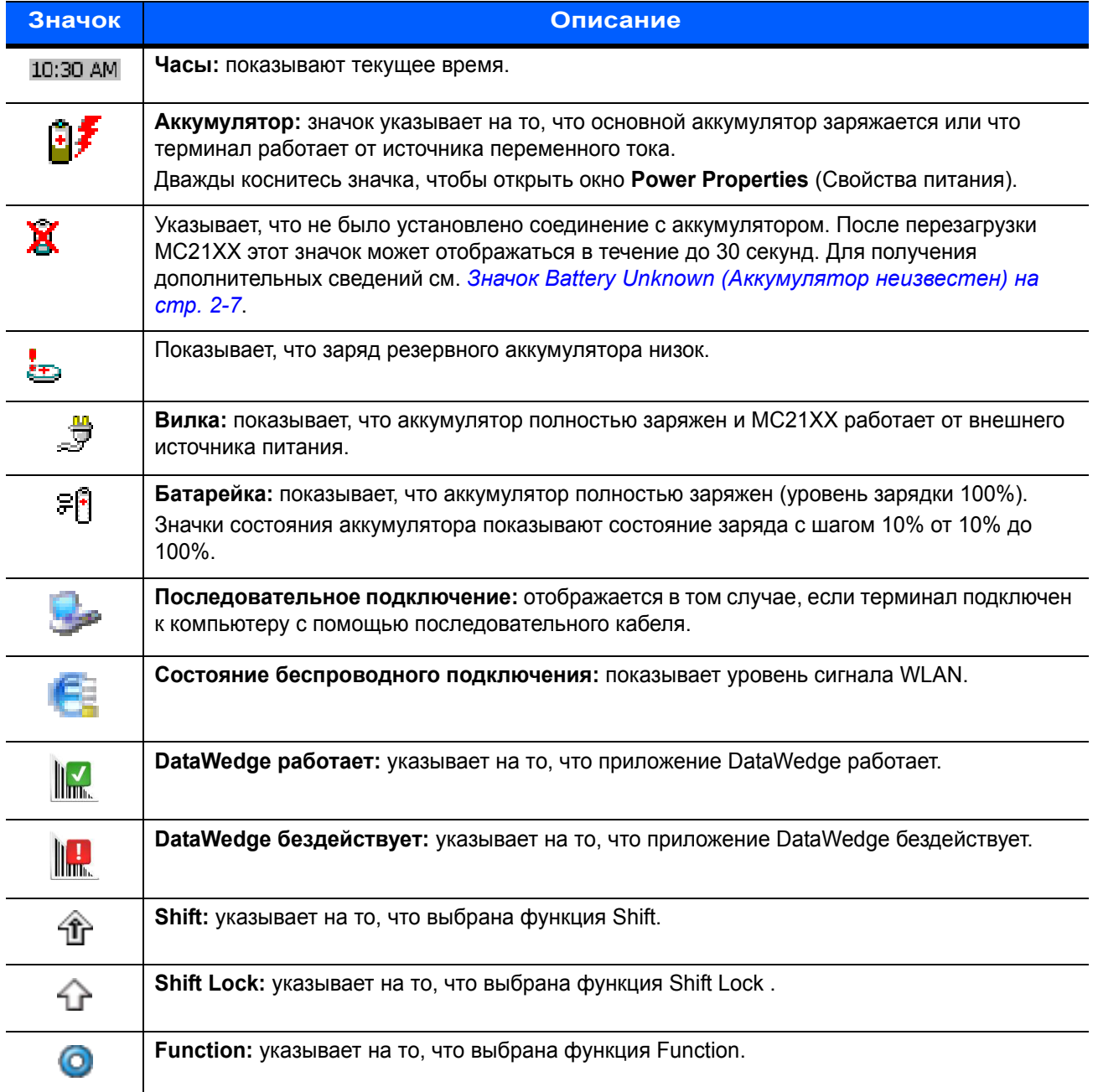

| Значок     | <b>Описание</b>                                                         |
|------------|-------------------------------------------------------------------------|
|            | Function Lock: указывает на то, что выбрана функция Function Lock.      |
| <b>GEL</b> | <b>CTRL:</b> указывает на то, что выбрана функция кнопки CTRL.          |
| <b>ALT</b> | <b>ALT:</b> указывает на то, что выбрана функция кнопки ALT.            |
| <b>ALP</b> | <b>ALPHA:</b> указывает на то, что на MC21XX выбран режим кнопки ALPHA. |

**Табл. 2-2** *Значки панели задач (продолжение)*

#### **Значок Battery Unknown (Аккумулятор неизвестен)**

Значок **Battery Unknown** (Аккумулятор неизвестен) отображается в том случае, если не удалось установить соединение с аккумулятором с "интеллектуальными" функциями. Этот значок может отображаться в течение до 30 секунд после перезагрузки MC21XX; это нормальное поведение.

Если значок отображается дольше 30 секунд:

- **1** Извлеките и повторно вставьте аккумулятор.
- **2** Если после переустановки аккумулятора значок не исчезнет, выполните "горячую" перезагрузку MC<sub>21</sub>X<sub>X</sub>
- **3** Если после этого значок не исчезнет, выполните "холодную" перезагрузку MC21XX.
- **4** Если значок все еще не исчез, установите новый (проверенный на рабочее состояние) аккумулятор.
- **5** Если значок по-прежнему не исчез, отправьте MC21XX на сервисное обслуживание.

#### **Кнопка Start (Пуск)**

Коснитесь кнопки **Start** (Пуск) для запуска меню **Start** (Пуск).

- **ï** *Programs (Программы)*: служит для получения доступа к имеющимся программам.
- **ï** *Favorites (Избранное)*: отображает файлы в папке *Favorites (Избранное)*.
- **ï** *Documents (Документы)*: отображает файлы в папке *Documents (Документы)*.
- **ï** *Settings (Настройки)*: служит для получения доступа к панели управления, сетевым и коммутируемым соединениям и меню панели задач и *Start (Пуск)*.
- **ï** *Run (Выполнить)*: служит для выполнения программы или приложения.
- **ï** *Suspend (Ждущий режим)*: служит для перевода MC21XX в ждущий режим.

#### **Меню Programs (Программы)**

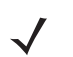

*ПРИМЕЧАНИЕ* Инструкции по навигации с помощью навигационной панели для MC2100 см. в *Использование клавиатуры для навигации по приложениям на стр. 2-2*.

В меню **Start** (Пуск) выберите **Programs** (Программы), чтобы открыть меню **Programs** (Программы). В меню **Programs** (Программы) отобразятся программы, установленные на MC21XX с помощью Windows CE. Подробно о приложении см. в Руководстве по приложениям для устройств Zebra, номер по каталогу 72-68901-xx, и Руководстве пользователя по приложениям Microsoft® для Mobile 6.1 и CE 6.0, номер по каталогу 72E-108299-xx.

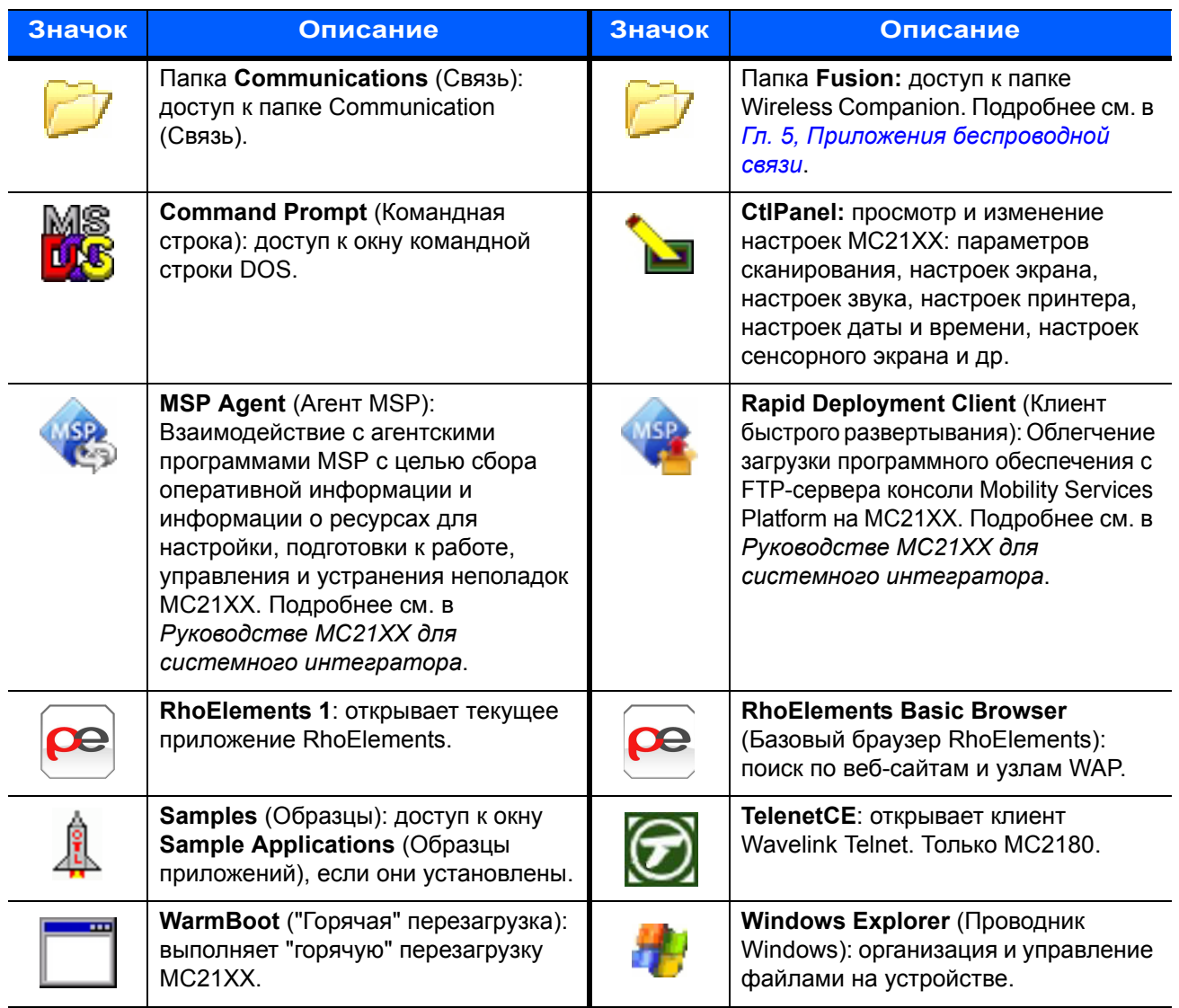

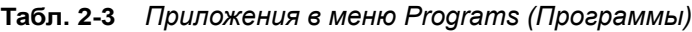

## **Control Panel (Панель управления)**

В *Табл. 2-4* перечислены приложения, доступные в **Control Panel** (Панели управления).

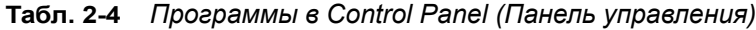

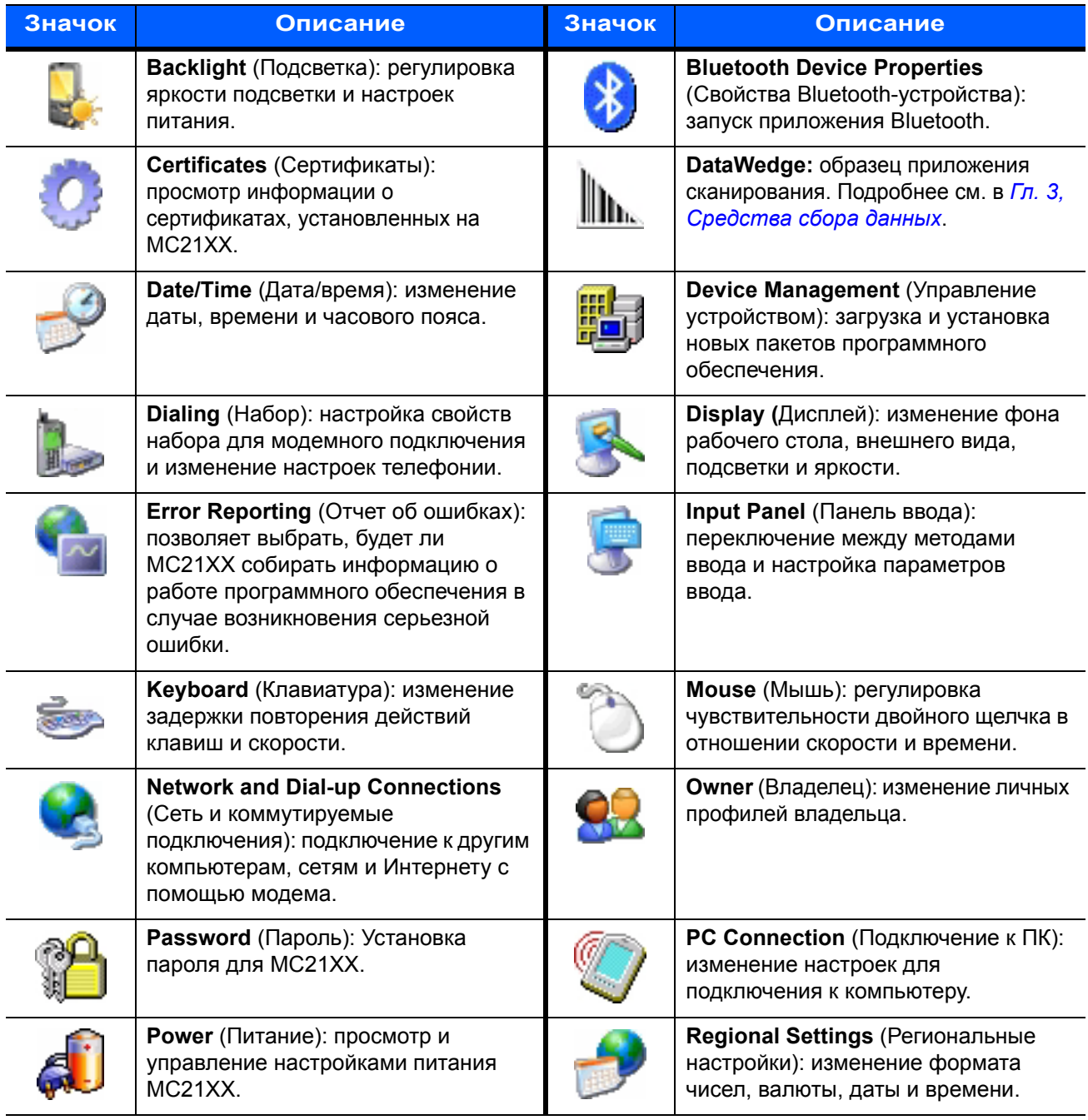

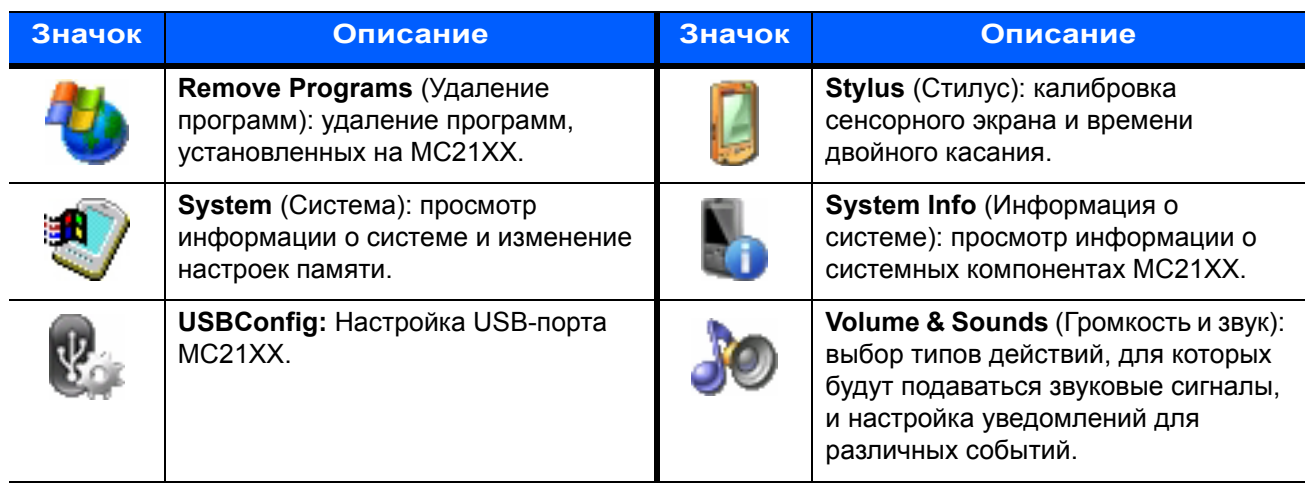

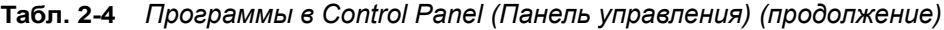

#### **Кнопка панели ввода с клавиатуры**

В модели MC2180 используйте **Панель ввода с клавиатуры** в качестве дополнительного устройства ввода. Для получения дополнительной информации см. раздел *Ввод информации с помощью программной клавиатуры на стр. 2-13*.

#### **Кнопка отображения рабочего стола**

В модели MC2180 используйте кнопку **Desktop Display** (Отображение рабочего стола)*,* чтобы свернуть все открытые программы и отобразить рабочий стол.

## **Task Manager (Диспетчер задач) и Properties (Свойства)**

Используйте функцию **Task Manager** (Диспетчер задач) для управления использованием приложений и функцию **Properties** (Свойства) для настройки параметров дисплея и часов.

#### **Task Manager (Диспетчер задач)**

**1** Нажмите синюю клавишу *-* **CTRL** (для активации состояния **ALT**), а затем нажмите **TAB**, чтобы отобразить **Task Manager** (Диспетчер задач).

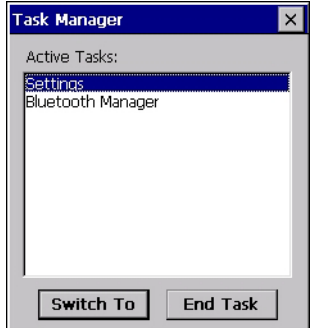

**Рис. 2-6** *Окно Task Manager (Диспетчер задач)*

**2** Выберите задачу в списке **Active Tasks** (Активные задачи), а затем выберите **Switch To**  (Переключиться), чтобы сделать ее основной, или **End Task** (Завершить задачу), чтобы завершить ее.
**3** Коснитесь **X** или нажмите **ESC**, чтобы выйти из окна **Task Manager** (Диспетчер задач).

## **Properties (Свойства)**

**1** Выберите **Start** (Пуск) > **Settings** (Настройки) > **Taskbar and Start Menu ...** (Панель задач и меню Пуск). Откроется окно **Task Bar and Start Menu** (Панель задач и меню Пуск).

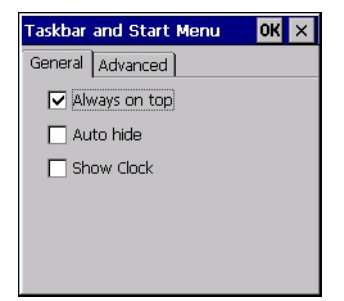

**Рис. 2-7** *Taskbar and Start Menu (Панель задач и меню Пуск) - Вкладка General (Общее)*

- **2** В этом меню доступно управление следующими параметрами панели задач:
	- **ï** Установите флажок **Always on Top** (Всегда сверху), чтобы отображать панель задач всегда поверх всех других окон.
	- **ï** Установите флажок **Auto hide** (Автоскрытие), чтобы скрыть панель задач; чтобы снова отобразить ее, коснитесь нижней части экрана.
	- **ï** Установите флажок **Show Clock** (Показать часы), чтобы отображать часы на панели задач.
- **3** Выберите **OK** для сохранения настроек и выхода из окна.

#### *Вкладка Advanced (Дополнительно)*

- **1** Выберите вкладку **Advanced** (Дополнительно).
- **2** Выберите кнопку **Clear** (Очистить), чтобы удалить все документы из списка **Start** (Пуск) > **Documents** (Документы), см. *Кнопка Start (Пуск) на стр. 2-7*. Обычно этот список пуст, но если в нем были документы, нажатие кнопки **Clear** (Очистить) приведет к их удалению.
- **3** Установите флажок **Expand Control Panel** (Развернуть панель управления), чтобы отобразить все содержимое панели управления в виде списка (вместо значков).

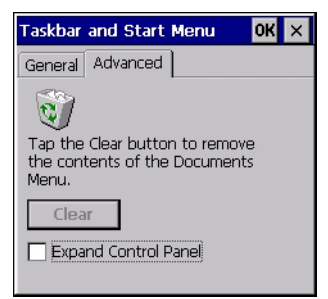

**Рис. 2-8** *Панель задач и меню Пуск, вкладка Advanced (Дополнительно)*

**4** Выберите **OK** для сохранения настроек и выхода из окна.

# **Министилус**

*ПРИМЕЧАНИЕ* Только MC2180. Инструкции по прикреплению министилуса к MC21XX с помощью ремешка см. в *Министилус на стр. 6-16*.

Чтобы снять министилус, приподнимите его острый конец и вытяните с панели.

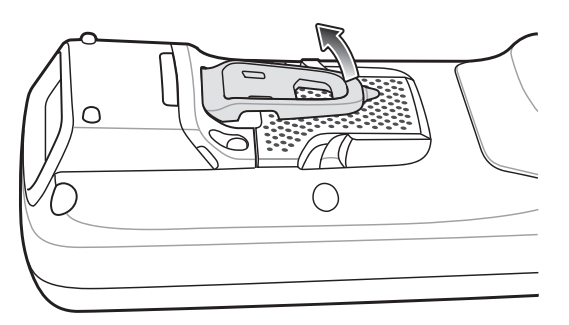

**Рис. 2-9** *Снятие министилуса*

Для хранения стилуса задвиньте плоский конец стилуса под панель и слегка надавите по направлению к задней панели MC2180.

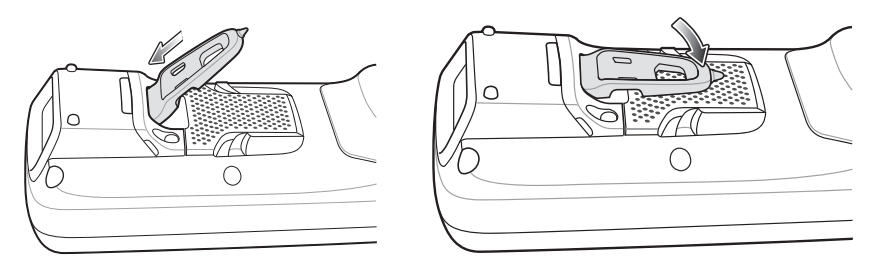

**Рис. 2-10** *Установка министилуса*

Используйте стилус для выбора элементов и ввода информации на экране. Действие стилуса аналогично функциям пера и компьютерной мыши. Коснитесь сенсорного экрана один раз стилусом для выбора параметров и элементов меню.

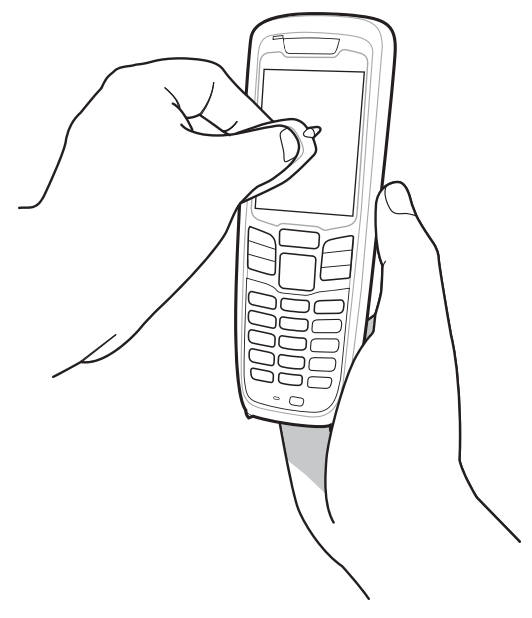

Рис. 2-11 Использование министилуса

# Ввод информации

Для ввода информации:

- Используйте клавиатуру.
- Используйте панель ввода с клавиатуры (программную клавиатуру) для ввода текста.
- Отсканируйте штрихкод в поле данных.
- Используйте приложения Microsoft® ActiveSync® или Windows Mobile Device Center (WMDC) для синхронизации и копирования информации с компьютера на МС21ХХ. Для получения дополнительной информации о приложениях ActiveSync и WMDC см. Руководство мобильного компьютера серии MC21XX для системного интегратора.

### Ввод информации с помощью клавиатуры

Буквенно-цифровая клавиатура позволяет использовать 26-буквенный алфавит (от А до Z), цифры (0 - 9), функциональные клавиши и различные символов. Символы и функции клавиш по умолчанию выделены белым цветом, символы и функции ALPHA — оранжевым, а функции — синим. Описание специальных функций клавиатуры и порядка создания специальных символов см. в Приложение В. Клавиатура.

## Ввод информации с помощью программной клавиатуры

ПРИМЕЧАНИЕ ТОЛЬКО МС2180.

Воспользуйтесь панелью ввода с клавиатуры (программной клавиатурой) для ввода информации в программы. Для запуска программной клавиатуры нажмите кнопку <sub>[ 111</sub>] в панели задач и выберите Keyboard (Клавиатура). Коснитесь символа для ввода значения. Нажмите кнопку программной клавиатуры, чтобы отобразить или скрыть панель.

| Input Panel                                 |  |   |  |     |  |     |  |
|---------------------------------------------|--|---|--|-----|--|-----|--|
| [Esc] 1   2   3   4   5   6   7   8   9   0 |  |   |  |     |  | $=$ |  |
| <b>Tab</b>                                  |  | е |  |     |  |     |  |
| ICAI                                        |  |   |  |     |  |     |  |
| [Shift]                                     |  |   |  | n∣m |  |     |  |
| ct'                                         |  |   |  |     |  |     |  |

**Рис. 2-12** *Программная клавиатура*

#### **Ввод данных с помощью сканера штрихкодов**

Де сканированио-приложение сканирования штрихкодов сканирует данные в поля ввода способом, аналогичным вводу данных с помощью клавиатуры.

# **Сброс настроек MC21XX**

Если MC21XX не отвечает, сбросьте настройки. Сброс настроек может осуществляться с помощью двух функций: "горячей" и "холодной" перезагрузки. При "горячей" перезагрузке производится перезагрузка MC21XX с закрытием всех работающих программ. Все несохраненные данные утрачиваются.

При холодной перезагрузке MC21XX также перезагружается, но стираются все записи и данные, хранившиеся в оперативной памяти (RAM). Кроме того, при этом происходит возврат форматов, предпочтений и других параметров к заводским настройкам.

Сначала выполните "горячую" перезагрузку. Если MC21XX не отвечает, выполните "холодную" перезагрузку.

# **Выполнение "горячей" перезагрузки.**

Чтобы выполнить "горячую" перезагрузку, выполните следующие действия:

- **1** Нажмите клавишу **питания** и удерживайте пять секунд.
- **2** MC21XX перезагрузится.

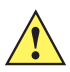

*ВНИМАНИЕ* Файлы, оставшиеся открытыми при горячей перезагрузке, будут утеряны.

## **Выполнение "холодной" перезагрузки**

При холодной перезагрузке MC21XX перезагружается, и стираются все записи и данные пользователя, хранившиеся в оперативной памяти (RAM). *Выполняйте холодную перезагрузку только в том случае, если горячая перезагрузка не помогает решить проблему.*

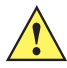

*ВНИМАНИЕ* "Холодная" перезагрузка сбрасывает настройки MC21XX до значений по умолчанию. Все добавленные приложения и сохраненные данные будут удалены. Не выполняйте "холодную" перезагрузку без получения разрешения от отдела технической поддержки.

> В режиме безопасной замены аккумулятора MC21XX переходит в ждущий режим низкого энергопотребления. Все условия вывода из ждущего режима отключены.

Чтобы выполнить "холодную" перезагрузку, выполните следующие действия:

- **1** Если MC21XX уже находится в режиме ожидания, нажмите клавишу питания для перехода в рабочий режим.
- **2** Нажмите кнопку питания, чтобы перевести MC21XX в режим ожидания.
- **3** На MC2180 коснитесь **Safe Battery Swap** (Безопасная замена аккумулятора).

На MC2100 с помощью навигационной панели прокрутите экран до пункта **Safe Battery Swap**  (Безопасная замена аккумулятора). Нажмите клавишу **Enter** (Ввод).

- **4** Дождитесь, пока светодиодный индикатор загорится красным, а затем отключится.
- **5** Одновременно нажмите и отпустите клавиши **1**, **9** и **питания**. Не нажимайте другие кнопки или клавиши. При включении MC21XX примерно в течение минуты будет отображаться заставка.
- **6** Откалибруйте сенсорный экран. Информацию по калибровке экрана MC21XX см. в *Экран Calibration (Калибровка) на стр. 1-7*.

# **Вывод MC21XX из ждущего режима**

Условия вывода из ждущего режима определяют, какие действия выведут MC21XX из ждущего режима. Перевод MC21XX в ждущий режим может быть выполнен нажатием кнопки питания или автоматически, согласно настройкам интервала времени на Панели управления. Эти параметры можно настраивать; заводские настройки по умолчанию показаны в *Табл. 2-5*.

| Условие вывода                                | Кнопка питания | <b>Автоматическое</b><br>время отключения |
|-----------------------------------------------|----------------|-------------------------------------------|
| Подключение питания от сети переменного тока. | Да             | Да                                        |
| MC21XX подключен к USB-кабелю.                | Да             | Да                                        |
| Нажатие клавиши.                              | Нет            | Да                                        |
| Нажатие кнопки сканирования.                  | Да             | Да                                        |
| Прикосновение к экрану (только МС2180).       | Нет            | Нет                                       |
| USB-XOCT                                      | Нет            | Нет                                       |

**Табл. 2-5** *Настройки вывода из ждущего режима по умолчанию*

Для получения доступа к настройкам условий вывода из ждущего режима:

Выберите **Start** (Пуск) > **Settings** (Настройки) > **Control Panel** (Панель управления) > значок **питания** > вкладка **Wakeup** (Выход из ждущего режима).

| 0K<br><b>Power settings</b>                                                           |        |  |              |  |  |  |  |
|---------------------------------------------------------------------------------------|--------|--|--------------|--|--|--|--|
| RunTime Wakeup Misc CPU Pw 1                                                          |        |  |              |  |  |  |  |
| Enable/disable device's wakeup based<br>upon suspend reason.<br>Tap source to toggle. |        |  |              |  |  |  |  |
| Wakeup                                                                                | PwrKev |  | Other        |  |  |  |  |
| AC Power                                                                              | Yes    |  | Yes          |  |  |  |  |
| USB Cable                                                                             | Yes    |  | Yes          |  |  |  |  |
| Keyboard                                                                              | Nο     |  | Yes          |  |  |  |  |
|                                                                                       |        |  |              |  |  |  |  |
| Restore                                                                               |        |  | <b>Apply</b> |  |  |  |  |
|                                                                                       |        |  |              |  |  |  |  |
|                                                                                       |        |  |              |  |  |  |  |
|                                                                                       |        |  |              |  |  |  |  |

**Рис. 2-13** *Настройки питания - Вкладка Wakeup (Выход из ждущего режима)*

# **Кондиционность аккумулятора**

Кондиционность аккумулятора можно проверить в апплете MC21XX Power (Питание). Выберите **Start** (Пуск) > **Settings** (Настройки) > значок **питания** > вкладка **BatteryMgmt** (Управление работой аккумулятора).

| <b>Наименование</b>                                                            | Описание                                                                                                |
|--------------------------------------------------------------------------------|----------------------------------------------------------------------------------------------------|
| State of Health<br>(Кондиционность)                                            | Указывает на текущее состояние аккумулятора - Healthy (Кондиционный)<br>или Unhealthy (некондиционный). |
| <b>Battery Usage Indicator</b><br>(Индикатор<br>использования<br>аккумулятора) | Указывает на использование аккумулятора.                                                                |
| <b>Battery Usage Threshold</b><br>(Порог использования<br>аккумулятора)        | Указывает порог индикатора использования.                                                               |
| <b>Battery Serial #</b><br>(Серийный №<br>аккумулятора)                        | Отображает серийный номер аккумулятора.                                                                 |

**Табл. 2-6** *Окно BatteryMgmt (Управление работой аккумулятора)*

Информацию по изменения порога использования аккумулятора см. в *Руководстве мобильного компьютера серии* MC*21XX для системного интегратора*.

# **Использование клавиатуры**

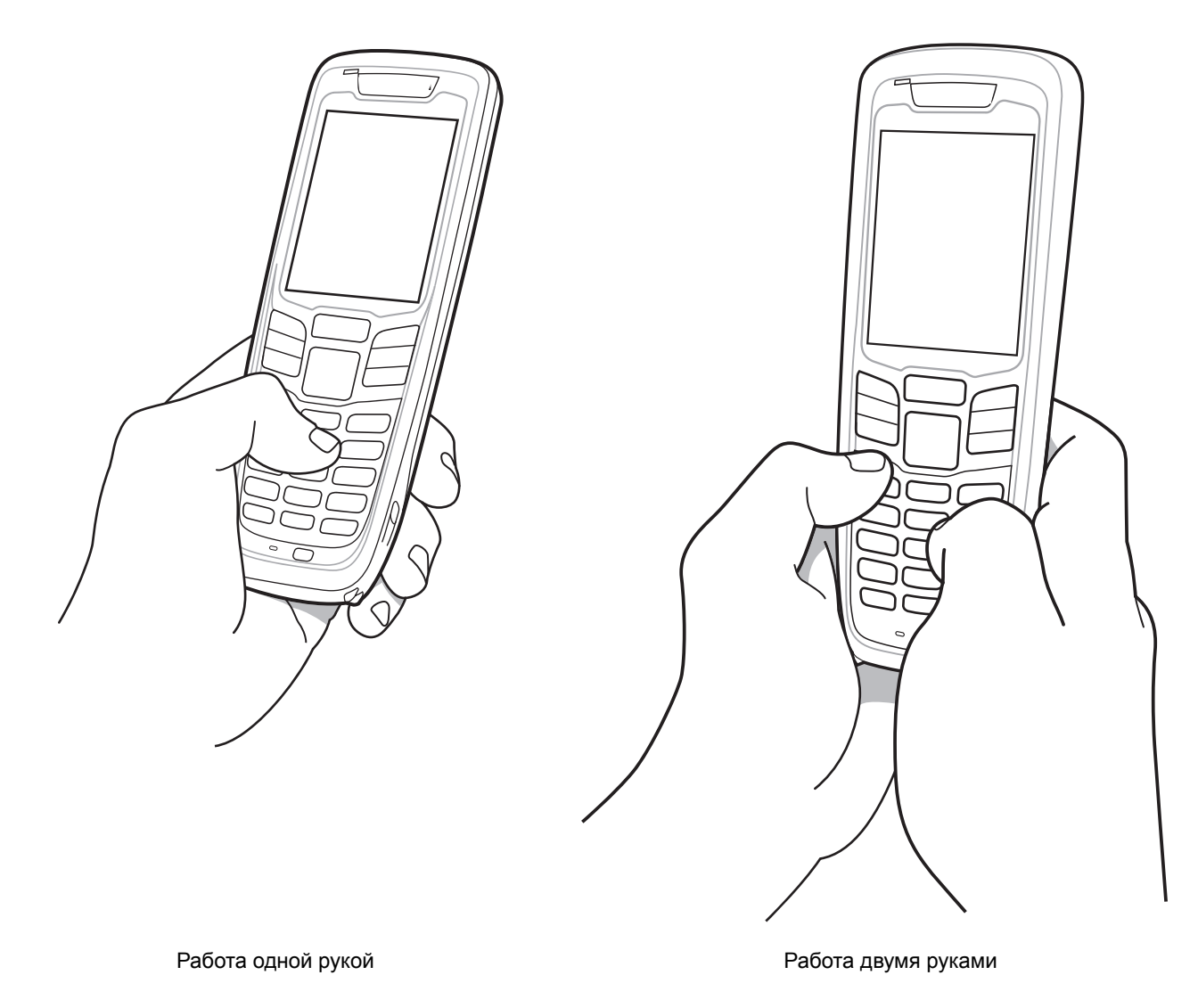

**Рис. 2-14** *Ввод данных через клавиатуру*

# **Браузер**

*ПРИМЕЧАНИЕ* Только MC2180

Чтобы открыть браузер:

Коснитесь **Start** (Пуск) > **Programs** (Программы) > **RhoElements Basic Browser**. Откроется окно браузера.

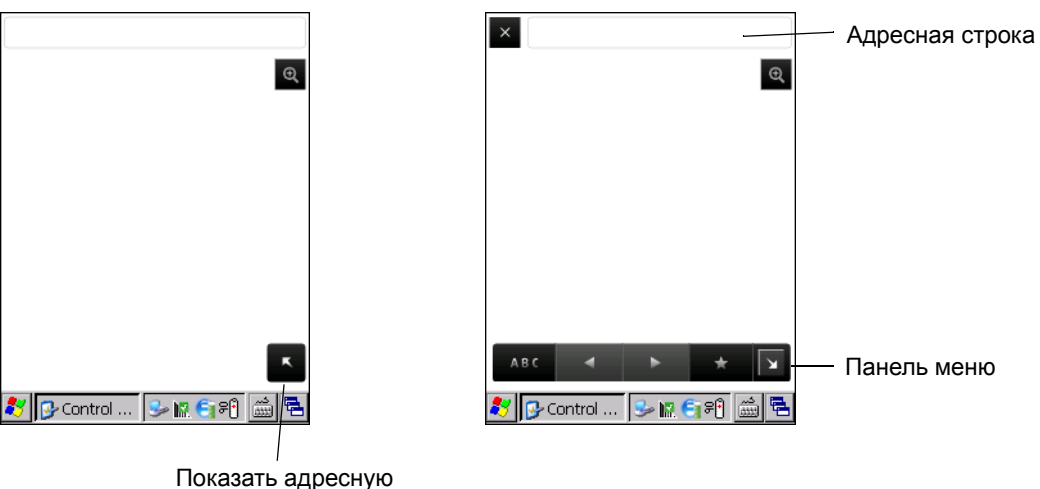

строку и панель меню

#### **Рис. 2-15** *Браузер*

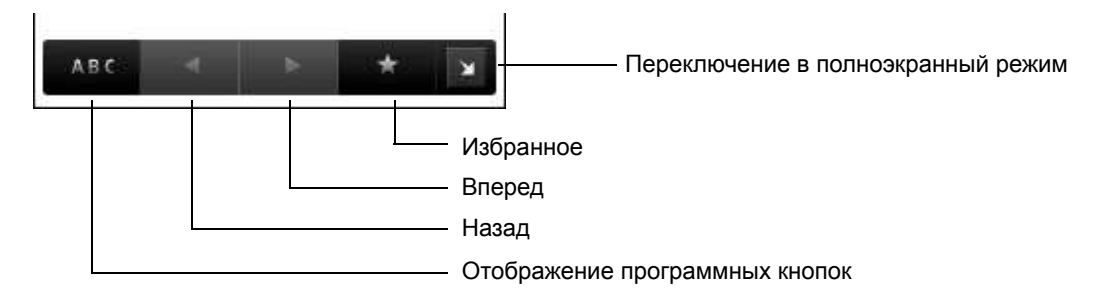

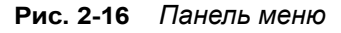

- Коснитесь **васе**, чтобы отобразить программную клавиатуру.
- **Коснитесь адресной строки и введите адрес.**
- **ï** Нажмите клавишу **Enter** (Ввод). Загружается веб-страница.
- **•** Коснитесь **\*** для просмотра и управления **Favorites** (Избранное).
- Коснитесь **<u>×</u> в верхнем левом углу, чтобы закрыть браузер.**
- Коснитесь **в**, чтобы изменить размер веб-страницы.

# **Маршрутизация аудио**

Чтобы направить аудиосигнал на разъем ввода/вывода в нижней части MC21XX:

- **1** Выберите **Start** (Пуск) > **Settings** (Настройки) > **Control Panel** (Панель управления).
- **2** Дважды нажмите **USBConfig** (Настройка USB).
- **3** На вкладке **Bottom I/O Mode** (Режим нижнего разъема ввода/вывода) выберите **Audio Mode** (Режим аудио).
- **4** Нажмите **OK**.

# **ГЛ. 3 СРЕДСТВА СБОРА ДАННЫХ**

# **Введение**

В MC21XX предусматривается три варианта сбора данных:

- **ï** Линейный имидж-сканер
- **ï** Лазерный сканер 1D
- **ï** Имидж-сканер 2D (только MC2180).

#### **Линейный имидж-сканер**

MC21XX со встроенным линейным имидж-сканером на основе ПЗС матрицы имеет следующие функции:

- **ï** Чтение различных видов штрихкодов, включая наиболее популярные линейные, почтовые и другие виды кодов 1D.
- **Интуитивное наведение для облегчения операции мгновенного захвата штрихкода.**

### **Лазерный сканер 1D**

MC21XX со встроенным лазерным сканером 1D имеет следующие функции:

- **ï** Чтение различных видов штрихкодов, включая наиболее популярные линейные, почтовые и другие виды кодов 1D.
- **ï** Интуитивное наведение для облегчения операции мгновенного захвата штрихкода.

#### **Имидж-сканер 2D**

MC21XX со встроенным имидж-сканером 2D имеет следующие функции:

- **ï** Многоплоскостное (360°) чтение различных видов штрихкодов, включая наиболее популярные линейные, почтовые, PDF417, а также матричные 2D-коды.
- **ï** Возможность сканирования и последующего переноса изображений на компьютер с целью обработки в различных приложениях.

**ï** Усовершенствованное лазерное наведение для облегчения операции мгновенного захвата штрихкода.

В имидж-сканере используется технология цифровых фотокамер, предусматривающая создание цифрового снимка штрихкода, хранение изображения в памяти и последующее декодирование с помощью современных декодирующих алгоритмов для извлечения данных из изображения.

#### **Рабочие режимы**

В MC21XX со встроенным имидж-сканером имется три режима работы, перечисленных ниже. Активируйте каждый режим нажатием кнопки **Scan** (Сканирование).

**ï Decode Mode** (Режим декодирования): в этом режиме производится определение местоположения и декодирование распознаваемых штрихкодов, находящихся в поле обзора MC21XX. Имидж-сканер остается в данном режиме до тех пор, пока удерживается кнопка сканирования, или до тех пор, пока устройство не декодирует штрихкод.

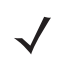

- *ПРИМЕЧАНИЕ* Чтобы включить режим Pick List Mode (Режим списков выбора), нажмите **Start** (Пуск) > **Programs** (Программы) > **CtlPanel**. Выберите **Scanner Settings** (Настройки сканера) > **Reader Parameters** (Параметры считывателя). Включите режим **Pick List** (Режим списков выбора). Кроме того, список выбора можно установить в приложении с помощью команды API.
- **ï Pick List Mode** (Режим списка выбора): данный режим позволяет выбирать нужный штрихкод в том случае, если в поле обзора MC21XX находятся несколько штрихкодов. Для этого наведите центр перекрестия на нужный штрихкод, чтобы декодировать только его. Данная функция идеально подходит для списков выбора с несколькими штрихкодами, а также производственных или транспортных ярлыков, содержащих один или несколько типов штрихкода (1D или 2D).
- **· Image Capture Mode** (Режим захвата изображения): предназначен для захвата изображения в поле обзора MC21XX. Данная функция полезна для сканирования подписей или изображений предметов, например, поврежденных коробок.

# **Как правильно сканировать**

Сканирование состоит из наведения, сканирования и декодирования. Процедуру сканирования можно оптимизировать, если учитывать расстояние и угол сканирования:

**ï** Диапазон.

Любое сканирующее устройство надежно осуществляет декодирование в определенном рабочем диапазоне расстояний от штрихкода (имеющем минимальное и максимальное значения). Этот диапазон варьируется в зависимости от плотности штрихкода и оптических характеристик сканирующего устройства.

Сканирование в пределах оптимального диапазона обеспечивает быстрое декодирование с неизменно положительным результатом, а сканирование со слишком малых или чересчур длинных дистанций препятствует декодированию. Для определения рабочего диапазона расстояний, в котором выполняется декодирование, передвиньте сканер ближе или дальше. Однако ситуация осложняется доступностью различных встроенных модулей сканирования. Лучший способ определить подходящий рабочий диапазон для данной плотности штрихкода – воспользоваться таблицей зон декодирования для каждого модуля сканирования. Зона декодирования просто определяет рабочий диапазон как функцию минимальной ширины элементов символов штрихкода.

**ï** Угол сканирования.

Угол сканирования важен для оптимизации производительности декодирования. В том случае, если пучок лазерных лучей отражается непосредственно в сканер от штрихкода, то зеркальное отражение может "ослепить" сканер.

Во избежание этого сканируйте штрихкод таким образом, чтобы пучок не отражался непосредственно в обратную сторону. Однако старайтесь избегать слишком острых углов сканирования, так как сканеру необходимо собирать рассеянное излучение, чтобы правильно выполнять декодирование. Допустимые положения быстро выясняются на основе практических действий.

*ПРИМЕЧАНИЕ* При наличии постоянных проблем во время сканирования свяжитесь с центром поддержки Zebra. Декодирование правильно напечатанных штрихкодов должно выполняться быстро и без усилий.

# **Лазерное сканирование и линейное имидж-сканирование**

Для сканирования штрихкодов с помощью MC21XX выполните следующие действия:

- **1** Убедитесь, что на MC21XX загружено приложение сканирования. Подробнее см. в *DataWedge на стр. 3-5*.
- **2** Направьте окно сканирования на штрихкод.

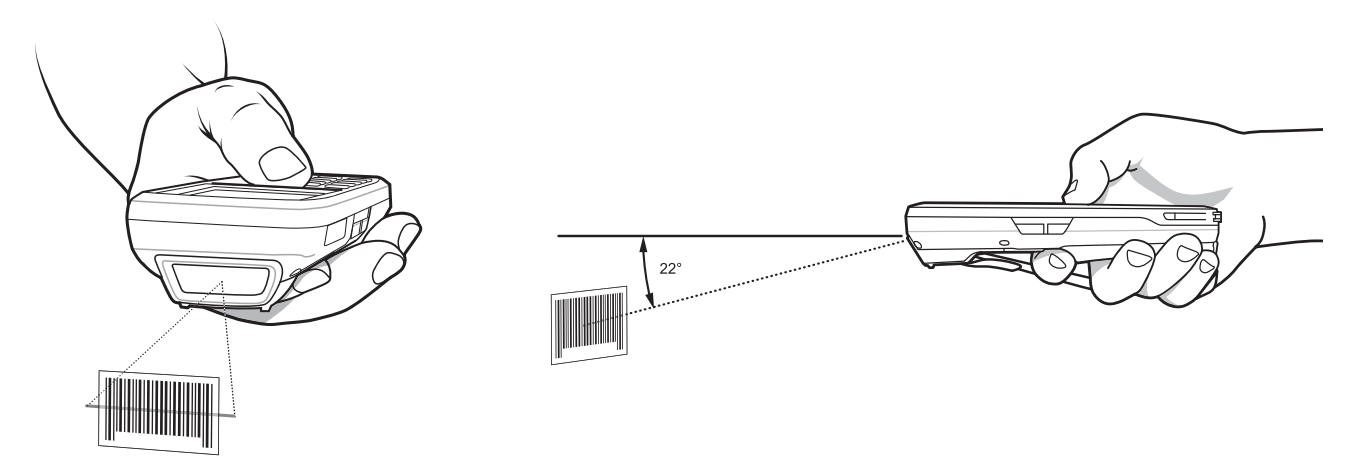

**Рис. 3-1** *Средства сбора данных*

**3** Нажмите кнопку сканирования. Убедитесь в том, что красный сканирующий луч покрывает весь штрихкод. Светодиодный индикатор загорится красным, показывая, что луч включен. Индикатор загорается зеленым, и подается звуковой сигнал, указывая на успешное декодирование.

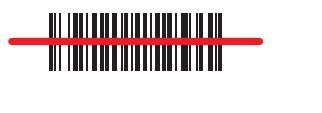

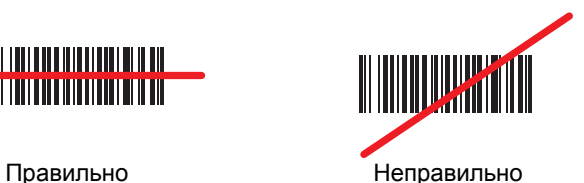

**Рис. 3-2** *Лазерное наведение*

#### 3 — 4 Руководство пользователя мобильного компьютера серии MC21XX

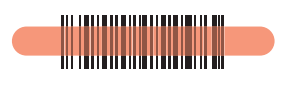

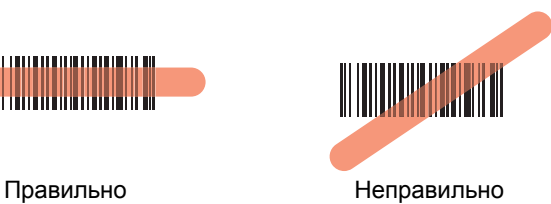

**Рис. 3-3** *Линейное наведение*

Оптимальное расстояние сканирования зависит от плотности штрихкода и оптических характеристик сканирующего устройства.

- **ï** При наличии символов увеличенного размера сканер следует держать на более отдаленной дистанции.
- **ï** В случае, если расстояние между символами уменьшено, сканер следует располагать ближе к коду.

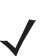

*ПРИМЕЧАНИЕ* Процедуры сканирования зависят от приложения и конфигурации MC21XX. Приложение может использовать различные процедуры сканирования, изложенные выше.

#### **Сканирование с помощью имидж-сканера**

Для считывания штрихкодов используется приложение с поддержкой сканирования. В MC21XX есть приложение DataWedge, позволяющее включать сканер, декодировать данные штрихкода и отображать содержимое штрихкода.

- **1** Убедитесь в том, что в MC21XX загружено соответствующее приложение, допускающее применение сканирования. Подробнее см. в *DataWedge на стр. 3-5*.
- **2** Направьте окно сканирования на штрихкод.
- **3** Нажмите кнопку сканирования.

Для облегчения наведения на цель при сканировании появляется лазерная рамка наведения красного цвета или прицельная точка. Убедитесь, что штрихкод находится в пределах области, образованной скобками в рамке наведения или рядом с прицельной точкой. Прицельная точка используется для увеличения видимости в условиях яркого освещения.

Индикатор сканирования/декодирования загорается красным цветом, сигнализируя о том, что сканирование находится в процессе выполнения, а затем загорается зеленым цветом: в этот момент раздается звуковой сигнал, по умолчанию указывающий на успешное завершение процесса декодирования. Обратите внимание, когда MC2180 находится в режиме списка выбора, имидж-сканер не декодирует штрихкод до тех пор, пока перекрестие или прицельная точка не будут наведены на штрихкод.

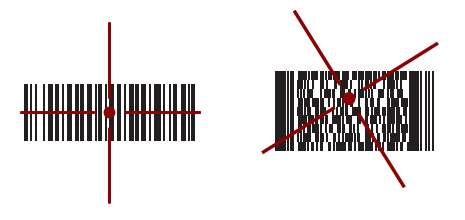

**Рис. 3-4** *Рамка наведения имидж-сканера: центровка на штрихкоде*

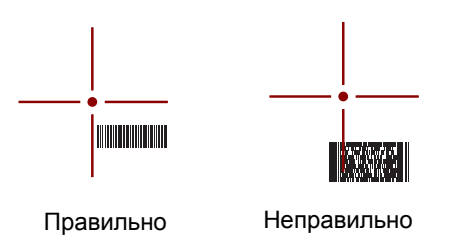

**Рис. 3-5** *Рамка наведения имидж-сканера: отсутствие центровки на штрихкоде*

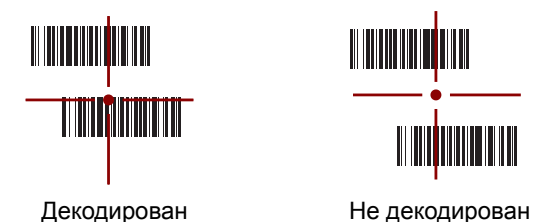

**Рис. 3-6** *Режим списка выбора в случае наличия нескольких штрихкодов в рамке наведения*

**4** Отпустите кнопку сканирования.

*ПРИМЕЧАНИЕ* Декодирование в имидж-сканере происходит мгновенно. Пока кнопка нажата, MC2180 повторяет действия, необходимые для захвата цифрового изображения (снимка) нечеткого или затруднительного для считывания штрихкода.

# **DataWedge**

# **Включение DataWedge**

Чтобы включить DataWedge:

- **1** Нажмите **Start** (Пуск) > **Settings** (Настройки) > **Control Panel** (Панель управления)> **DataWedge**.
- **2** Нажмите Running (Работает), чтобы запустить процедуру DataWedge. **Состояние DataWedge** изменяется на **Ready** (Готов).
- **3** Нажмите **OK**.

### **Выключение DataWedge**

Чтобы выключить DataWedge, выполните следующие действия.

- **1** Нажмите **Start** (Пуск) > **Settings** (Настройки) > **Control Panel** (Панель управления) > **DataWedge**.
- **2** Нажмите Running (Работает), чтобы завершить процедуру DataWedge. **Состояние DataWedge** изменяется на **Stopped** (Остановлено).
- **3** Нажмите **OK**.

## **Регулировка громкости звукового сигнала сканера**

Уровень громкости звукового сигнала сканера можно изменять программным способом с помощью API или приложений на MC21XX.

#### **Использование CtlPanel**

Чтобы изменить уровень громкости звукового сигнала с помощью приложения CtlPanel, выполните следующие действия:

- **1** Выберите **Start** (Пуск) > **Programs** (Программы) > **CtlPanel**.
- **2** Выберите пункт **Audio Settings** (Настройки звука).
- **3** С помощью навигационной панели измените значение параметра **Beeper Volume** (Громкость звукового сигнала). Выберите значение от 0 до 3, где 0 означает самый тихий уровень громкости, а 3 самый громкий.
- **4** Нажмите **OK**.
- **5** Выберите **Exit** (Выход).

#### **Использование DataWedge**

При использовании DataWedge уровень громкости сигнала можно изменить только с помощью настроек самого **DataWedge**.

- **1** Выберите **Start** (Пуск) > **Settings** (Настройки) > **Control panel** (Панель управления) > **DataWedge**.
- **2** Выберите **3. Basic format** (Базовый формат).
- **3** Выберите **2. Keystroke output** (Нажатие клавиш).
- **4** Выберите **5. Feedback** (Отклик).
- **5** Выберите **2. On Send** (На отправке).
- **6** Выберите **1. Beeper** (Зуммер).
- **7** Выберите **4. Volume** (Громкость).
- **8** Введите значение от 0 до 3, где 0 означает самый тихий уровень громкости, а 3 самый громкий.
- **9** Выберите **Save** (Сохранить).

# **Гл. 4 Bluetooth**

# **Введение**

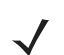

*ПРИМЕЧАНИЕ* Только MC2180.

В устройствах с функцией Bluetooth беспроводная связь осуществляется с применением технологии расширения спектра со скачкообразным изменением частоты (FHSS), прием и передача данных производится в ISM диапазоне с частотой 2,4 ГГц (802.15.1). Технология Bluetooth была специально разработана для связи на небольших дистанциях (10 м) с минимальным энергопотреблением.

Конфигурации MC2180 с Bluetooth могут выполнять печать и устанавливать коммутируемое соединение. Для использования MC2180 в качестве модема необходимо создать коммутируемое модемное соединение между компьютером и MC2180.

MC2180 с технологией Bluetooth использует Bluetooth-стек Microsoft.

# **Адаптивная смена частот**

Адаптивная смена частот (AFH) является методом исключения помех между устройствами, работающими на одной частоте, который может использоваться при передаче голоса с использованием Bluetooth. Все устройства в пикосети (сеть Bluetooth) должны быть AFH- совместимыми, с целью обеспечения работы в режиме AFH. Во время соединения и обнаружения устройств AFH отсутствует. Избегайте устанавливать соединение Bluetooth, а также выполнять обнаружение устройств во время критически важных сеансов связи по протоколу 802.11b. Функция AFH для Bluetooth состоит из четырех основных разделов.

- **ï Channel Classification** (Классификация каналов) метод выявления взаимных помех на основе канал-канал, или предварительно определенная канальная маска.
- **ï Link Management** (Администрирование связи) операция координации и распределения информации AFH в направлении остальной части сети Bluetooth.
- **ï Hop Sequence Modification** (Модификация скачкообразной перестройки частоты) метод устранения взаимных помех посредством уменьшения количества каналов со скачкообразным переключением.
- **ï Channel Maintenance** (Поддержка каналов) метод регулярной проверки каналов.

При включении AFH радиомодуль Bluetooth скачкообразно перестраивается вблизи частоты высокоскоростных каналов стандарта 802.11b (вместо того, чтобы соединяться через них). Наличие АFH на нескольких устройствах позволяет портативным компьютерам Zebra работать в любой инфраструктуре.

Радиомодуль Bluetooth в MC2180 относится по мощности к классу 2. Максимальная выходная мощность составляет 2,5 МВт, расчетная дальность связи составляет 10 метров. Точные значения дальности связи в зависимости от класса мощности довольно трудно определить вследствие различий энергетических параметров и конструктивных особенностей устройств, а также места выполнения замеров (на открытом пространстве или в помещении).

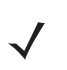

ПРИМЕЧАНИЕ Таким образом, не рекомендуется выполнять запрос на применение технологии Bluetooth в то время, когда существует необходимость в использовании высокоскоростного соединения по стандарту 802.11b.

# Безопасность

Текущая спецификация Bluetooth определяет безопасность на канальном уровне. Безопасность на прикладном уровне спецификацией не определяется. Это позволяет разработчикам определять механизмы безопасности на прикладном уровне в соответствии с собственными предпочтениями. Безопасность канального уровня обеспечивается на уровне устройств, а не пользователей, тогда как прикладной уровень безопасности может внедряться на пользовательской основе. Спецификация Bluetooth определяет алгоритмы безопасности и процедуры, необходимые для аутентификации устройств, и при необходимости, шифрования данных, проходящих по каналу связи между устройствами. Аутентификация устройств остается обязательной функцией Bluetooth, тогда как шифрование является дополнительной возможностью.

Парная работа устройств с функцией Bluetooth выполняется посредством создания ключа инициализации, используемого для аутентификации устройств и создания для них ключа канала. Ввод текущего PIN-кода в устройства, работающие в паре, генерирует ключ инициализации. PIN-код в эфир не выдается. По умолчанию, при запросе ключа стек Bluetooth выдает ответ об отсутствии такового (на запрос ключа должен отвечать пользователь). Аутентификация устройств Bluetooth основывается на транзакции вызова-ответа. Bluetooth выдает разрешение на PIN-код или общий ключ, используемые для создания 128-битных ключей, применяемых для обеспечения безопасности и шифрования. Ключ шифрования извлекается из ключа канала, используемого при аутентификации устройств, работающих в паре. Следует особо отметить, что ограниченный диапазон и быстрое скачкообразное переключение частоты радиомодуля Bluetooth затрудняет перехват данных с дальней дистанции.

Ниже дано несколько рекомендаций.

- Выполняйте парную связь устройств в безопасном окружении.
- Храните PIN-коды в надежном месте, не заносите их в память портативного компьютера
- Применяйте меры безопасности на уровне приложений.

Стековая память Microsoft поддерживает интеллектуальное объединение. Подробную информацию см. в Бюллетене Microsoft MSDN.

# **Настройка Bluetooth**

Сервисы, поддерживающиеся Bluetooth-стеком Microsoft:

- **ï** Профиль общего доступа (GAP)
- **ï** Сервис последовательного порта
- **ï** Профиль Service Discovery Access (Доступ обнаружения сервиса)
- **ï** Профиль Dial-Up Networking (Коммутируемое сетевое соединение) (Клиент)

Для Bluetooth-стека Microsoft доступны порты COM5 и COM9.

# **Состояния питания Bluetooth**

# **"Холодная" перезагрузка**

Выполнение "холодной" перезагрузки переводит радиомодуль Bluetooth в выключенное состояние.

# **"Горячая" перезагрузка**

Выполнение "горячей" перезагрузки сохраняет предыдущее состояние радиомодуля Bluetooth. MC2180 предпринимает попытку закрыть все активные соединения. Для времени ожидания корректного закрытия установлено значение пять секунд. Если в течение пяти секунд все соединения не будут закрыты, MC2180 продолжит "горячую" перезагрузку. После "горячей" перезагрузки необходимо повторно установить соединения.

#### **Режим ожидания (энергосберегающий режим)**

#### **Перевод в режим ожидания кнопкой питания**

В этом сценарии пользователь получит уведомление о наличии активных соединений. Пользователь может решить, продолжать переход в режим ожидания или нет. Если пользователь выберет продолжение перехода в режим ожидания, MC2180 сразу перейдет в режим ожидания. В этом случае при выходе из режима ожидания активные соединения будут закрыты.

#### **Режим ожидания при смене аккумулятора**

Перед переходом в режим ожидания все активные соединения будут закрыты. В зависимости от количества активных соединений Bluetooth может быть задержка перед переходом в режим ожидания.

#### **Принудительный переход в режим ожидания (пункт Suspend (Режим ожидания) в меню Start (Пуск))**

Пользователь не получает уведомления о наличии активных соединений. MC2180 сразу переходит в режим ожидания. При выходе из режима ожидания все активные соединения будут закрыты.

#### **Возобновление работы**

При возобновлении работы MC2180 пользователь должен выполнить повторное подключение к Bluetooth-устройству.

# **Использование Bluetooth-стека Microsoft**

Следующие разделы предоставляют информацию по использованию Bluetooth-стека Microsoft.

#### **Режимы питания**

Радиомодуль Bluetooth автоматически переключается между режимом нормального и низкого энергопотребления. При необходимости передачи данных радио переходит в режим нормального энергопотребления. При отсутствии активности радиомодуль переходит в режим низкого энергопотребления.

### **Обнаружение устройств Bluetooth**

MC2180 располагает возможностью приема информации с обнаруженных устройств без установления сопряжения. Однако при наличии сопряжения MC2180 и связанное с ним устройство обмениваются информацией автоматически при включении радиомодуля Bluetooth.

Для того чтобы найти устройства Bluetooth поблизости, выполните следующее.

- **1** Убедитесь, что на устройстве включена функция Bluetooth.
- **2** Убедитесь в том, что устройство Bluetooth, которое следует обнаружить, находится в таком режиме, что его можно обнаружить и подключиться.
- **3** Убедитесь в том, что расстояние между устройствами составляет не более 10 метров.
- **4** Нажмите **Start** (Пуск) > **Settings** (Настройки) > **Control Panel** (Панель управления) > значок **Bluetooth Device Properties** (Свойства устройства Bluetooth).

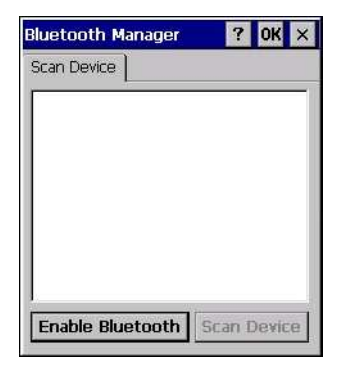

**Рис. 4-1** *Bluetooth Manager (Диспетчер Bluetooth)*

- **5** Нажмите **Enable Bluetooth** (Включить Bluetooth).
- **6** Нажмите кнопку **Scan Device** (Поиск устройств). MC2180 начинает поиск ближайших устройств Bluetooth, доступных для обнаружения. Найденные устройства отобразятся в списке.

| Scan Device                                          |  |  |  |  |  |
|------------------------------------------------------|--|--|--|--|--|
| Bluetooth Device 1<br>$O X_0$ ?                      |  |  |  |  |  |
|                                                      |  |  |  |  |  |
| Bluetooth Device 3<br>$O \left( \frac{1}{2} \right)$ |  |  |  |  |  |
| O <sub>m</sub> ? Bluetooth Device 4                  |  |  |  |  |  |
| o <del>Kil</del> Bluetooth Device 5                  |  |  |  |  |  |
| Bluetooth Device 6<br>$O_{\rm{cm}}$ 2                |  |  |  |  |  |
| OXmed Bluetooth Device 7                             |  |  |  |  |  |
| Bluetooth Device 8<br>$O \times n$ $\Box$            |  |  |  |  |  |
|                                                      |  |  |  |  |  |
|                                                      |  |  |  |  |  |

**Рис. 4-2** *Поиск устройств Bluetooth*

- **7** Дважды коснитесь устройства в списке.
- **8** Выберите **Trusted** (Доверенные). Появится диалоговое окно.
- **9** Нажмите **Yes** (Да). Появится окно **Bluetooth**.

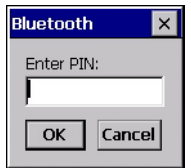

**Рис. 4-3** *Ввод PIN-кода*

- **10** Введите PIN-код и нажмите **OK**.
- **11** Введите PIN-код на другом устройстве. Устройство в списке станет доверенным (появится значок ключа).

Вам предлагается ввести PIN-код. Если устройство имеет конкретный PIN-код, введите его в поле PIN и нажмите Next (Далее). Если устройство не имеет особого пароля, введите свой пароль в поле Passcode (Пароль) и нажмите Next (Далее). Радиомодуль Bluetooth выполняет попытки соединения с устройством.

- **12** Если вы создали пароль, другим устройством вам будет предложено ввести тот же пароль. Введите созданный пароль для установления сопряженного соединения. (Если введен пароль от устройства, вам не потребуется ничего делать с другим устройством.)
- **13** По завершении установления соединения появляется список совпадающих и поддерживаемых сервисов на устройстве.
- **14** Выберите сервисы, которые требуется использовать, и нажмите Finish (Готово). Необходимо выбрать сервисы на новых устройствах, иначе сопряжение не будет содержать поддержку этих сервисы, даже если сами устройства сопряжены. Если сервисы не выбраны, будет постоянно запрашиваться пароль от устройства.
- **15** Устройство появляется в списке в главном окне.

После принятия паролей с обеих сторон соединение становится доверенным (сопряженным).

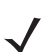

*ПРИМЕЧАНИЕ* Некоторым устройствам не требуется ввода PIN-кода. Это зависит от параметров аутентификации устройства.

### Доступные сервисы

ПРИМЕЧАНИЕ Для подключения к Bluetooth-устройству приложение должно установить соединение с удаленным устройством. Для получения подробной информации см. Справку по MSDN.

MC2180 с поддержкой Bluetooth-стека Microsoft предлагает сервис последовательного порта и клиента коммутируемого сетевого соединения (DUN).

#### Коммутируемое сетевое соединение

Коммутируемое сетевое соединение позволяет пользователю подключить MC21XX к телефону по Bluetooth и использовать последний в качестве модема для подсоединения к офисной сети или к интернет-провайдеру.

Прежде чем устанавливать коммутируемое соединение, получите соответствующую информацию о настройках (имя пользователя, пароль и доменное имя, при необходимости) офисной сети или интернет-провайдера.

Чтобы создать новое соединение Bluetooth, выполните следующее.

- Нажмите Start Menu (Меню Пуск) > Settings (Настройки) > Network and Dial-up Connections (Сеть  $\mathbf 1$ и коммутируемые соединения).
- 2 Дважды нажмите Make New Connection (Создать новое соединение).

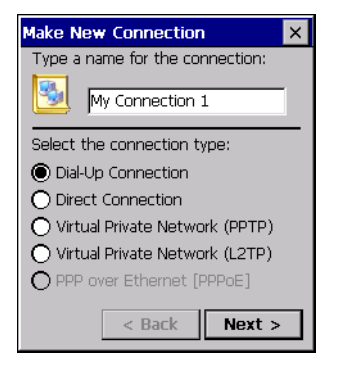

Рис. 4-4 Создание нового соединения

- 3 Нажмите Dial-up Connection (Коммутируемое соединение).
- Нажмите Next (Далее).  $\overline{\mathbf{A}}$
- Нажмите Bluetooth. На дисплей выводится окно Bluetooth Manager (Диспетчер Bluetooth). 5
- 6 Если функция Bluetooth не включена, нажмите Enable Bluetooth (Включение Bluetooth).

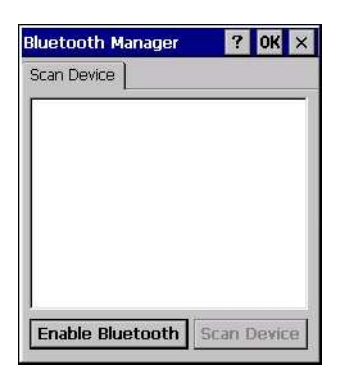

**Рис. 4-5** *Окно Bluetooth Manager (Диспетчер Bluetooth)*

Нажмите **Scan Device** (Поиск устройства).

*ПРИМЕЧАНИЕ* Окно списка будет пустым, если устройства еще не сопряжены.

- Дважды нажмите на выбранное устройство.
- В меню нажмите **Trusted** (Доверенные).
- Нажмите **OK**.
- В текстовом поле **Enter PIN** (Ввод PIN-кода) введите PIN-код и нажмите **OK**.
- На удаленном устройстве введите **PIN**-код.
- В окне **Bluetooth Manager** (Диспетчер Bluetooth) дважды нажмите на удаленное устройство.
- В меню нажмите **Active** (Активно).

На значке активированного устройства появится красная галочка.

- Нажмите **OK**.
- В окне **Modem** (Модем) выберите Bluetooth-устройство в раскрывающемся списке **Select a modem**  (Выбор модема).

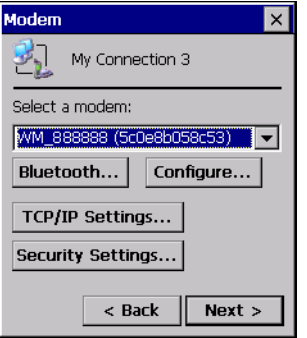

**Рис. 4-6** *Окно Modem (Модем)*

Нажмите **Next** (Далее). Появится окно **Phone Number** (Телефонный номер).

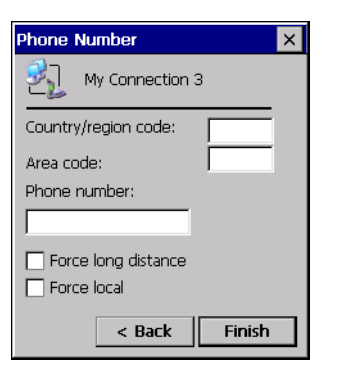

**Рис. 4-7** *Phone Number (Телефонный номер)*

- **18** В текстовом поле **phone number** (телефонный номер) введите номер телефона (узнайте его у оператора сотовой связи).
- **19** Нажмите **Finish** (Готово).В окне **Connection** (Соединение) появится новый значок.

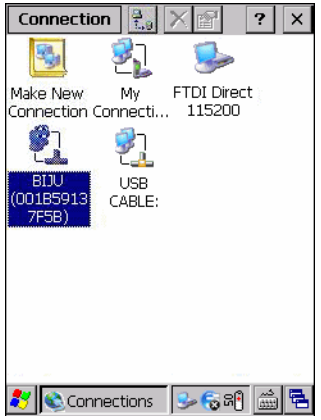

**Рис. 4-8** *Окно Connection (Соединение)*

**20** Дважды нажмите новый значок **Connection** (Соединение).

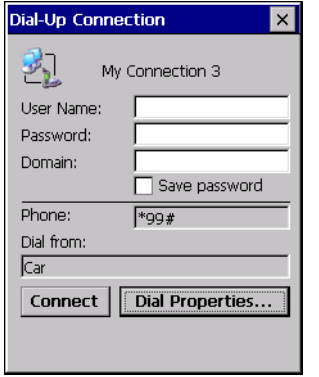

**Рис. 4-9** *Окно коммутируемого соединения*

- **21** При необходимости введите сведения и нажмите **Connect** (Подключиться).
- **22** MC2180 выполнит попытку установить соединение с устройством.

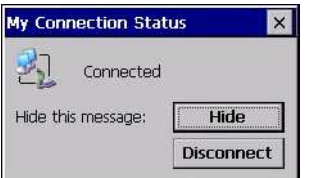

**Рис. 4-10** *Состояние соединения*

- **23** В случае успешного соединения в окне **Connection** (Соединение) появится новый значок с именем телефона.
- **24** Откройте браузер, чтобы получить доступ к Интернету.

### **Печать с помощью Bluetooth**

Для печати на принтер Bluetooth выполните следующие действия:

- **1** Загрузите и установите драйверы принтера для ОС Windows CE для MC2180 с веб-сайта Support Central.
- **2** Измените следующие записи реестра нужного принтера (с помощью удаленного редактора реестра): Ключ: HKEY\_LOCAL\_MACHINE\Drivers\BuiltIn\SymPrint
	- **ï** Установите для **TldDLL** значение PrintTLDBluetooth.dll.
	- **ï** Измените значение **PrintPort**, используя соответствующее значение индекса COM-порта. (например: **COM4: 19200**).
- **3** Нажмите **Start** (Пуск) > **Settings** (Настройки) > **Control Panel** (Панель управления) > **Bluetooth Device Properties** (Свойства устройства Bluetooth).
- **4** Нажмите **Scan Device** (Поиск устройства).
- **5** Установите сопряжение и активируйте нужный принтер из списка.См. *Обнаружение устройств Bluetooth на стр. 4-4*.
- **6** Нажмите **Start** (Пуск) > **Programs** (Программы) > **Windows Explorer** (Проводник Windows).
- **7** Откройте папку **Applications** (Приложения).
- **8** Откройте папку **Samples** (Примеры программ).
- **9** Запустите **BTVirtualCOM** (если примеры не установлены, установите их с рабочего стола).

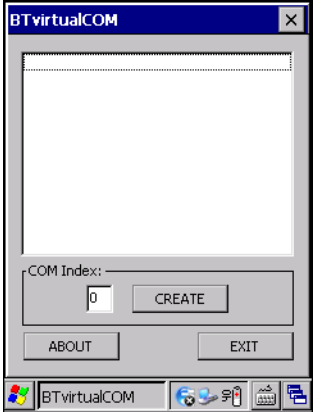

**Рис. 4-11** *Окно BTVirtualCOM (Виртуальный COM-порт Bluetooth)*

#### 4 — 10 Руководство пользователя мобильного компьютера серии MC21XX

- Выберите нужный принтер в окне списка.
- В текстовом поле **COM Index** (Значение порта COM) введите значение порта COM, указанное в реестре (см. шаг 2b).
- Нажмите **Create** (Создать).
- Нажмите **Start** (Пуск) > **Programs** (Программы) >**Samples** (Примеры) > **Printing** (Печать). (Если примеры не установлены, установите их с рабочего стола).
- Нажмите **Settings** (Настройки) > **Printer** (Принтер).
- Выберите принтер из диалогового окна и нажмите **OK**.
- Нажмите **File** (Файл) > **Print** (Печать) или **Print without Graphics** (Печать без графики).

# ГЛ. 5 ПРИЛОЖЕНИЯ **БЕСПРОВОДНОЙ СВЯЗИ**

# Введение

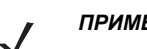

ПРИМЕЧАНИЕ ТОЛЬКО МС2180.

Беспроводные локальные сети (LAN) позволяют мобильным компьютерам взаимодействовать друг с другом и отправлять собранные данные на основное устройство в режиме реального времени. Перед тем как можно будет использовать MC21XX в сети WLAN, необходимо с помощью соответствующего оборудования настроить на предприятии работу беспроводной локальной сети, а также настроить MC21XX. Для получения инструкций по настройке оборудования см. документацию, прилагающуюся к точкам доступа.

примечание Протокол 802.11d включен по умолчанию. При включении необходимо настроить точку доступа на использование того же протокола для подключения.

Для настройки MC21XX набор приложений беспроводной связи предоставляет средства настройки и тестирования беспроводного радиомодуля в MC21XX. Для получения сведений о настройке беспроводных профилей см. Wireless Fusion Enterprise Mobility Suite User Guide для версии X1.01. Последнюю версию данного руководство можно найти по адресу http://www.zebra.com/support. См. Версии программного обеспечения на стр. х для определения версии ПО Fusion, установленного на  $MC21XX$ .

Щелкните значок Signal Strength (Уровень сигнала) для отображения меню Wireless Launcher (Запуск беспроводного соединения).

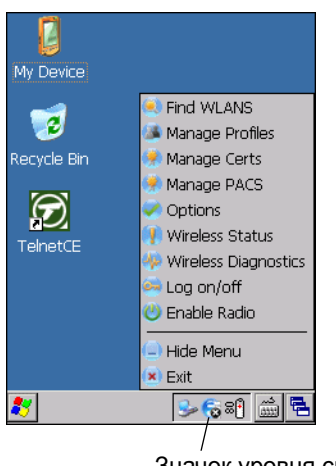

Значок уровня сигнала

#### Рис. 5-1 Меню Wireless Launcher (Запуск беспроводного соединения)

Многие элементы меню вызывают одно из приложений Fusion. Эти элементы меню и соответствующие приложения перечислены в теме Табл. 5-1.

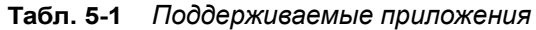

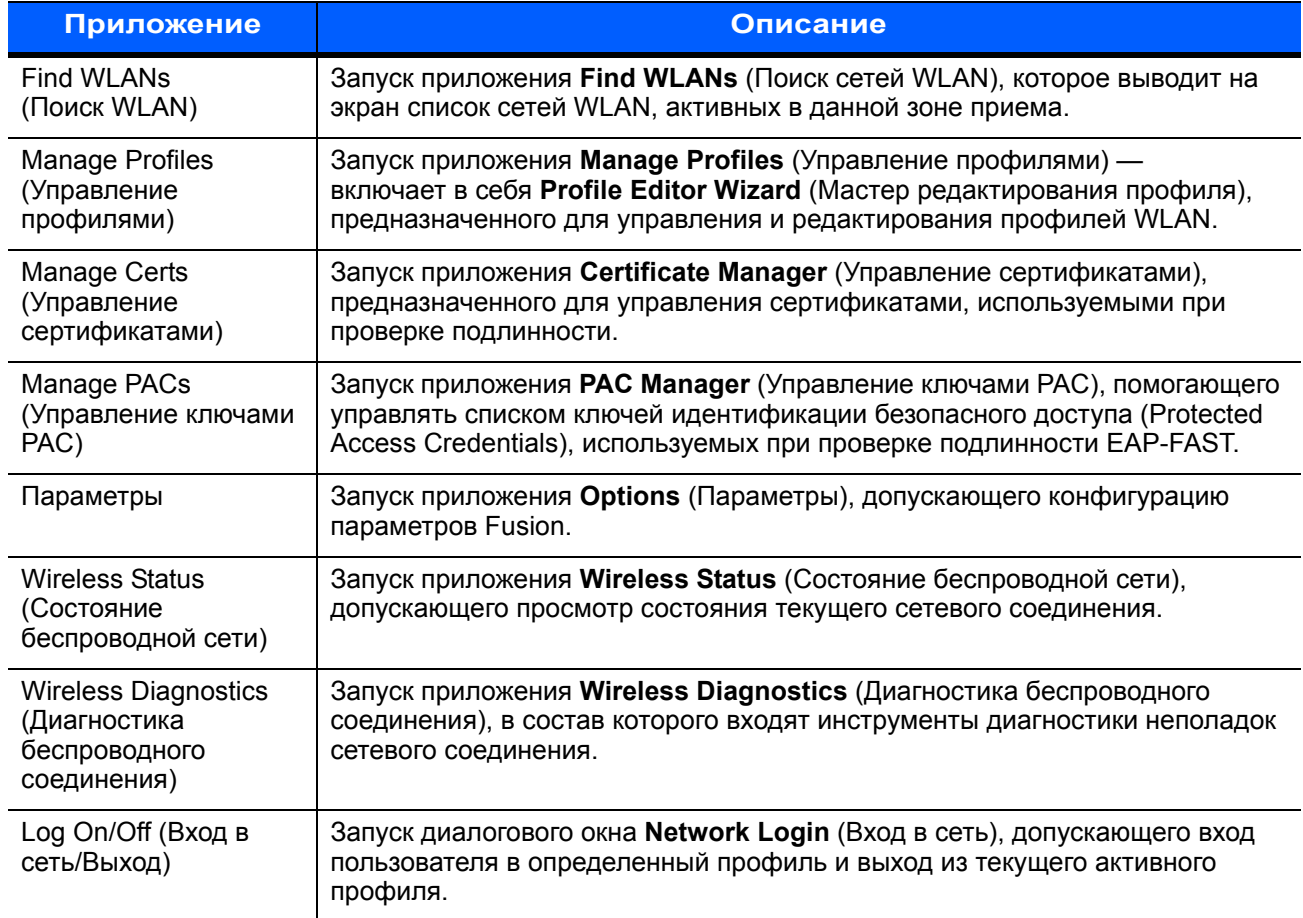

Дополнительные пункты меню **Wireless Launcher** (Запуск беспроводного соединения):

- **ï** Enable/Disable Radio (Включить/отключить радиомодуль)
- $\bullet$  Hide Menu (Убрать меню)
- **ï** Exit (Выход).

# **Значок уровня сигнала**

Значок **Signal Strength** (Уровень сигнала) в панели задач показывает уровень сигнала беспроводной связи мобильного компьютера:

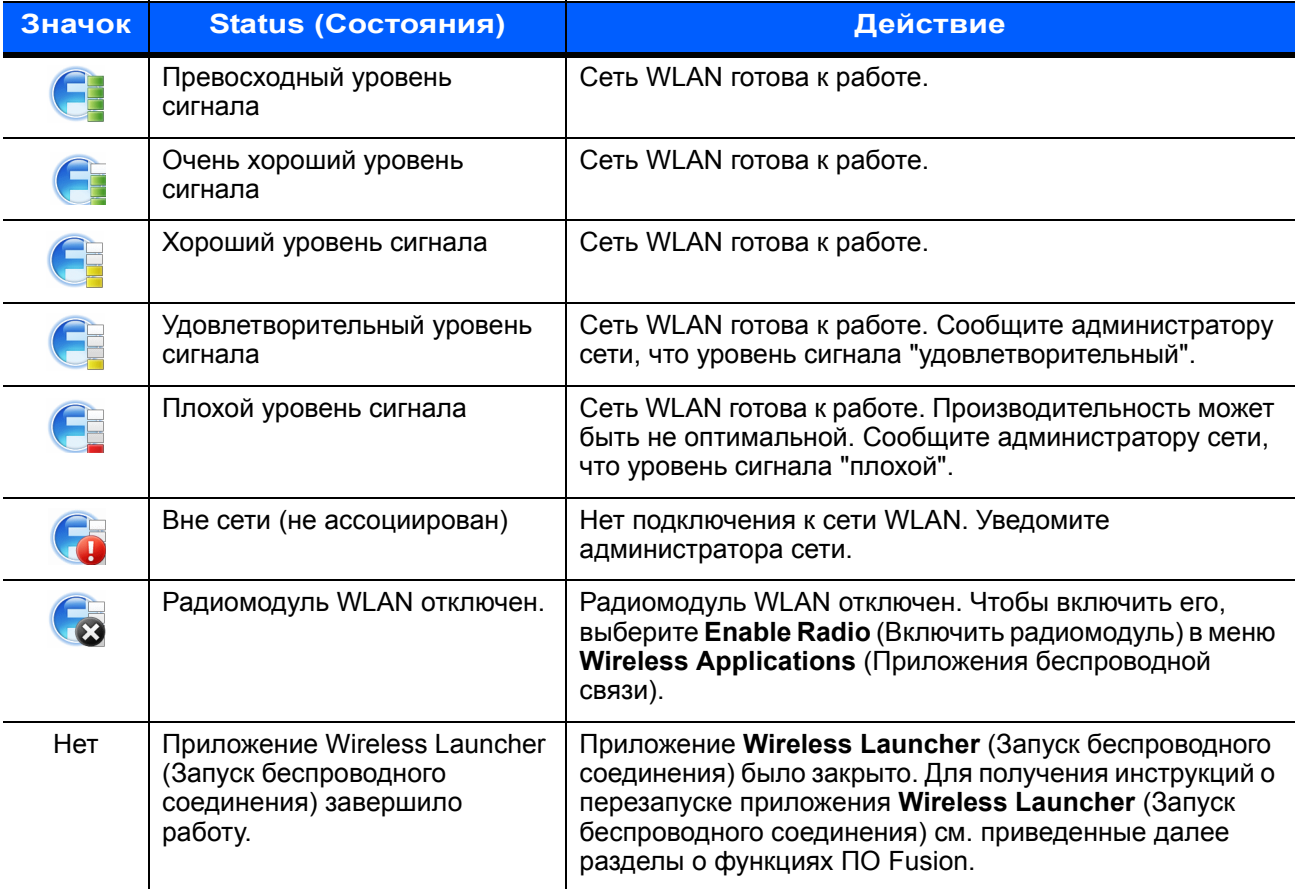

#### **Табл. 5-2** *Описание значков уровня сигнала*

## **Выключение радиомодуля**

Для выключения радиомодуля WLAN щелкните значок **Signal Strength** (Уровень сигнала) в панели задач и выберите пункт **Disable Radio** (Отключить радиомодуль). появится в **Сед**, что означает, что радиомодуль отключен.

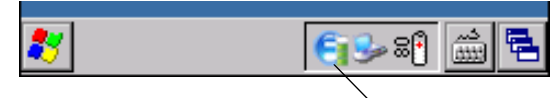

Значок уровня сигнала

**Рис. 5-2** *Значок уровня сигнала*

Для того чтобы снова включить радиомодуль, щелкните значок **Signal Strength** (Уровень сигнала) в панели задач и выберите пункт **Enable Radio** (Включить радиомодуль).

## **Минимальная настройка**

Ниже приведены минимальные действия, необходимые для создания беспроводного соединения. Обратите внимание, что может возникнуть множество отдельных нюансов, которые могут повлиять на производительность беспроводного соединения, если не отнестись к ним с должным вниманием.

Необходимо создать профиль. Рекомендуется прочитать главу, посвященную редактору профиля.

- **1** Узнайте у своего ИТ-администратора, какими должны быть настройки подключения (идентификатор расширенного набора услуг (ESSID), корпоративный или личный, тип аутентификации, тип туннеля, требования к сертификатам, требования к реквизитам защищенного доступа (PAC). Обратите внимание, что не все перечисленные элементы могут быть нужны.
- **2** Создайте профиль с помощью информации, предоставленной ИТ-администратором.
- **3** Откройте экран **Manage Profile** (Управление профилем), выберите профиль (нажмите и удерживайте) и в появившемся контекстном меню выберите пункт **Connect** (Соединение).

# **Гл. 6 Дополнительные принадлежности**

# **Введение**

Дополнительные принадлежности для MC21XX обеспечивают поддержку функциональных возможностей устройства. В список дополнительных принадлежностей входят базовые станции, кабели и зарядные устройства для сменных аккумуляторов. В *Табл. 6-1* перечислены дополнительные принадлежности для MC21XX.

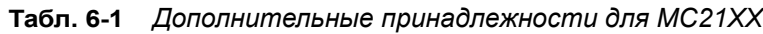

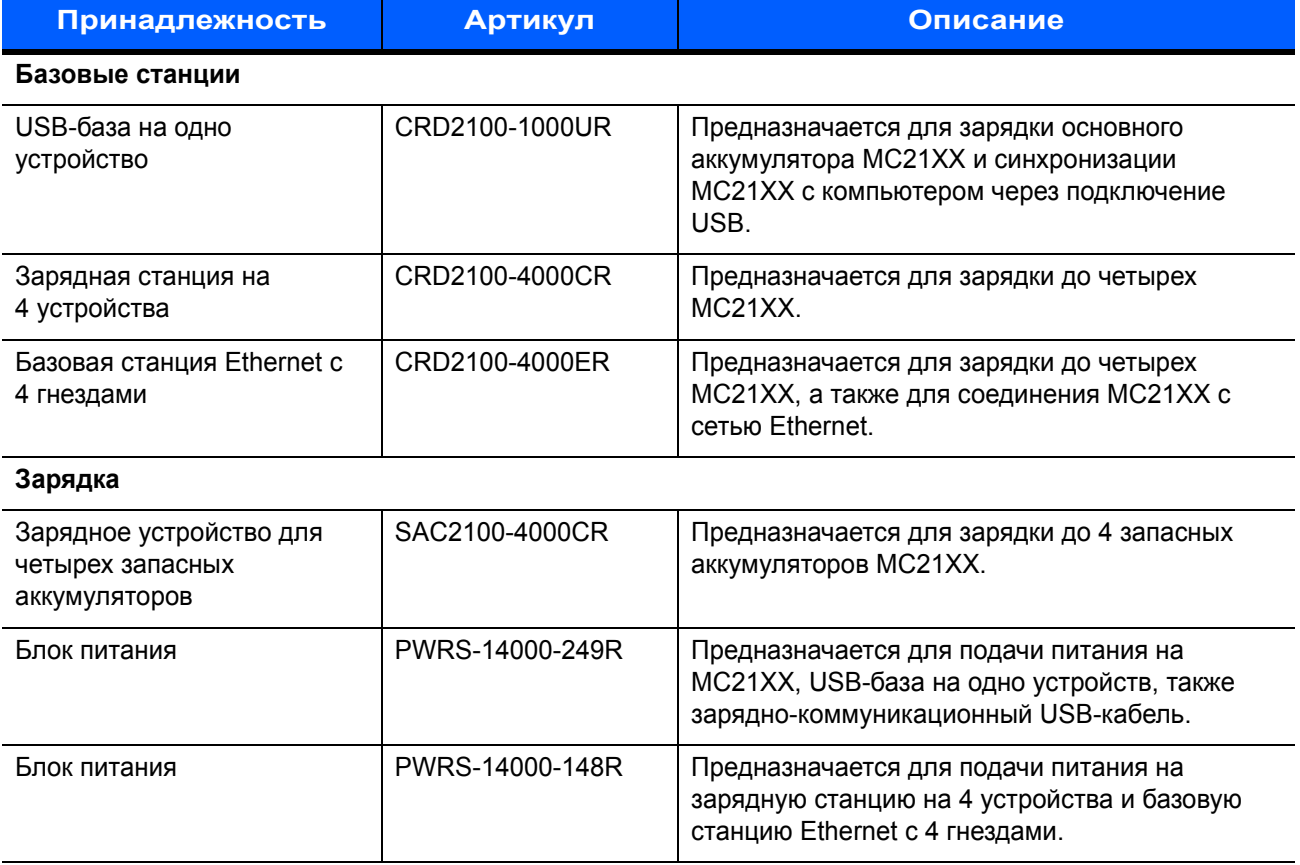

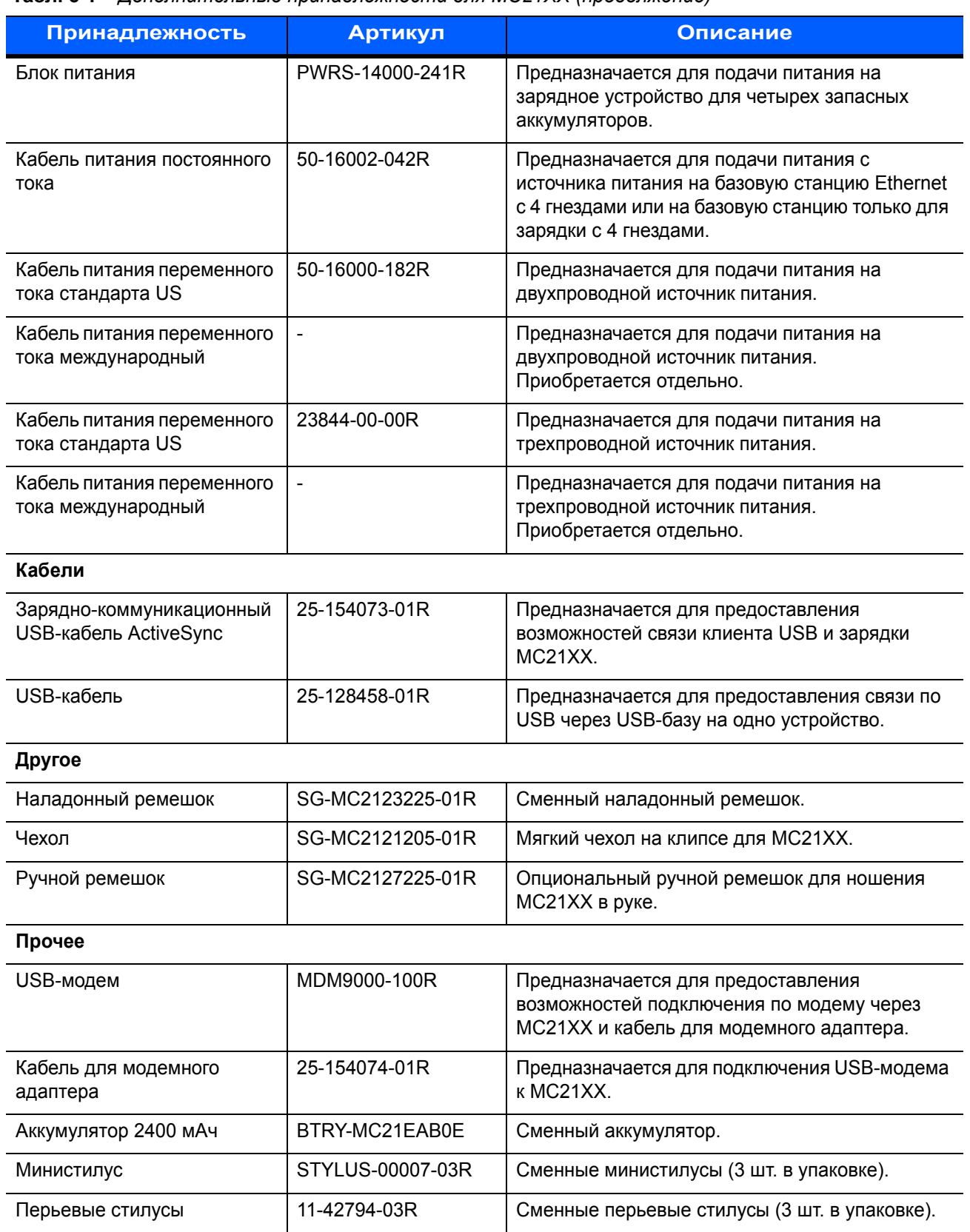

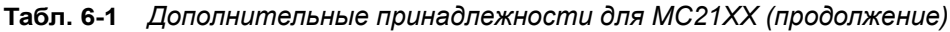

| Принадлежность                 | Артикул       | Описание                                                                         |
|--------------------------------|---------------|----------------------------------------------------------------------------------|
| Шнурок для стилуса             | KT-133855-01R | Сменный шнурок для стилуса (5 шт. в упаковке).                                   |
| Защитная пленка для<br>дисплея | KT-158412-03R | Сменные защитные пленки (3 шт. в упаковке).                                      |
| Сопрягающий адаптер            | 21-158413-01R | Предназначается для соединения двух USB-баз<br>на одно устройство друг с другом. |

**Табл. 6-1** *Дополнительные принадлежности для MC21XX (продолжение)*

# **Базовая станция с одним гнездом и USB-портом**

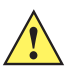

*ВНИМАНИЕ* Обеспечьте соблюдение мер предосторожности в отношении аккумулятора, изложенных в разделе *Техника безопасности при использовании аккумулятора на стр. 7-2*.

USB-база на одно устройство:

- **ï** Предназначается для подачи питания 5,4 В пост. тока для работы MC21XX и зарядки аккумулятора.
- **ï** Предоставляет порт USB для обмена данными между MC21XX и компьютером.
- **ï** Предоставляет соединение через порт USB между MC21XX и периферийным устройством.

#### **Зарядка аккумулятора**

USB-база на одно устройство может служить для зарядки основного аккумулятора MC21XX.Чтобы зарядить MC21XX, выполните следующие действия:

**1** Установите MC21XX в держатель. Светодиодный индикатор MC21XX показывает состояние зарядки аккумулятора MC21XX. Аккумулятор заряжается примерно за четыре часа. Все типы индикации зарядки см. в *Табл. 1-1 на странице 1-6*.

#### 6 — 4 Руководство пользователя мобильного компьютера серии MC21XX

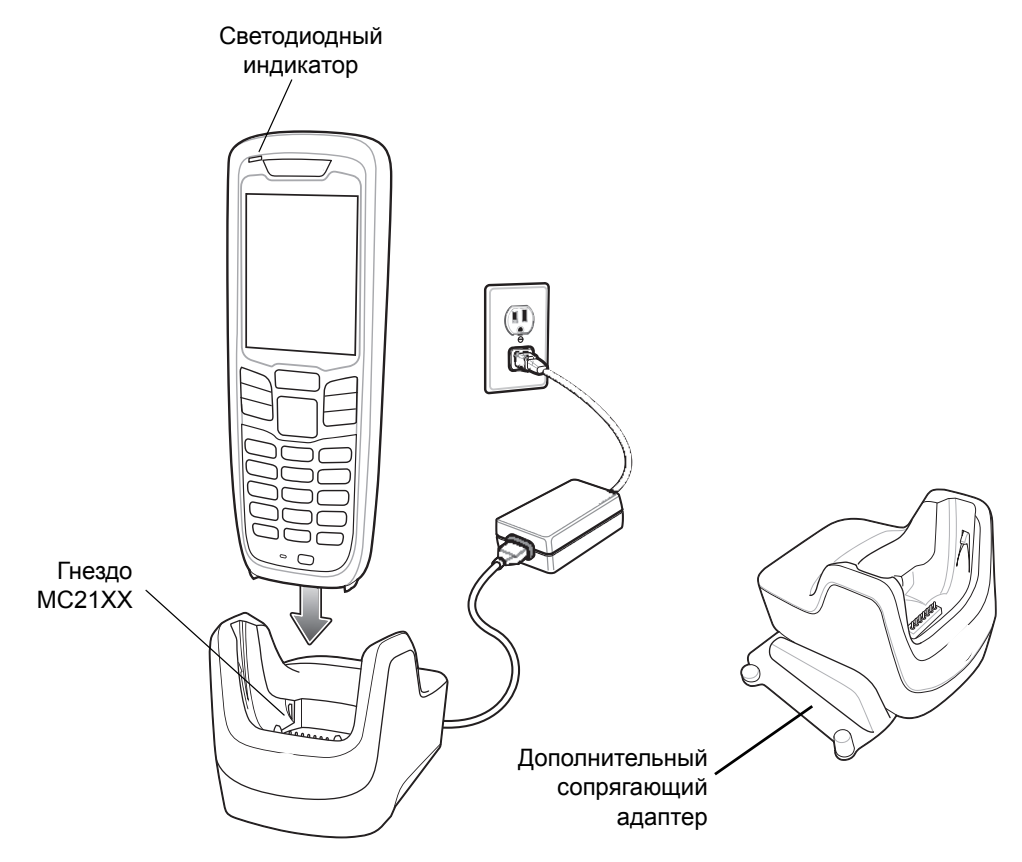

**Рис. 6-1** *USB-база на одно устройство*

**2** Когда зарядка будет завершена, извлеките MC21XX из базовой станции.

Используйте дополнительный сопрягающий адаптер для соединения двух или более базовых станций друг с другом. При этом для каждой базовой станции необходим источник питания.

# **Зарядная станция на 4 устройства**

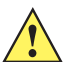

*ВНИМАНИЕ* Обеспечьте соблюдение мер предосторожности в отношении аккумулятора, изложенных в разделе *Техника безопасности при использовании аккумулятора на стр. 7-2*.

Зарядная станция на 4 устройства:

- **ï** Предназначается для подачи питания 5,4 В пост. тока для работы MC21XX и зарядки аккумулятора.
- **ï** Обеспечивает одновременную зарядку до четырех MC21XX.

#### **Зарядка аккумулятора**

Зарядная станция на 4 устройства может служить для зарядки одновременно до четырех MC21XX. Чтобы зарядить MC21XX, выполните следующие действия:

**1** Установите MC21XX в держатель.

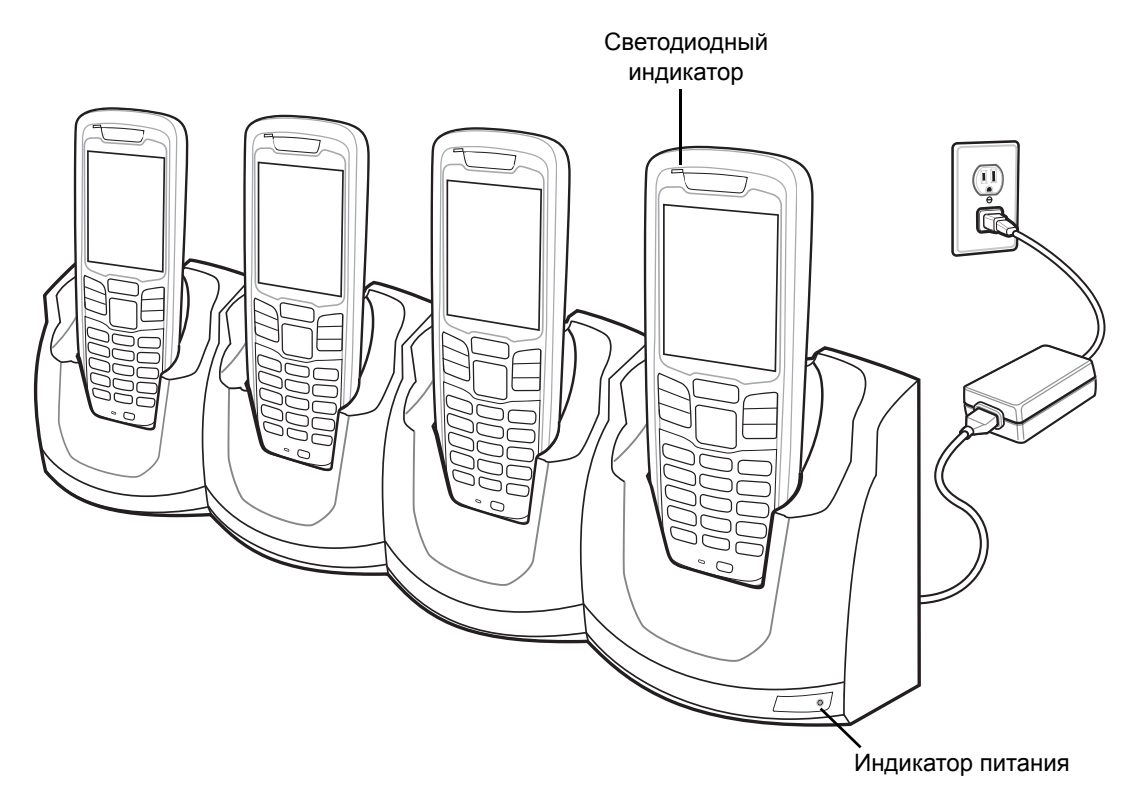

**Рис. 6-2** *Зарядная станция на 4 устройства*

- **2** Светодиодный индикатор MC21XX показывает состояние зарядки аккумулятора MC21XX. Аккумулятор обычно заряжается примерно за четыре часа. Все типы индикации зарядки см. в *Табл. 1-1 на странице 1-6*.
- **3** Когда зарядка будет завершена, извлеките MC21XX из базовой станции.

#### **Индикатор питания**

Если светодиодный индикатор питания горит зеленым, это означает, что базовая станция только для зарядки с 4 гнездами подключена к источнику питания.

# **Базовая станция Ethernet с 4 гнездами**

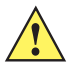

*ВНИМАНИЕ* Обеспечьте соблюдение мер предосторожности в отношении аккумулятора, изложенных в разделе *Техника безопасности при использовании аккумулятора на стр. 7-2*.

Базовая станция Ethernet с 4 гнездами предназначена для выполнения следующих функций.

- **ï** Предназначается для подачи питания 5,4 В пост. тока для работы MC21XX и зарядки аккумулятора.
- **ï** Обеспечивает одновременную зарядку до четырех MC21XX.
- **ï** Предназначается для подключения MC21XX к сети Ethernet.

#### **Зарядка аккумулятора**

Базовая станция Ethernet с 4 гнездами может служить для зарядки одновременно до четырех MC21XX. Чтобы зарядить MC21XX, выполните следующие действия:

**1** Установите MC21XX в держатель.

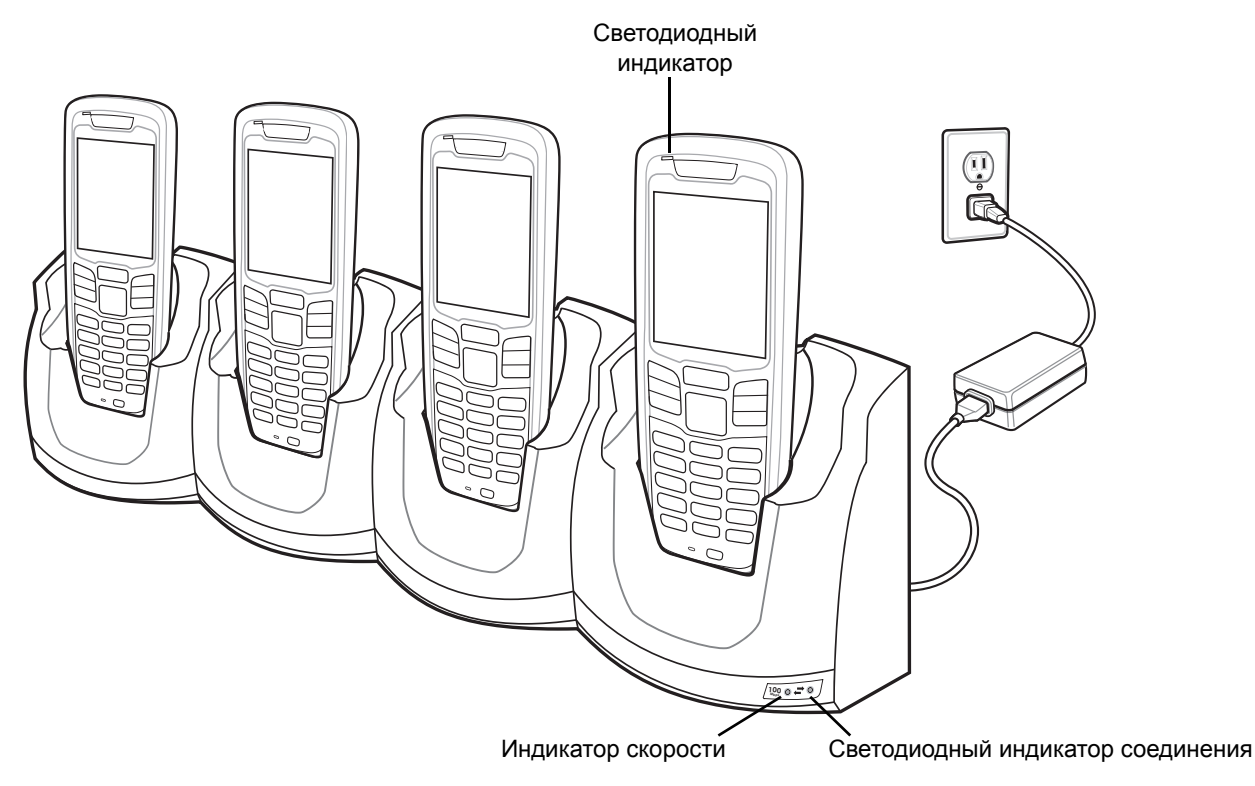

**Рис. 6-3** *Базовая станция Ethernet с 4 гнездами*

- **2** Светодиодный индикатор MC21XX показывает состояние зарядки аккумулятора MC21XX. Аккумулятор обычно заряжается примерно за четыре часа. Все типы индикации зарядки см. в *Табл. 1-1 на странице 1-6*.
- **3** Когда зарядка будет завершена, извлеките MC21XX из базовой станции.

#### **Индикаторы зарядки**

Базовая станция Ethernet с 4 гнездами использует желтый светодиодный индикатор MC21XX для обозначения состояния зарядки аккумулятора. Все типы индикации зарядки см. в *Табл. 1-1 на странице 1-6*.

#### **Индикатор скорости**

Светодиодный индикатор скорости горит зеленым светом, указывая на то, что скорость передачи составляет 100 Мбит/с. Когда он не светится — скорость передачи составляет 10 Мбит/с.

#### **Светодиодный индикатор соединения**

Светодиодный индикатор соединения мигает желтым, указывая на активность соединения, или горит ровным светом, показывая, что соединение установлено. Если индикатор не горит, это означает, что соединение не установлено.
# **Зарядное устройство для четырех запасных аккумуляторов**

*ВНИМАНИЕ* Обеспечьте соблюдение мер предосторожности в отношении аккумулятора, изложенных в разделе *Техника безопасности при использовании аккумулятора на стр. 7-2*.

Зарядное устройство для четырех запасных аккумуляторов служит для одновременной зарядки до четырех запасных аккумуляторов.

### **Зарядка запасного аккумулятора**

Для зарядки до четырех запасных аккумуляторов выполните следующие действия:

- **1** Вставьте запасной аккумулятор в гнездо зарядки запасного аккумулятора так, чтобы контакт для зарядки был направлен вперед.
- **2** Поверните аккумулятор и укрепите в гнезде зарядки.

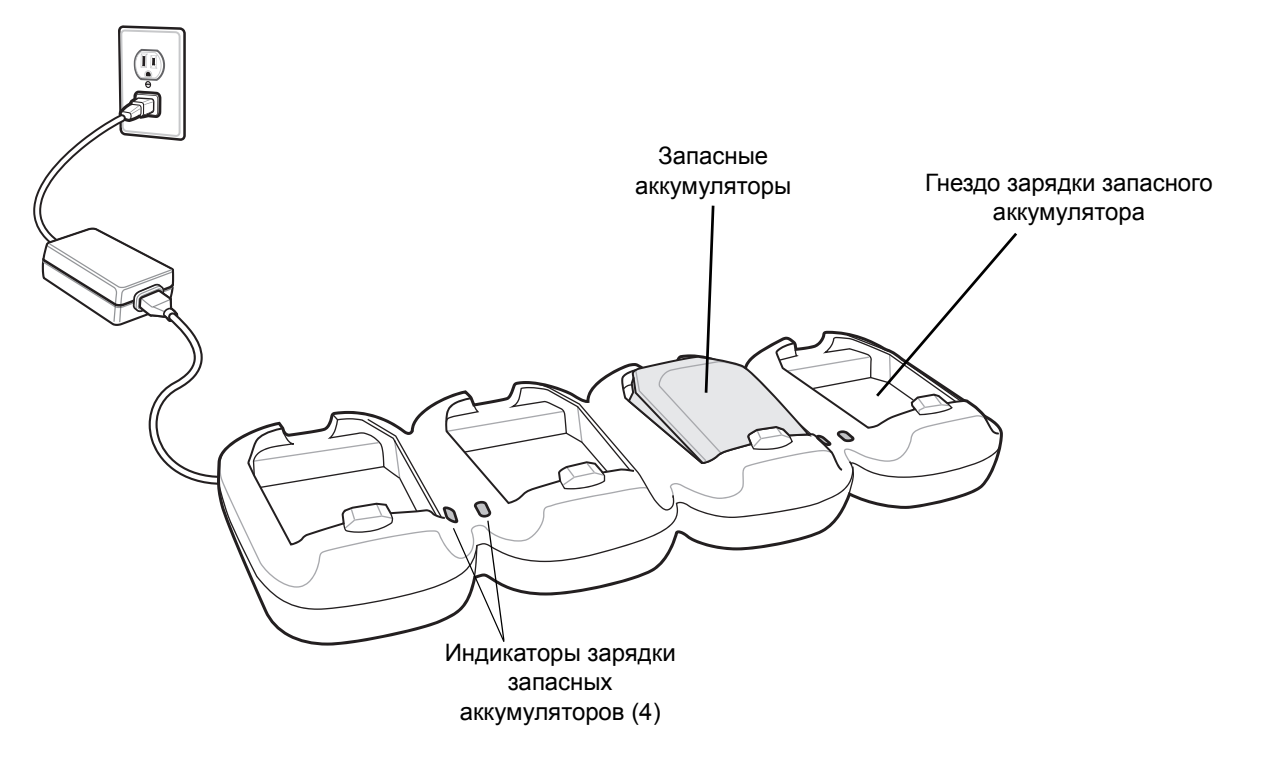

**Рис. 6-4** *Зарядное устройство для четырех запасных аккумуляторов*

- **3** Аккуратно нажмите на аккумулятор, чтобы обеспечить надежный контакт. Аккумулятор заряжается примерно за четыре часа. Все типы индикации зарядки см. в *Табл. 1-1 на странице 1-6*.
- **4** Когда зарядка будет завершена, нажмите на зажим аккумулятора и извлеките его из гнезда.

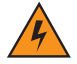

#### *ПРЕДУПРЕЖДЕНИЕ!* **Не извлекайте аккумулятор с помощью инструментов.**

Индикаторы зарядки запасного аккумулятора показывают состояние зарядки запасного аккумулятора. Все типы индикации зарядки см. в *Табл. 1-1 на странице 1-6*.

# Кабель для модемного адаптера/USB-модем

Воспользуйтесь кабелем для модемного адаптера и USB-модемом для включения возможности удаленного обмена данными между MC21XX и компьютером по телефонной линии и синхронизации информации на MC21XX и компьютере.

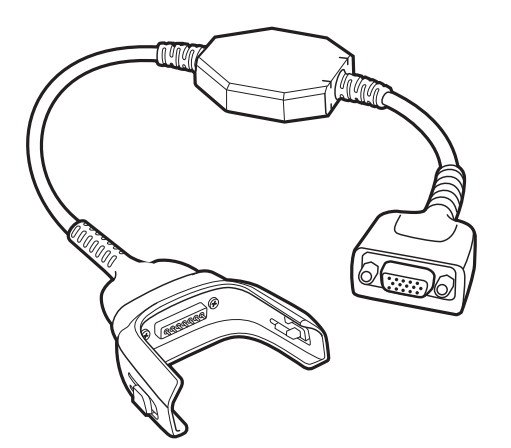

Рис. 6-5 Кабель для модемного адаптера

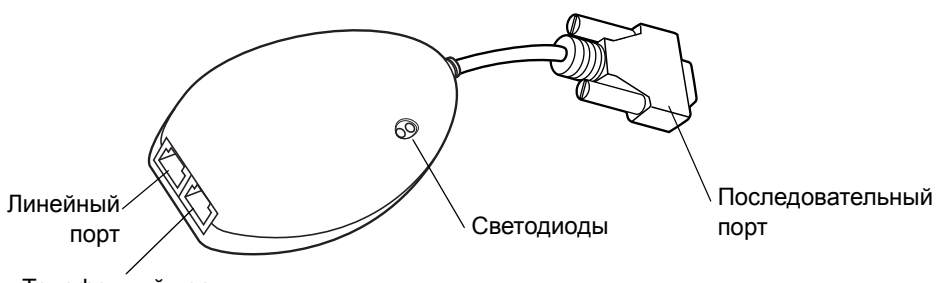

Телефонный порт

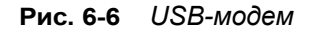

Для модемного подключения необходимо следующее:

- Телефонный номер, IP-адрес и адрес DNS/WINS, а также другая информация от администратора сервера дозвона
- Регистрационная запись в хост-системе, включая идентификатор (ID) пользователя и пароль
- Кабель модема RJ11 или RJ12
- Действующий телефонный разъем, который обеспечивает работу модемов, подсоединяемых к локальной телефонной сети
- Данные по настройке кодов страны для применения модема в соответствующей телефонной сети страны.

### **Схема включения**

### **Подключения MC21XX**

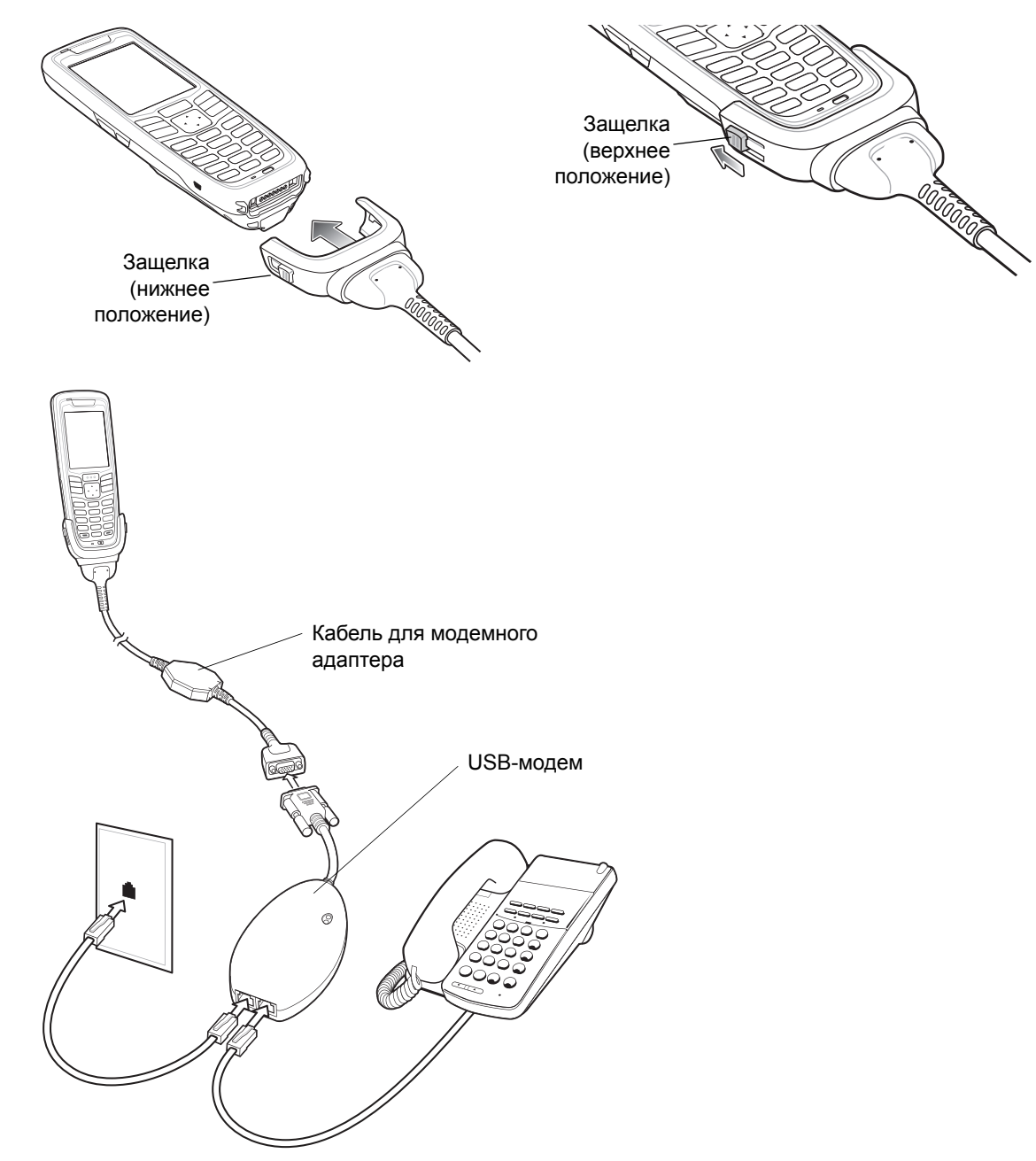

**Рис. 6-7** *Настройка USB-модема*

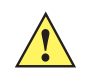

*ВНИМАНИЕ* Не подключайте 15-штырьковый соединитель к порту VGA на компьютере.

#### Использование правильного типа телефонной линии

Используйте стандартную аналоговую телефонную линию, проведенную в большинстве зданий. В офисе используйте линию, подключенную к факсимильному аппарату или модему. В отеле попросите комнату со стандартной телефонной линией или портом передачи данных. Перед отправкой данных при необходимости свяжитесь с местной телефонной компанией или администратором, чтобы убедиться, что используется правильный тип линии.

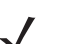

ПРИМЕЧАНИЕ При использовании телефона подключите телефонный шнур к телефонному порту на модеме.

#### Табл. 6-2 Индикатор модема

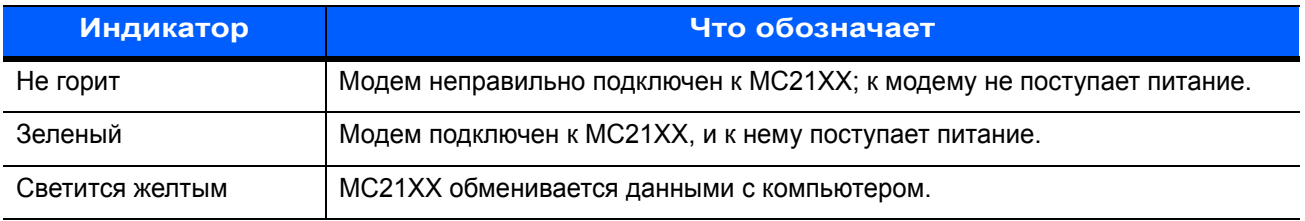

# Зарядно-коммуникационный кабель USB ActiveSync

Зарядно-коммуникационный кабель USB ActiveSync:

- Обеспечение работы и зарядки МС21ХХ при использовании вместе с одобренным источником питания.
- Синхронизация данных между MC21XX и компьютером. При использовании заказного или полученного от сторонних поставщиков готового программного обеспечения может выполняться синхронизация между МС21ХХ и корпоративными базами данных.
- Предоставление связи через порт USB для связи с устройством, оборудованным портом USB, например локальным компьютером. Подробнее о настройке связи см. в Руководстве мобильного компьютера серии MC21XX для системного интегратора.

Для подсоединения кабеля к MC21XX выполните следующие действия:

- $\mathbf{1}$ Убедитесь, что оба зажима находятся в нижнем положении.
- $\mathbf{2}$ Выровняйте чашу с нижней частью МС21ХХ и подсоедините.
- $\mathbf{R}$ Сдвиньте обе зажима, чтобы зафиксировать чашу на МС21ХХ.

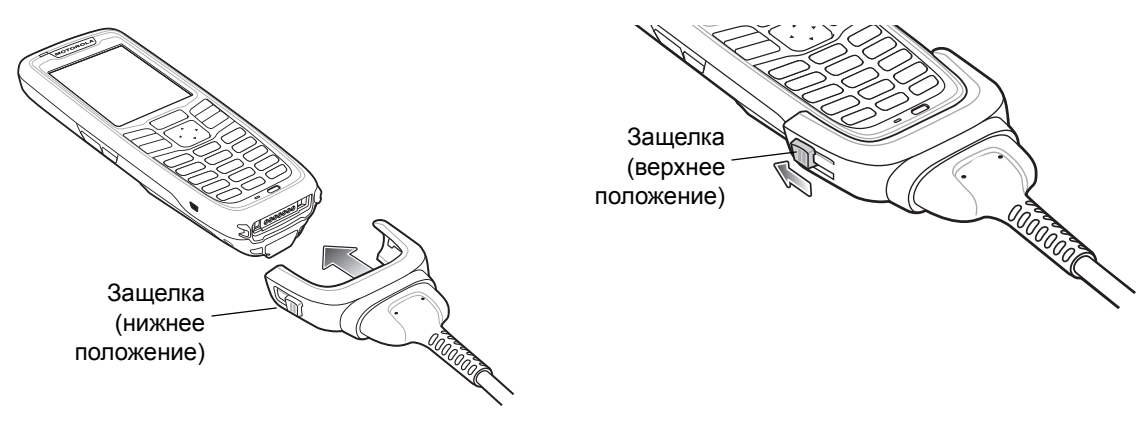

**Рис. 6-8** *Зарядный кабель USB*

### **Зарядка аккумулятора и рабочее питание**

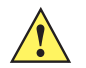

*ВНИМАНИЕ* Обеспечьте соблюдение мер предосторожности в отношении аккумулятора, изложенных в разделе *Техника безопасности при использовании аккумулятора на стр. 7-2*.

Для зарядки аккумулятора MC21XX выполните следующие действия:

**1** Подсоедините зарядно-коммуникационный кабель USB к одобренному источнику питания.

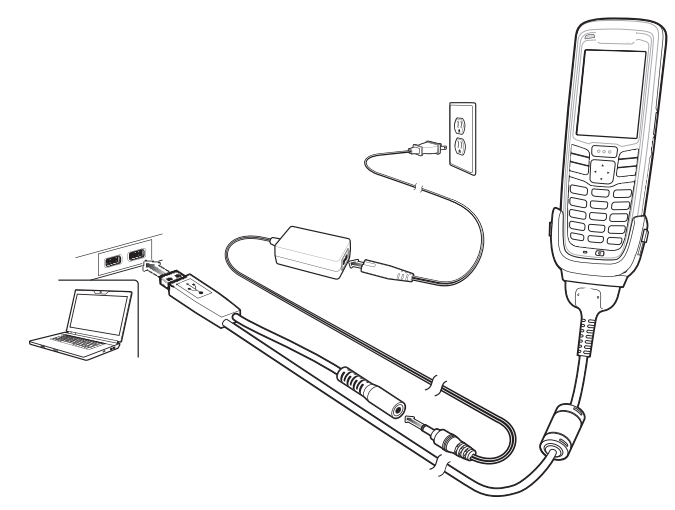

**Рис. 6-9** *Зарядный кабель USB*

- **2** Вставьте нижнюю часть MC21XX в чашу зарядно-коммуникационного кабеля USB.
- **3** Сдвиньте оба зажима на чаше кабеля вверх, чтобы зафиксировать присоску на MC21XX.
- **4** Светодиодный индикатор MC21XX показывает состояние зарядки аккумулятора MC21XX. Обычно аккумулятор заряжается менее чем за четыре часа. Все типы индикации зарядки см. в *Табл. 1-1 на странице 1-6*.
- **5** Когда зарядка будет завершена, сдвиньте оба зажима вниз и отсоедините чашу кабеля.

### **Индикаторы зарядки**

Зарядно-коммуникационный кабель USB использует желтый индикатор для обозначения состояния зарядки аккумулятора. Все типы индикации зарядки см. в *Табл. 1-1 на странице 1-6*.

# **Чехол**

Чехол предназначается для хранения MC21XX.

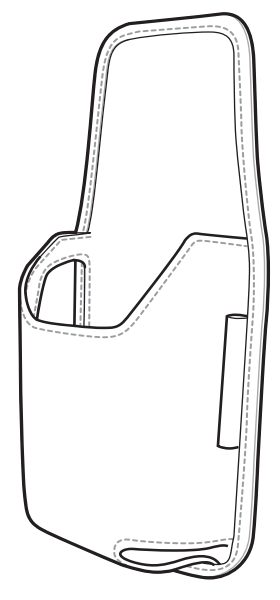

**Рис. 6-10** *Чехол*

Чехол удерживает MC21XX на ремне или поясе. Поместите MC21XX в чехол экраном к пользователю.

# **Наладонный ремешок**

Воспользуйтесь дополнительным наладонным ремешком для надежного удержания MC21XX.

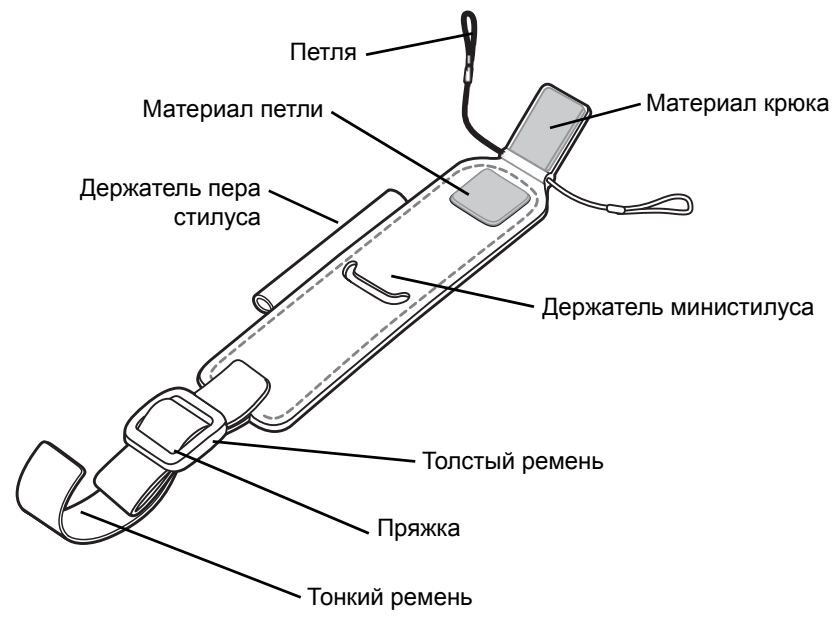

**Рис. 6-11** *Наладонный ремешок*

### **Установка**

Для установки наладонного ремешка выполните следующие действия:

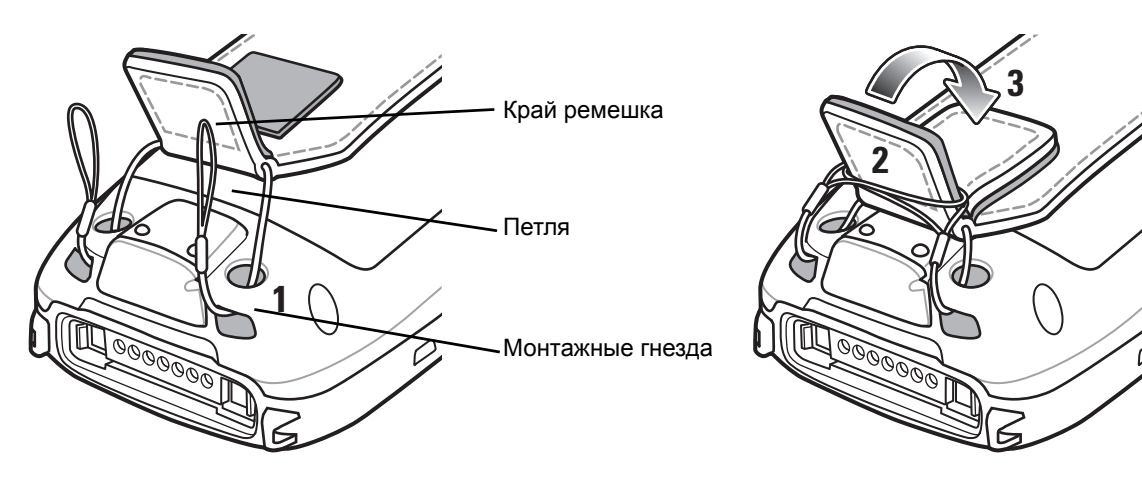

**Рис. 6-12** *Протяните петли через крепления*

- **1** Протяните обе петли через два отверстия для крепления.
- **2** Заведите петли через край ремешка.
- **3** Нажмите на край для фиксации.
- **4** Протяните концы обоих ремешков через дужку для ручного ремешка.

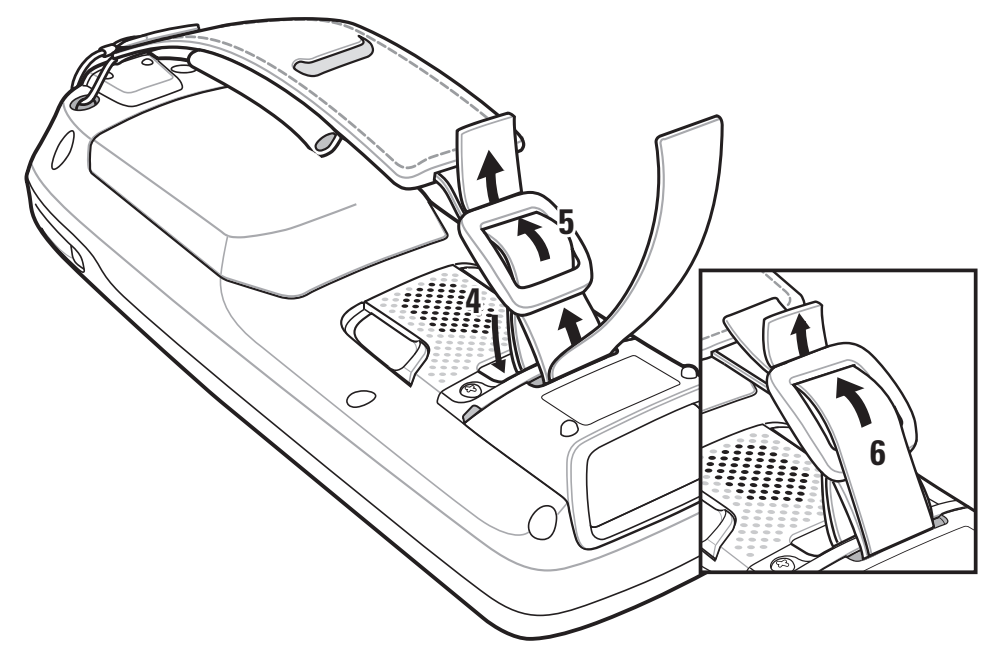

**Рис. 6-13** *Прикрепите наладонный ремешок к дужке для ручного ремешка*

- **5** Протяните конец толстого ремешка через пряжку.
- **6** Протяните конец тонкого ремешка через пряжку.

### **Снятие**

Чтобы снять наладонный ремешок, выполните следующие действия:

- **1** Протяните ремешок через пряжку.
- **2** Протяните ремешок через дужку для наладонного ремешка.
- **3** Поднимите край ремешка.
- **4** Снимите обе петли с края ремешка.
- **5** Вытяните петли через отверстия для крепления.

# **Ручной ремешок**

Воспользуйтесь дополнительным ручным ремешком для ношения MC21XX.

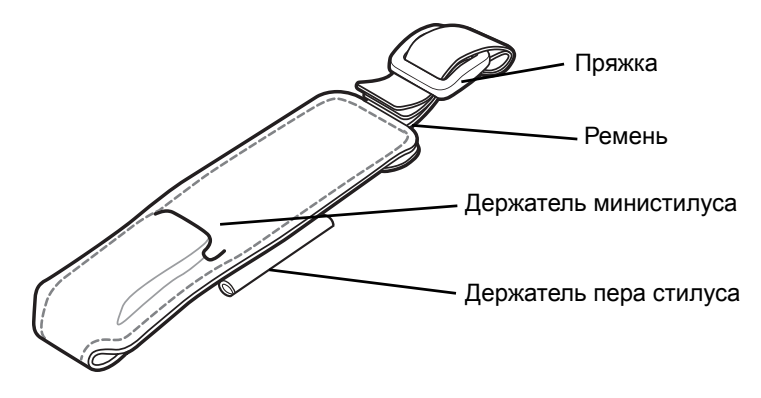

**Рис. 6-14** *Ручной ремешок*

### **Установка**

Протяните концы обоих ремешков через дужку для ручного ремешка.

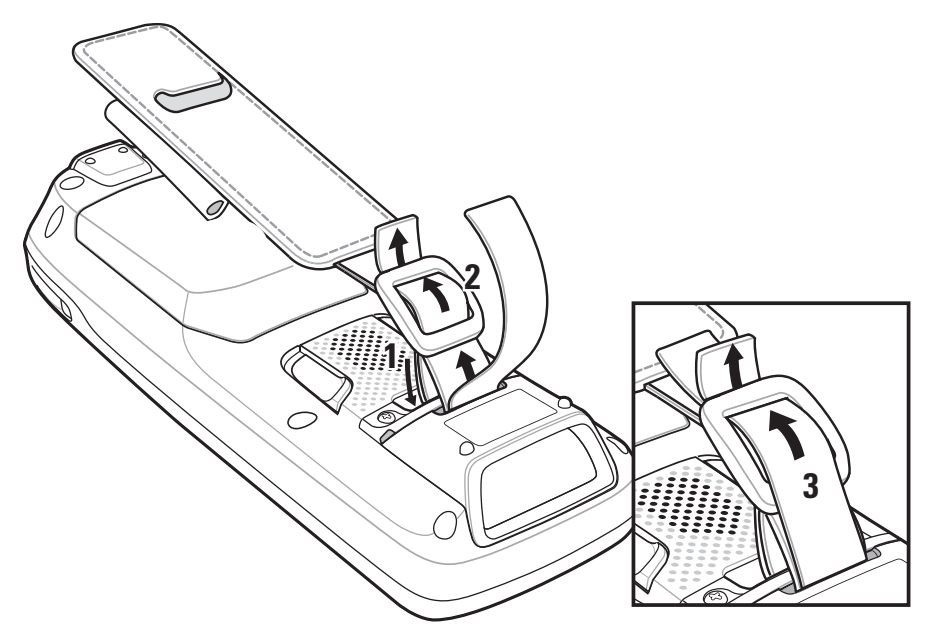

**Рис. 6-15** *Установка ручного ремешка*

- Протяните конец толстого ремешка через пряжку.
- Протяните конец тонкого ремешка через пряжку.

### **Снятие**

Чтобы снять ручной ремешок, выполните следующие действия:

- Протяните ремешок через пряжку.
- Протяните ремешок через дужку для ручного ремешка.

# **Министилус**

Чтобы прикрепить министилус к MC21XX, выполните следующие действия:

**1** Протяните одну петлю ремешка в гнездо для министилуса.

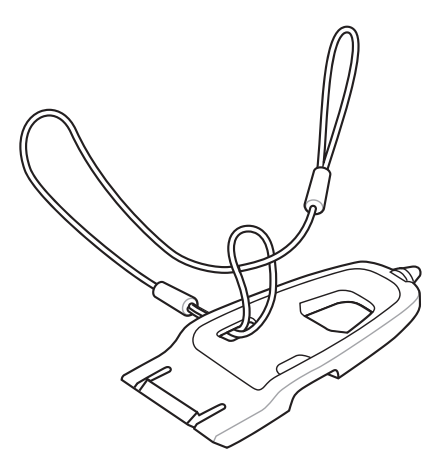

**Рис. 6-16** *Прикрепите ремешок к министилусу*

- **2** Протяните другой конец ремешка через петлю.
- **3** Протяните конец ремешка через отверстие в крае ручного ремешка.

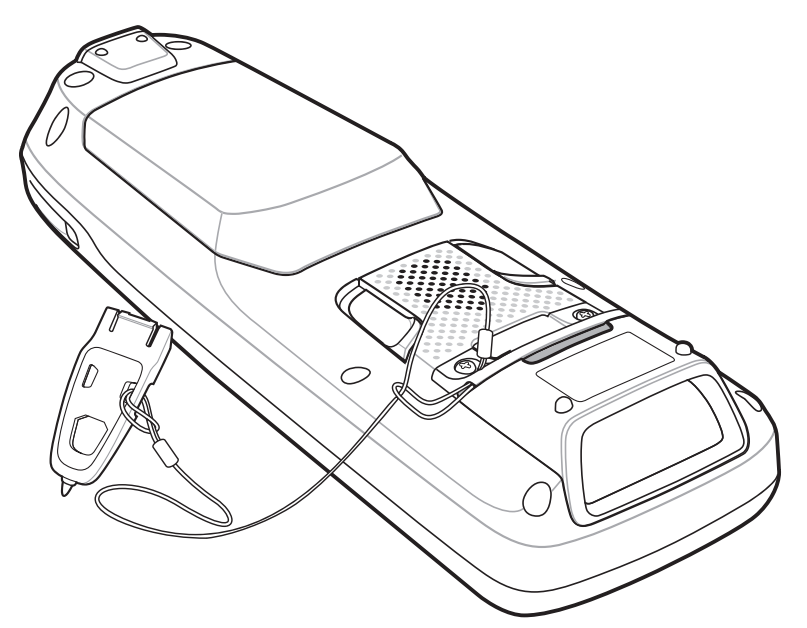

**Рис. 6-17** *Прикрепите министилус к MC21XX*

**4** Протяните министилус через петлю ремешка.

# **Гл. 7 Техническое обслуживание и устранение неисправностей**

# **Введение**

В данной главе приводятся инструкции по чистке и хранению MC21XX, а также представлены способы устранения неисправностей при эксплуатации MC21XX.

# **Обслуживание MC21XX**

В целях предотвращения затруднений при обслуживании MC21XX ознакомьтесь со следующими советами по правильному использованию устройства:

**ï** Не допускайте появления царапин на дисплее MC21XX. При работе с MC21XX пользуйтесь прилагаемым стилусом или перьями с пластиковыми наконечниками, предназначенными для сенсорных экранов. При работе с сенсорным экраном MC21XX ни в коем случае не пользуйтесь обычными ручками или карандашами либо другими острыми предметами.

Zebra рекомендует применять защитную пленку для дисплея, артикул KT-158412-03R.

- **ï** Хотя мобильный компьютер MC21XX имеет защиту от пыли и воды, не подвергайте его длительному воздействию дождя или влаги. Обращайтесь с MC21XX как с карманным калькулятором или другим маленьким электронным устройством.
- **ï** Экран MC21XX изготовлен из стекла. Не роняйте MC21XX и не подвергайте его сильным ударам.
- **ï** Не подвергайте MC21XX критическим перепадам температур. Не оставляйте устройство на приборной панели автомобиля в жаркий день и берегите его от воздействия источников тепла.
- **ï** Не храните и не используйте MC21XX в запыленных зонах, областях с повышенной влажностью или сырых местах.
- **ï** Для чистки MC21XX пользуйтесь мягкой тканью, используемой обычно для протирки линз. При загрязнении дисплея MC21XX протрите его мягкой тканью, смоченной разбавленным жидким средством для мойки стекол.
- **ï** Периодически заменяйте аккумулятор в целях максимального продления срока службы и производительности изделия. Срок службы аккумулятора зависит от характера его использования.

#### $7 - 2$ Руководство пользователя мобильного компьютера серии МС21ХХ

- Защитная пленка прикрепляется к экрану MC21XX. Компания Zebra рекомендует использовать ее для уменьшения износа. Защитные пленки повышают удобство работы и долговечность сенсорных дисплеев. Преимущества:
	- Защита от царапин и сколов
	- Долговечная поверхность для ручного ввода текста и нажатий с тактильным откликом
	- Устойчивость к истиранию и химическому воздействию
	- Снижение бликов
	- Привлекательный внешний вид дисплея
	- Простая и быстрая установка.

# Техника безопасности при использовании аккумулятора

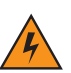

предупреждение! Несоблюдение этих указаний может привести к возгоранию, взрыву или иному опасному инциденту.

- В помещении, где выполняется зарядка устройств, не должно быть мусора, горючих материалов и химических веществ. Зарядка устройства вне промышленных помещений требует особой аккуратности.
- Соблюдайте приведенные в данном руководстве пользователя инструкции по эксплуатации, хранению и зарядке аккумулятора.
- Неправильная эксплуатация аккумулятора может привести к возгоранию, взрыву или иному опасному инциденту.
- Не извлекайте аккумулятор из MC21XX или дополнительной принадлежности для зарядки аккумулятора с помощью какого-либо инструмента.
- При зарядке аккумулятора мобильного устройства температура аккумулятора и зарядного устройства должна находиться в пределах от 0 °С до +40 °С.
- Не используйте несовместимые аккумуляторы и зарядные устройства. Использование несовместимого аккумулятора или зарядного устройства может вызвать воспламенение, взрыв, утечку электролита или другую опасную ситуацию. При возникновении вопросов относительно совместимости аккумулятора или зарядного устройства обратитесь в службу поддержки Zebra.
- Устройства, использующие порт USB в качестве источника зарядки, можно подключать к изделиям с логотипом USB-IF или к изделиям, соответствующим программе совместимости USB-IF.
- Чтобы предоставить свидетельство подлинности, как того требует Статья 10.2.1 стандартов IEEE1725, все аккумуляторы отмечены голограммой Zebra. Не следует устанавливать аккумуляторы, не убедившись, что они снабжены голограммой Zebra.
- Не разбирайте, не разбивайте, не сгибайте, не деформируйте, не прокалывайте и не разделяйте аккумулятор на части.
- Сильный удар в результате падения устройства с питанием от аккумулятора на твердую поверхность может вызвать перегрев аккумулятора.
- Не допускайте короткого замыкания аккумулятора и не позволяйте металлическим и другим объектам, проводящим электрический ток, контактировать с клеммами аккумулятора.
- Не изменяйте и не модифицируйте его, не пытайтесь устанавливать в него посторонние предметы, не погружайте и не подвергайте аккумулятор воздействию воды или других жидкостей, огня, взрывов или другим рискам.
- **ï** Не оставляйте и не храните оборудование в среде и рядом с предметами, которые подвержены сильному нагреванию, например в припаркованном автомобиле, вблизи радиатора или других источников тепла. Не помещайте аккумулятор в микроволновую печь или сушильное устройство.
- **ï** Контролируйте использование аккумуляторов в присутствии детей.
- **ï** Придерживайтесь действующих правил в отношении утилизации использованных аккумуляторов.
- **ï** Не бросайте аккумуляторы в огонь.
- **ï** В случае протечки аккумулятора избегайте попадания жидкости на кожу или в глаза. При попадании жидкости на поверхность тела промойте пораженный участок большим количеством воды и обратитесь за врачебной помощью.
- **ï** При возникновении подозрений о повреждении оборудования или аккумулятора обратитесь в службу поддержки Zebra, чтобы договориться о проведении проверки.

### **Чистка**

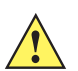

*ВНИМАНИЕ* Всегда надевайте средства защиты глаз.

При использовании баллончиков со сжатым воздухом и веществ на спиртовой основе обязательно читайте предупредительную табличку.

Если по медицинским показаниям вам приходится пользоваться другими растворами, свяжитесь с Zebra и получите дополнительную информацию.

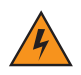

*ПРЕДУПРЕЖДЕНИЕ!* **Старайтесь избегать контакта изделия с нагретыми смазочными веществами или другими горючими жидкостями. В случае загрязнения устройства вышеуказанными материалами, отсоедините прибор и немедленно очистите его в соответствии с настоящими инструкциями.**

### **Одобренные активные компоненты очищающих средств**

100% активных компонентов любого чистящего средства должно состоять из или являться комбинацией следующих веществ: изопропиловый спирт; хлор/гипохлорит натрия; перекись водорода; мягкое хозяйственное мыло.

### **Опасные компоненты**

Следующие химические вещества могут повредить пластиковые части MC21XX, следует избегать их контакта с устройством: нашатырный спирт, соединения амидов или аммиака; ацетон; кетоны; эфиры; ароматические и хлорированные углеводороды; водные или спиртовые щелочные растворы; этаноламин; толуол; трихлорэтилен; бензол; фенол и TB-лизоформ.

### Инструкции по чистке

Не наносите жидкость непосредственно на МС21ХХ. Смочите мягкую ткань или используйте влажные салфетки. Не оборачивайте устройство тканью или салфеткой, а осторожно протрите его. Не допускайте скапливания жидкости вокруг дисплея или в других местах. Дайте устройству просохнуть на сквозняке перед использованием.

### Особые заметки по очистке

В состав большинства резиновых перчаток из винила входят добавки фталата, которые обычно не рекомендованы для использования в медицинских учреждениях и могут повредить корпус МС21ХХ. Не следует брать MC21XX резиновыми перчатками, в состав которых входят фталаты, или руками, не промытыми после снятия резиновых перчаток. Если перед работой с MC21XX использовались любые продукты с содержанием опасных компонентов, перечисленных выше, например, антибактериальный гель для рук с содержанием этаноламина, то во избежание повреждения пластиковых частей руки должны полностью высохнуть до контакта с MC21XX.

### Требуемые материалы

- Салфетки, смоченные спиртом
- Мягкая ткань для протирки линз
- Ватные палочки
- Изопропиловый спирт
- Баллончик со сжатым воздухом с трубкой

### Чистка МС21ХХ

#### Корпус

Пользуясь салфетками, смоченными в спирте, протрите корпус, включая клавиши и промежутки между ними.

#### Дисплей

Дисплей можно протирать салфетками, смоченными спиртом, однако не следует допускать попадания жидкости в зону вокруг краев дисплея. Во избежание появления полос сразу протрите дисплей мягкой тканью, не обладающей абразивными свойствами.

#### Окно сканера

Регулярно протирайте окно сканера мягкой тканью для протирки линз или другим материалом, подходящим для протирки деталей оптических приборов, например очков.

#### Разъем

- Извлеките основной аккумулятор из МС21ХХ. См. Извлечение основного аккумулятора на стр. 1-7.  $\mathbf{1}$
- $\mathbf{2}$ Обмакните вату на конце ватной палочки в изопропиловый спирт.
- Ватной палочкой протрите контакты разъема в нижней части МС21ХХ. Не оставляйте вату на 3 контактах разъема.
- Повторите операцию не менее трех раз.  $\overline{\mathbf{A}}$
- **5** Концом ватной палочки, смоченным в спирте, удалите смазку и грязь возле зоны контактов разъема.
- **6** Возьмите сухую ватную палочку и повторите пункты от 4 до 6.

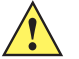

*ВНИМАНИЕ* Не направляйте насадку на себя и других людей, отверните насадку или трубку от своего лица.

- **7** Продуйте сжатым воздухом зону контактов разъема, поместив трубку/насадку баллончика на расстоянии около 12 мм от поверхности.
- **8** Проверьте, не остались ли на участке следы смазки и грязи, и при необходимости повторите процедуру.

### **Чистка контактов разъема базовой станции**

Чтобы очистить контакты разъема базовой станции, выполните следующее.

- **1** Снимите кабель питания постоянного тока с базовой станции.
- **2** Обмакните вату на конце ватной палочки в изопропиловый спирт.
- **3** Двигая концом ватной палочки вдоль контактов разъема, протрите их. Медленно передвигайте ватную палочку от одного края контакта к другому. Не оставляйте вату на контактах разъема.
- **4** Все стороны разъема должны быть протерты с помощью ватной палочки.

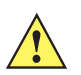

*ВНИМАНИЕ* Не направляйте насадку на себя и других людей, отверните насадку или трубку от своего лица.

- **5** Продуйте сжатым воздухом зону контактов разъема, поместив трубку/насадку баллончика на расстоянии около 12 мм от поверхности.
- **6** Убедитесь в отсутствии ваты, оставленной ватными палочками, и при необходимости, удалите остатки.
- **7** При обнаружении смазочных материалов на других участках базовой станции, удалите их с помощью безворсовой ткани и спирта.
- **8** Прежде чем подключить базовую станцию к сети, подождите от 10 до 30 минут (в зависимости от температуры окружающей среды и относительной влажности), пока не испарится спирт.

При низкой температуре и высокой влажности потребуется больше времени на сушку. Повышенная температура и пониженная влажность сокращают время сушки.

### **Периодичность процедур чистки**

Частота проведения чисток устройства определяется владельцем по собственному усмотрению, в зависимости от переменных условий окружающей среды, в которой эксплуатируются портативные устройства. Чистку лучше проводить по мере необходимости. Однако, в целях обеспечения оптимальной производительности сканера в обстановке с повышенным загрязнением, может потребоваться регулярная чистка окна сканера.

# **Устранение неисправностей**

# **MC21XX**

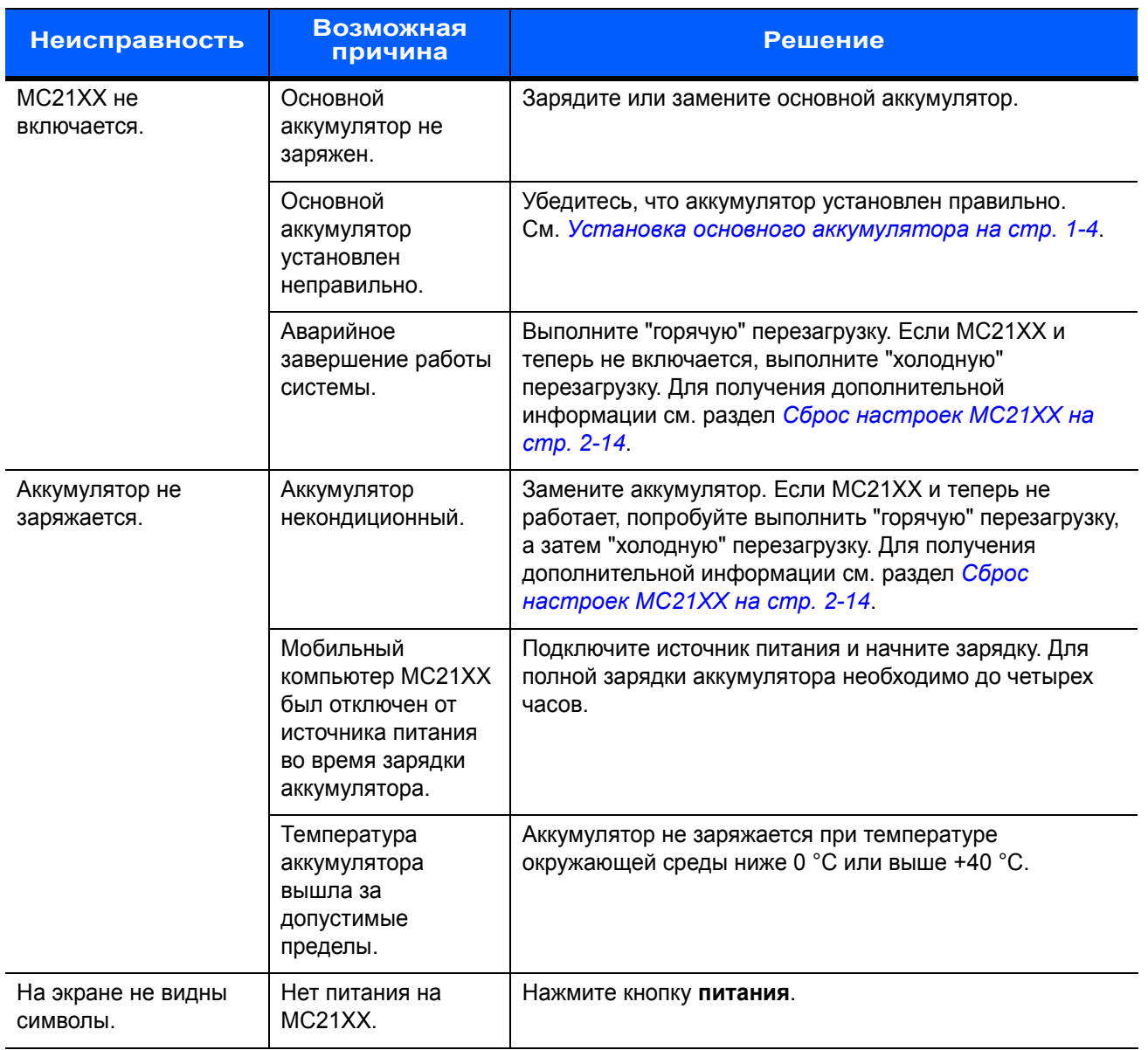

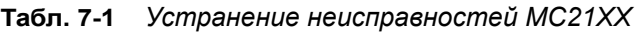

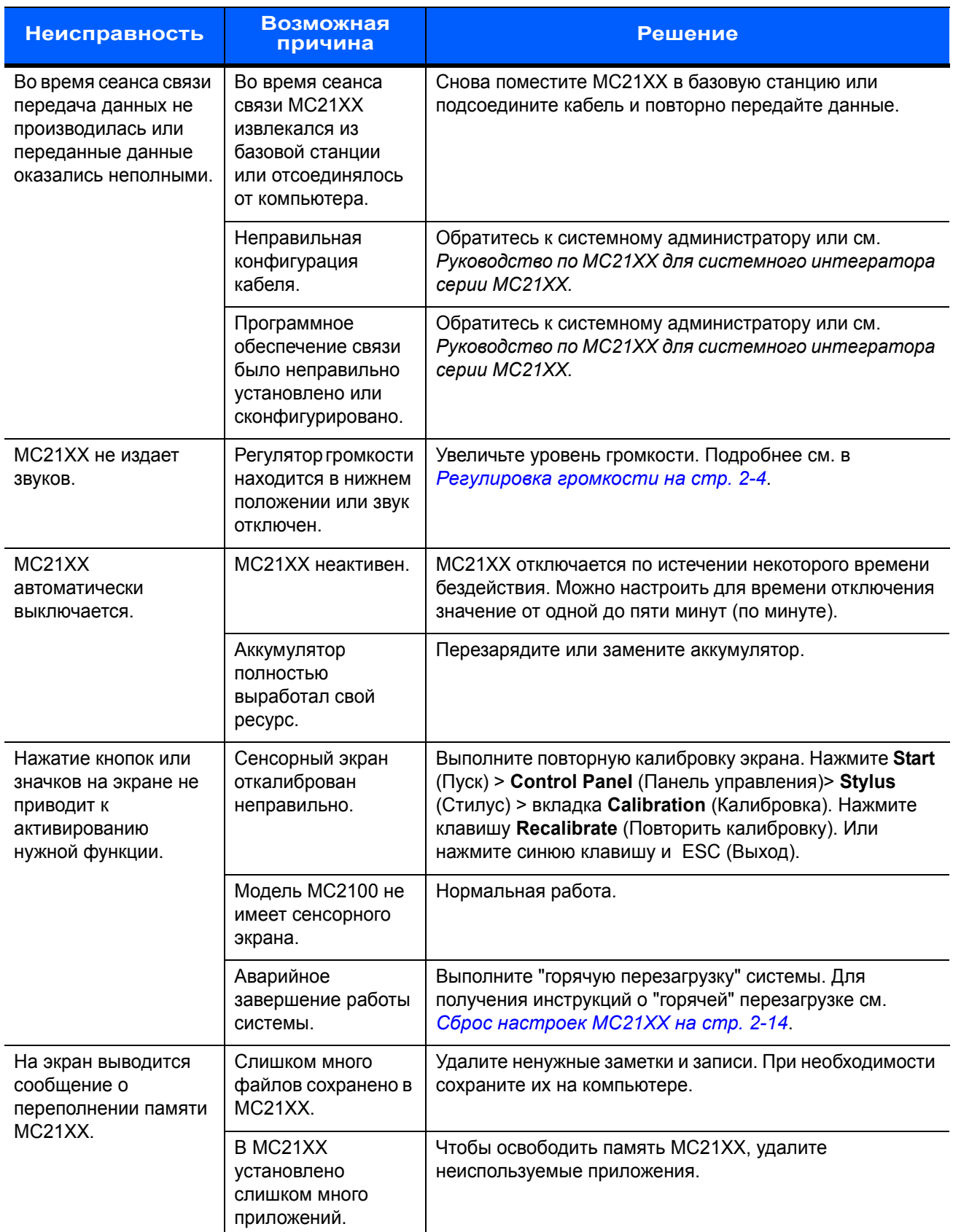

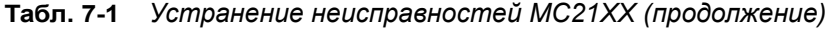

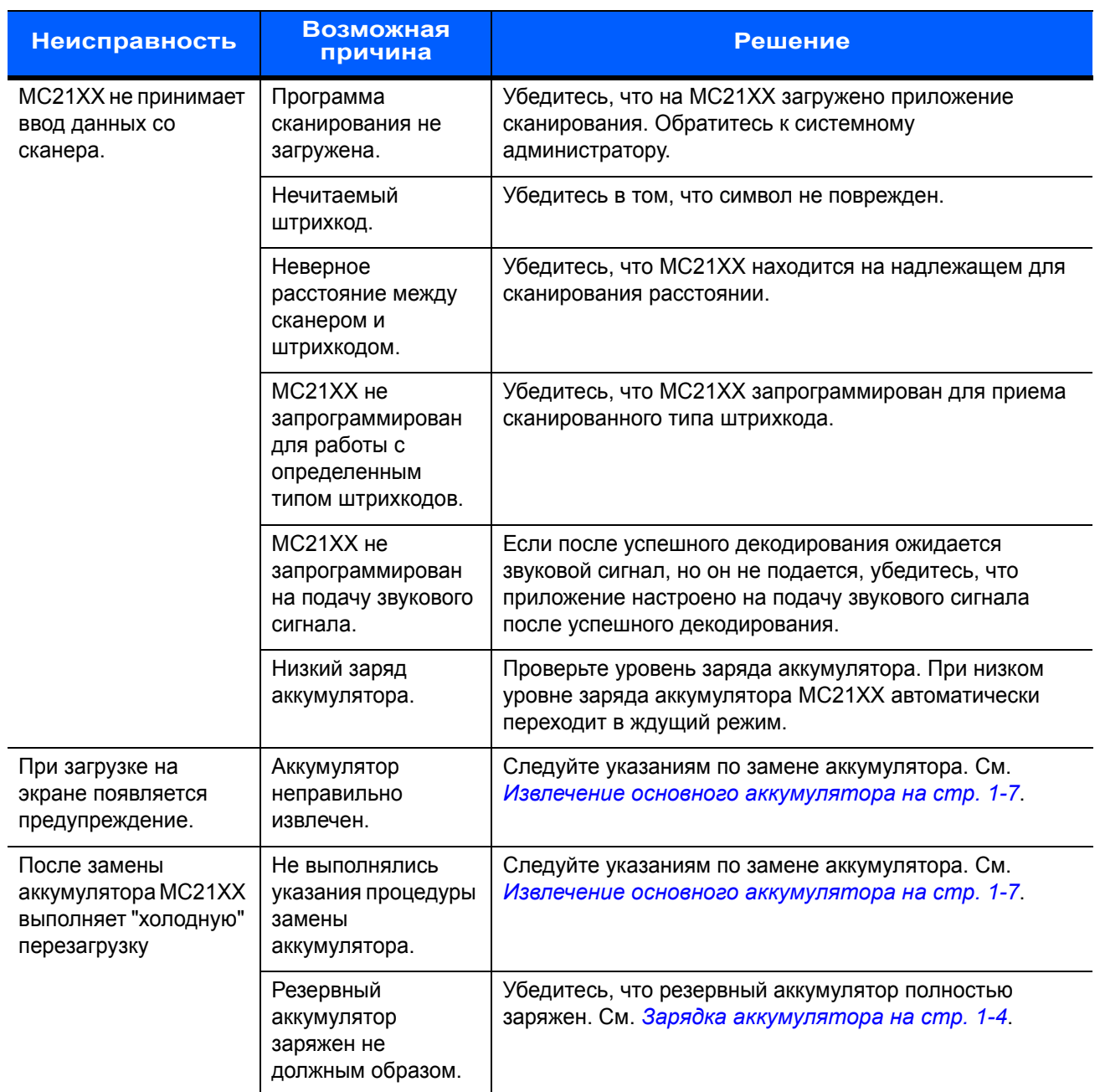

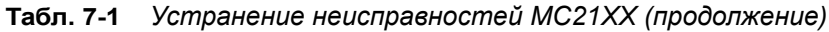

# **USB-база на одно устройство**

| Признак<br>неисправности                                                                                                    | Возможная причина                                                                                                    | Решение                                                                                                    |
|----------------------------------------------------------------------------------------------------|----------------------------------------------------------------------------------------------------|----------------------------------------------------------------------------------------------------|
| Аккумулятор МС21ХХ<br>не заряжается<br>(не загорается<br>светодиодный<br>индикатор).                                             | Не подается питание на<br>базовую станцию.                                                                                                    | Проверьте надежность подсоединения провода<br>питания к базовой станции и розетке питания<br>сети переменного тока.  |
|                                                                                                    | МС21XX был слишком рано<br>извлечен из базовой<br>станции.                                                                                                    | Если аккумулятор МС21ХХ полностью разряжен,<br>его полная зарядка может занять до пяти часов.                        |
|                                                                                                    | Нет установленного<br>аккумулятора.                                                                                                    | Установите аккумулятор.                                                                                              |
|                                                                                                    | Аккумулятор<br>некондиционный.                                                                                                    | Проверьте, нормально ли заряжаются все<br>остальные аккумуляторы. Если это так, замените<br>неисправный аккумулятор. |
|                                                                                                    | МС21XX неправильно<br>установлено в базовую<br>станцию.                                                                                                    | Снимите и вновь поместите MC21XX на базовую<br>станцию, убедившись в правильности установки.                         |
| Во время сеанса<br>связи передача<br>данных не<br>производилась или<br>переданные данные<br>оказались<br>неполными.              | МС21XX извлекался из<br>базовой станции во время<br>сеанса связи.                                                                                                    | Правильно установите МС21ХХ в базовой<br>станции и вновь передайте данные.                                           |
|                                                                                                    | Неправильная<br>конфигурация кабеля.                                                                                                    | Обратитесь к системному администратору или<br>см. Руководство по серии МС21ХХ для<br>системного интегратора.         |
|                                                                                                    | Коммуникационное<br>программное обеспечение<br>было неправильно<br>установлено или настроено.                                                                                                    | Обратитесь к системному администратору или<br>см. Руководство по серии МС21ХХ для<br>системного интегратора.         |
| Периферийное<br>устройство<br>неправильно<br>работает.                                                                           | Используется неправильный<br>соединительный кабель.                                                                                                    | Приобретите у продавца нужный кабель. Это<br>должен быть кабель microUSB A - USB B.                                  |
| При попытке<br>установить<br>коммутируемое<br>сетевое соединение<br>по Bluetooth<br>появляется<br>сообщение о<br>закрытии порта. | Пользователь пытается<br>подключиться к удаленному<br>устройство с помощью<br>коммутируемого соединения<br>по Bluetooth DUN сразу<br>после выхода из ждущего<br>режима, "горячей"<br>перезагрузки или<br>неправильного завершения<br>активного соединения при<br>"горячей" перезагрузке. | Подождите 10 секунд и повторно установите<br>активное соединение.                                                    |

**Табл. 7-2** *Устранение неисправностей USB-базы на одно устройство*

## **Зарядная станция на 4 устройства**

| Неисправность                                                     | Возможная причина                                          | Решение                                                                                                    |
|-------------------------------------------------------------------|------------------------------------------------------------|----------------------------------------------------------------------------------------------------|
| Аккумулятор MC21XX не<br>заряжается (не загорается<br>индикатор). | Не подается питание на<br>базовую станцию.                 | Проверьте надежность подсоединения<br>провода питания к базовой станции и<br>розетке питания сети переменного тока.  |
|                                                                   | Нет установленного<br>аккумулятора.                        | Установите аккумулятор.                                                                                              |
|                                                                   | Аккумулятор<br>некондиционный.                             | Проверьте, нормально ли заряжаются все<br>остальные аккумуляторы. Если это так,<br>замените неисправный аккумулятор. |
|                                                                   | MC21XX был слишком рано<br>извлечен из базовой<br>станции. | Если аккумулятор МС21ХХ полностью<br>разряжен, его полная зарядка может занять<br>до пяти часов.                     |
|                                                                   | МС21ХХ неправильно<br>установлено в базовую<br>станцию.    | Снимите и вновь поместите МС21ХХ на<br>базовую станцию, убедившись в<br>правильности установки.                      |

**Табл. 7-3** *Устранение неисправностей зарядной станции на 4 устройства*

## **Зарядное устройство для четырех запасных аккумуляторов**

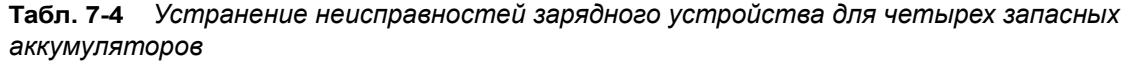

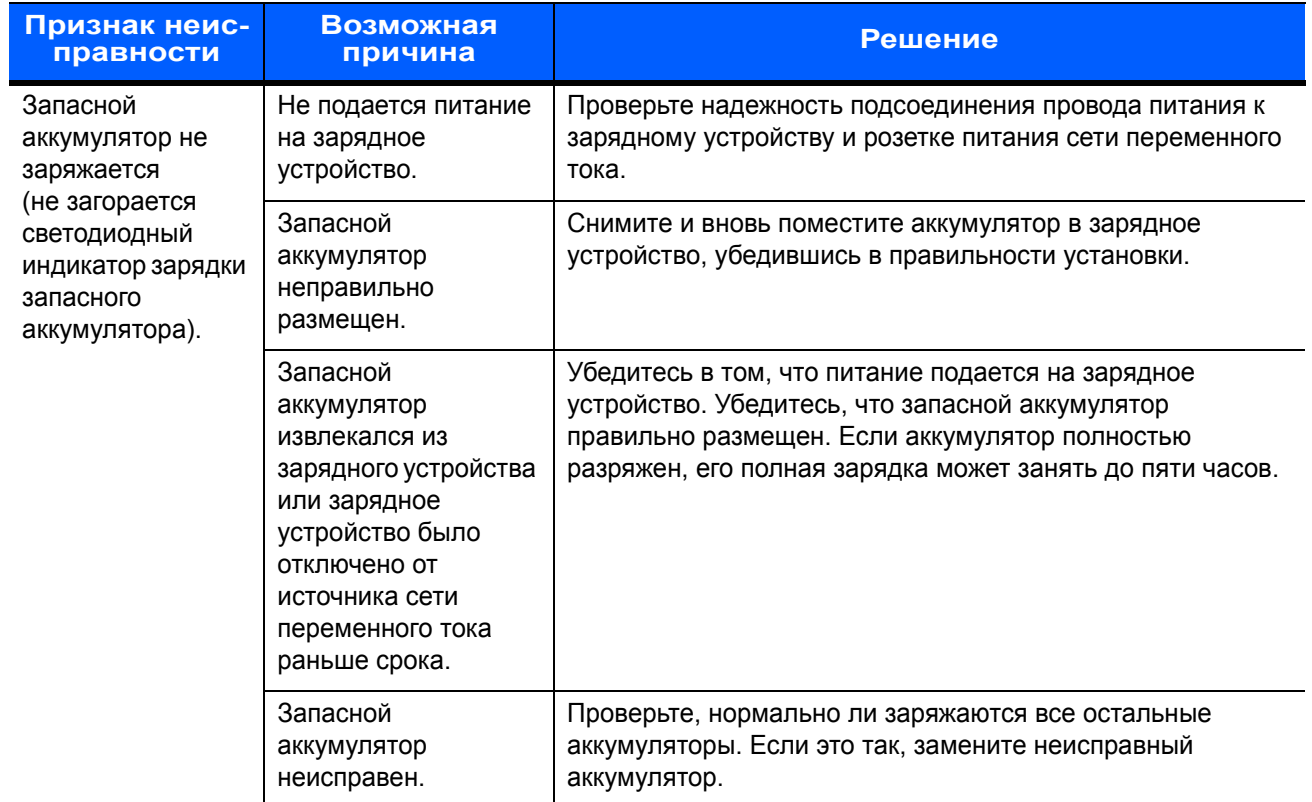

# **Кабель USB ActiveSync/зарядный кабель**

| Признак неис-<br>правности                                                                                          | Возможная<br>причина                                                                                | Решение                                                                                                    |
|----------------------------------------------------------------------------------------------------|----------------------------------------------------------------------------------------------------|----------------------------------------------------------------------------------------------------|
| Аккумулятор<br>MC21XX не<br>заряжается<br>(не загорается<br>светодиодный<br>индикатор).                             | Не подается питание<br>на кабель.                                                                   | Проверьте надежность подсоединения кабеля питания к<br>базовой станции и розетке питания сети переменного<br>тока.   |
|                                                                                                    | Нет установленного<br>аккумулятора.                                                                 | Установите аккумулятор.                                                                                              |
|                                                                                                    | Аккумулятор<br>некондиционный.                                                                      | Проверьте, нормально ли заряжаются все остальные<br>аккумуляторы. Если это так, замените неисправный<br>аккумулятор. |
|                                                                                                    | МС21XX неправильно<br>установлен в базовую<br>станцию.                                              | Снимите и вновь поместите MC21XX на базовую<br>станцию, убедившись в правильности установки.                         |
| Во время сеанса<br>связи передача<br>данных не<br>производилась или<br>переданные<br>данные оказались<br>неполными. | Кабель был извлечен<br>из MC21XX во время<br>передачи.                                              | Повторно подсоедините кабель к МС21ХХ и повторите<br>передачу.                                                       |
|                                                                                                    | Неправильная<br>конфигурация кабеля.                                                                | Обратитесь к системному администратору или см.<br>Руководство по MC21XX для системного интегратора<br>cepuu MC21XX.  |
|                                                                                                    | Коммуникационное<br>программное<br>обеспечение было<br>неправильно<br>установлено или<br>настроено. | Обратитесь к системному администратору или см.<br>Руководство по MC21XX для системного интегратора<br>cepuu MC21XX.  |

**Табл. 7-5** *Устранение неисправностей кабеля USB ActiveSync/зарядки*

# **Прилож. A Технические характеристики**

# **Технические характеристики MC21XX и принадлежностей**

В *Табл. A-1* приведены технические характеристики MC21XX и номинальные рабочие параметры окружающей среды.

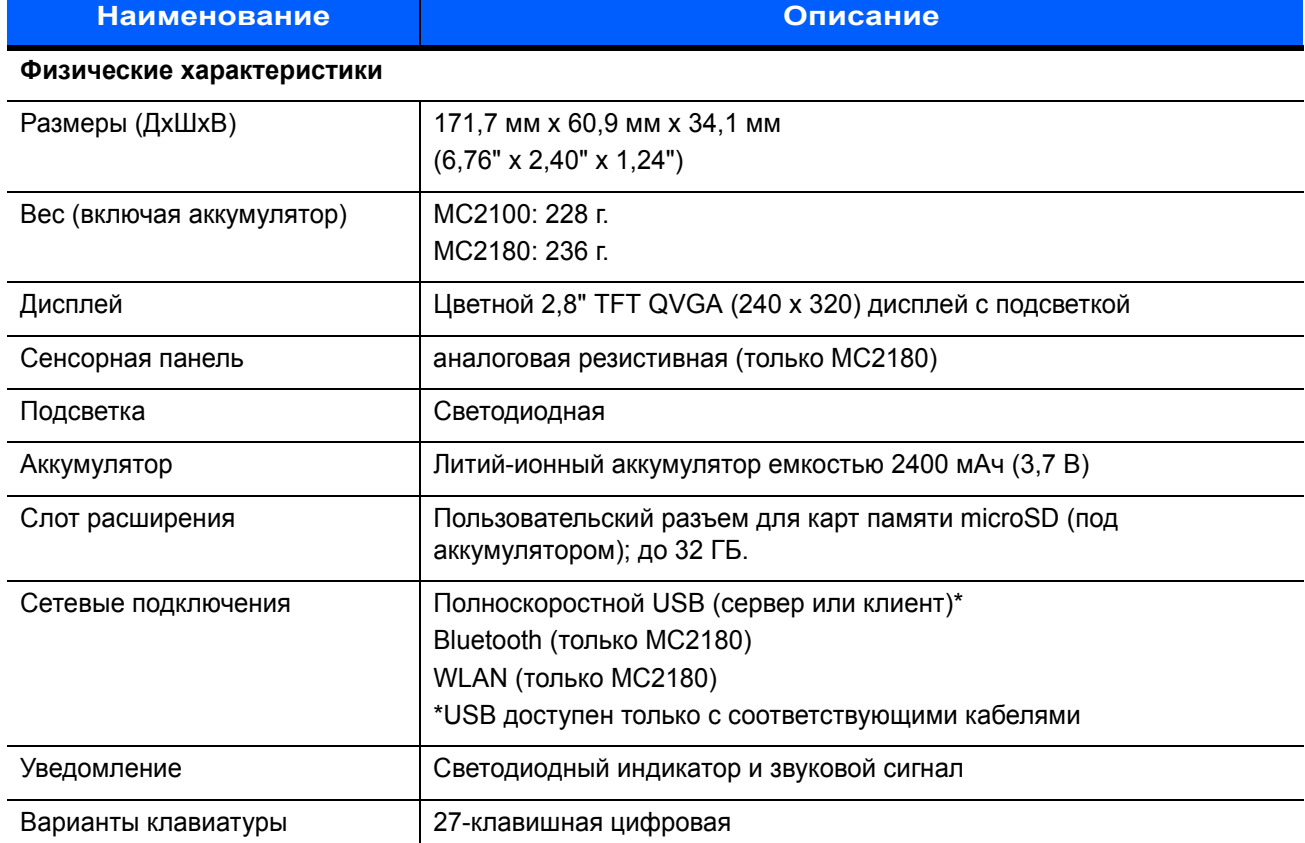

#### **Табл. A-1** *Технические характеристики MC21XX*

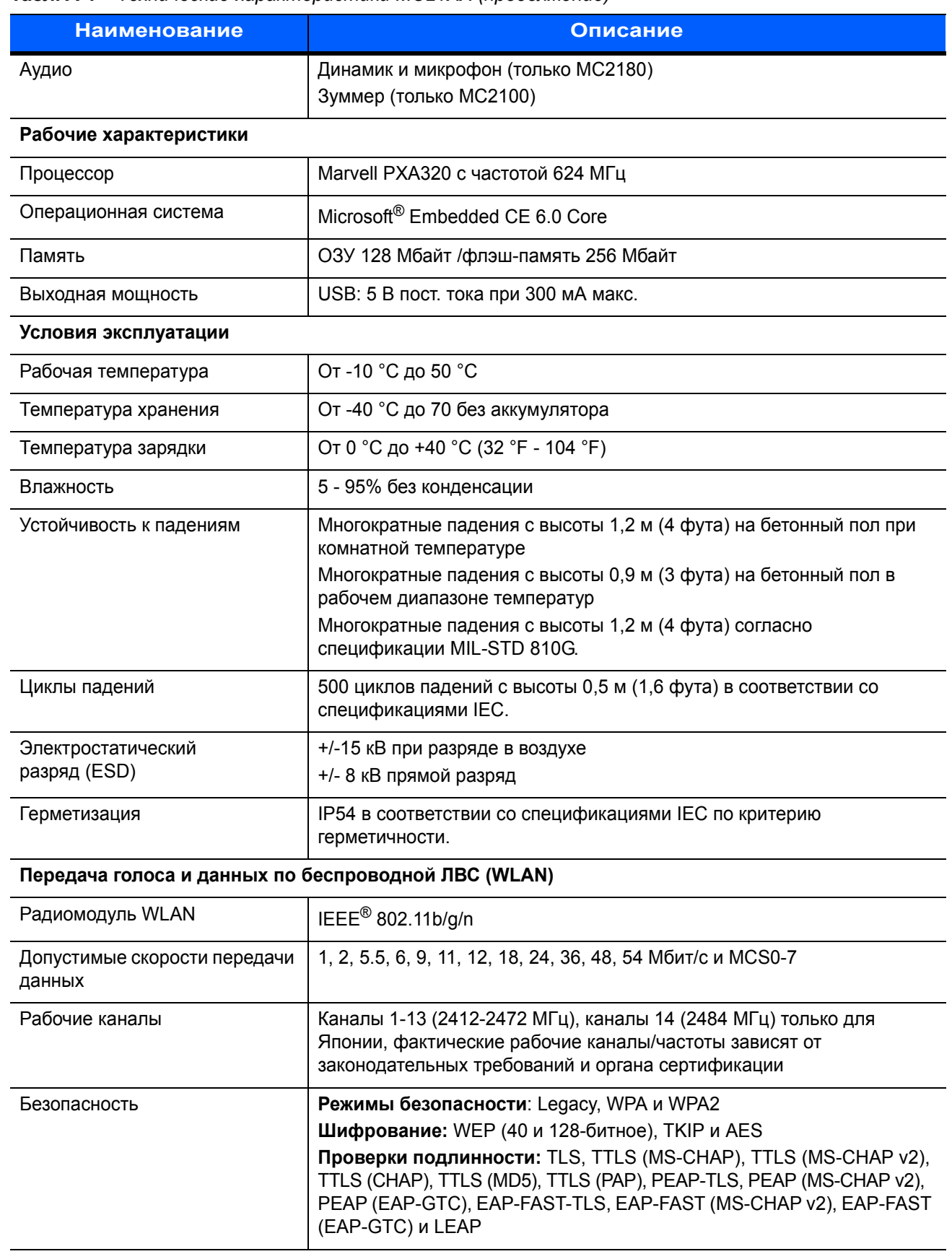

#### **Табл. A-1** *Технические характеристики MC21XX (продолжение)*

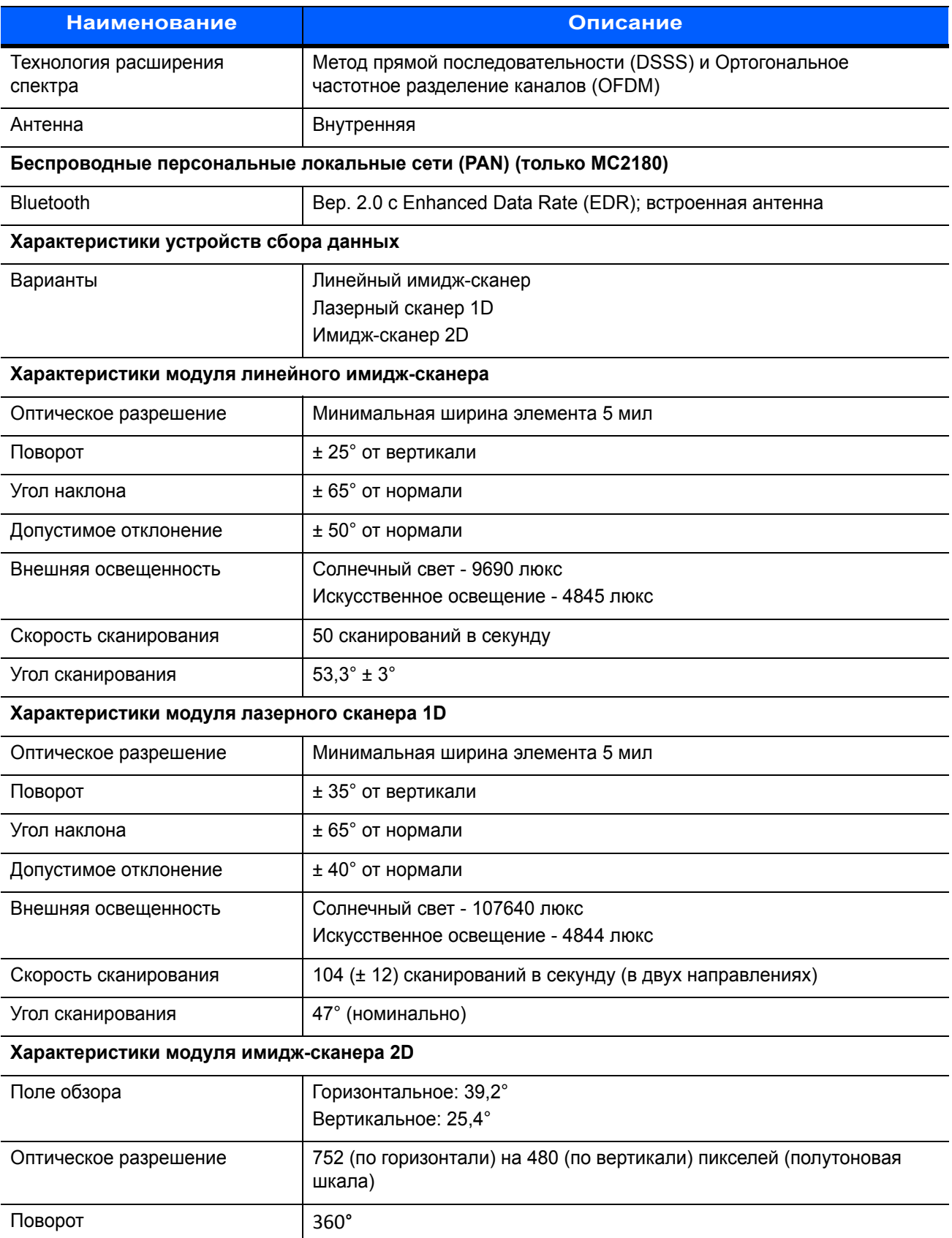

### **Табл. A-1** *Технические характеристики MC21XX (продолжение)*

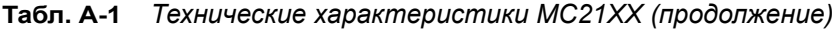

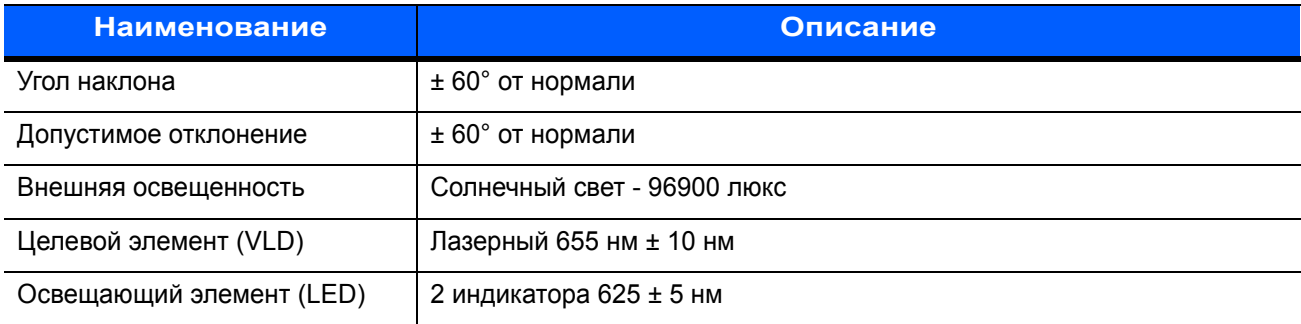

# **Прилож. B Клавиатура**

# **Введение**

Мобильный компьютер MC21XX имеет клавиатуру с 27 клавишами.

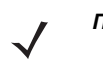

*ПРИМЕЧАНИЕ* Информацию по использованию программной (экранной) клавиатуры см. в разделе *Ввод информации с помощью программной клавиатуры на стр. 2-13*.

### **27-клавишная клавиатура**

Клавиатура на 27 клавиш состоит из кнопки **питания**, клавиш приложений, навигационной панели и функциональных клавиш. В соответствии с цветовой кодировкой альтернативные функциональные клавиши обозначаются символами синего цвета, а **буквенные** клавиши символами оранжевого цвета. Обратите внимание, что приложение может изменять функции клавиатуры, поэтому клавиатура MC21XX может работать не так, как описано. Назначение клавиш и кнопок см. в *Табл. B-1 на странице B-2*, а описание специальных функций клавиатуры см. в *Табл. B-2 на странице B-4*.

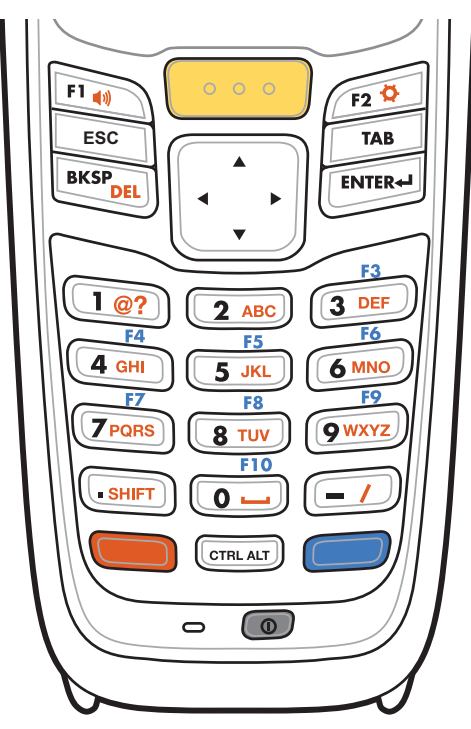

**Рис. B-1** *27-клавишная клавиатура*

**Табл. B-1** *Описания 27-клавишной клавиатуры*

| Клавиша                                 | Описание                                                                                                    |
|-----------------------------------------|----------------------------------------------------------------------------------------------------|
| Электропитание<br>(ര)                   | Включение и выключение экрана МС21ХХ (возобновление работы и режим<br>ожидания).                                                                                                    |
| Клавиша сканирования<br>(желтого цвета) | Используется в приложениях сканирования: нажмите для сканирования<br>штрихкода. Эта клавиша действует так же, как и клавиши сканирования на<br>боковой панели.                                                                                                    |
| Навигационная панель                    | Перемещение между элементами вверх, вниз, влево и вправо. Увеличение<br>или уменьшение выбранных значений.                                                                                                    |
| <b>ESC</b><br><b>ESC</b>                | По умолчанию соответствует функции <b>ESC</b> (Выход).                                                                                                    |
| <b>CTRL</b><br><b>CTRL ALT</b>          | Нажмите и отпустите клавишу CTRL для активирования функций CTRL.<br>В панели задач появится значок им. Снова нажмите и отпустите клавишу<br>CTRL, чтобы вернуться к функциям клавиатуры по умолчанию.<br>Нажмите и отпустите синюю клавишу FUNC, а затем клавишу CTRL для<br>активации функций ALT. В панели задач появится значок ALT. Дважды<br>нажмите и отпустите клавишу CTRL, чтобы вернуться к функциям<br>клавиатуры по умолчанию. |

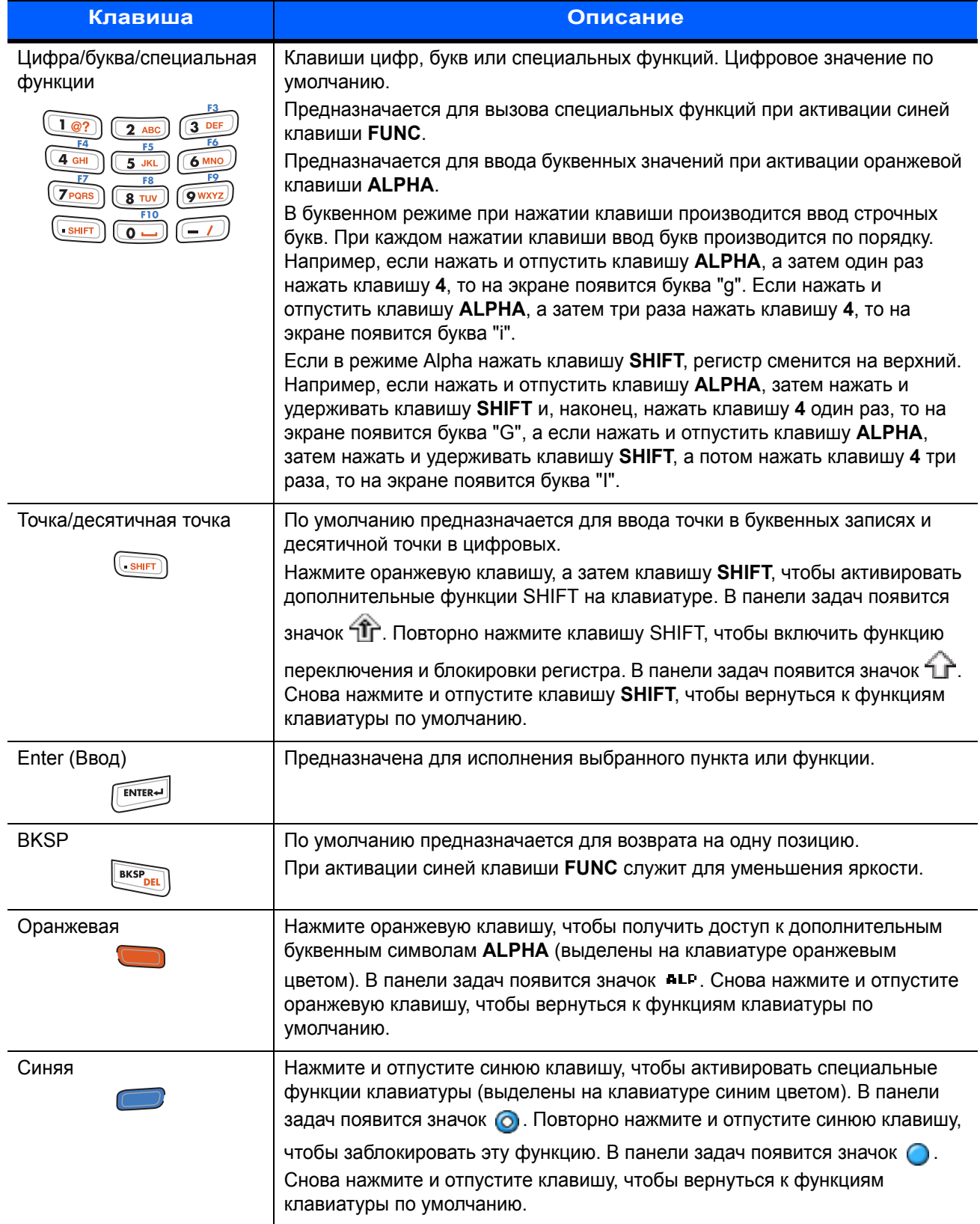

### **Табл. B-1** *Описания 27-клавишной клавиатуры (продолжение)*

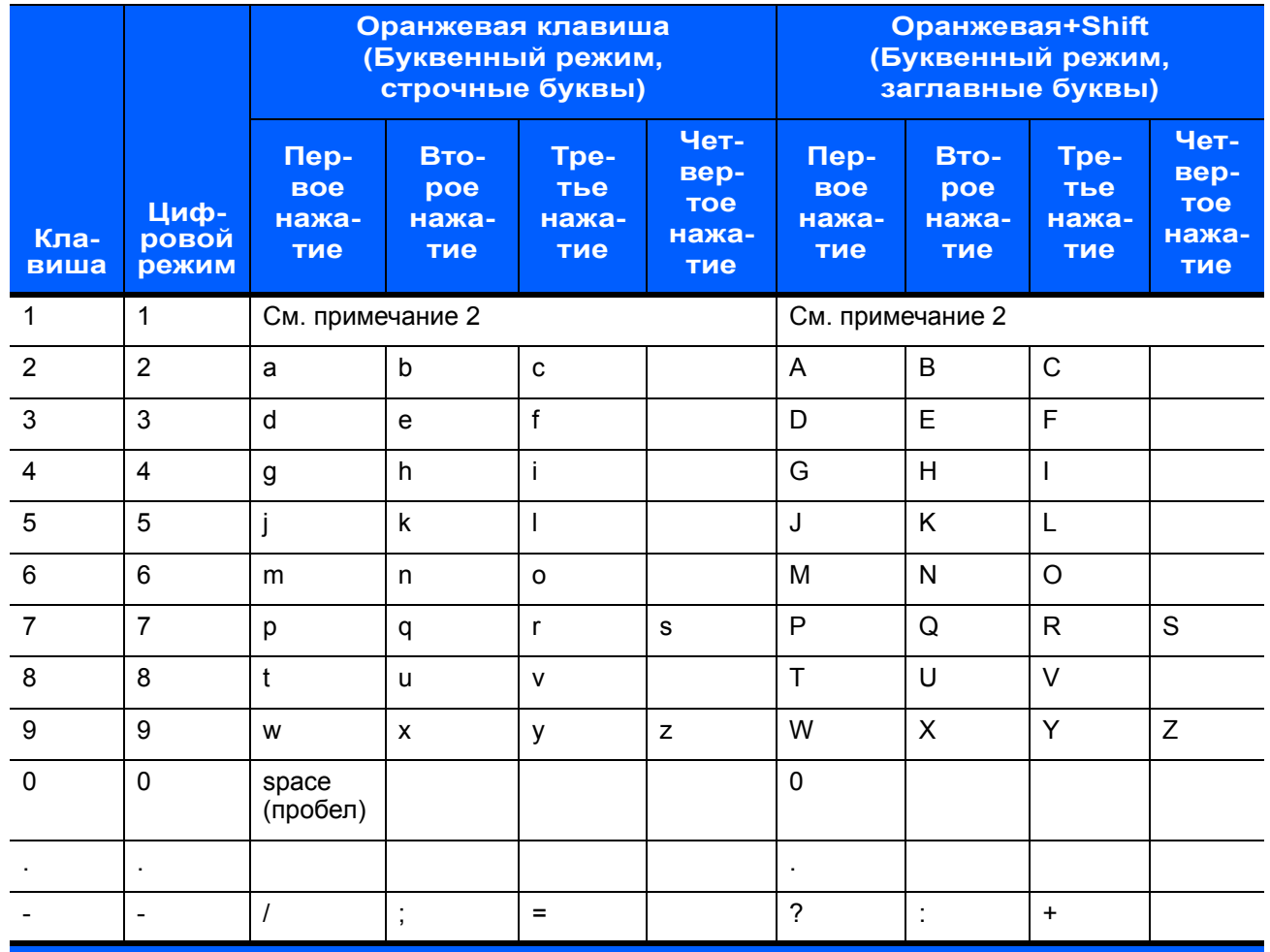

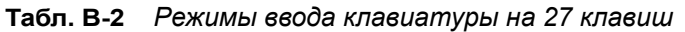

Примечание 1: в зависимости от приложения, функции клавиатуры могут изменяться. Клавиатура может функционировать не совсем так, как описано в настоящем руководстве.

Примечание 2: нажмите клавишу 1 до десяти раз, чтобы ввести один из следующих символов: @ ? # \$ % ^ & \* ()

# **ГЛОССАРИЙ**

# **Цифровые клавиши**

**802.11/802.11abgn.** Протокол беспроводной связи, который может использоваться радиомодулем Zebra.

# **A**

**AP.** См. **Access Point** (Точка доступа).

**ASCII.** American Standard Code for Information Interchange (Американский стандартный код для обмена информацией). 7-битовое двоичное число с восьмым битом для контроля четности, служит для машинного представления 128 символов букв латинского алфавита, чисел, знаков препинания и специальных знаков. Является стандартом кода передачи данных в США.

# **B**

**Bar (Штрих).** Темный элемент в печатном символе штрихкода.

- **Bar Code Density (Плотность штрихкода).** Количество символов, представленных на единицу измерения (например, знаков на дюйм).
- **Bar Height (Высота штриха).** Размер штриха, измеренного перпендикулярно к ширине штриха.
- **Bar Width (Ширина штриха).** Толщина штриха, измеренная от наиболее близкого края стартового символа до края стопового символа того же штрихкода.

**Bar Code (Штрихкод).** Последовательность штрихов и пробелов переменной ширины, представляющих цифровые или буквенно-цифровые данные в машино-читаемой форме. Обычный формат обозначения штрихкода состоит из головного поля, стартового символа, символа данных или сообщения, контрольного символа (если имеется), стопового символа и замыкающего поля. Внутри данной структуры, каждая распознаваемая символика использует свой собственный уникальный формат. См. **Символика**.

Вооt или boot-up (Загрузка). Процесс подготовки компьютера к работе, через который он проходит при запуске. Во время загрузки компьютер выполняет тесты самодиагностики и конфигурирует аппаратное и программное обеспечение.

# C

- CDRH. Center for Devices and Radiological Health Центр по контролю над оборудованием и радиологической безопасностью. Федеральное агентство, ответственное за безопасность изделий, в составе которых используется лазерное излучение. Данное агентство определяет классы лазеров, основываясь на их выходной рабочей мощности.
- СDRH Класс 1. Класс лазеров с самой низкой мощностью по классификации CDRH. Данный класс считается по существу безопасным, даже если вся излучаемая мощность будет направлена в зрачок глаза. Особые рабочие процедуры для данного класса отсутствуют.
- СDRН Класс 2. Чтобы соответствовать данным ограничениям, не требуется специальных программных механизмов. Работа лазера в данном классе не представляет опасности при непреднамеренном направлении в сторону человека.
- Character Set (Набор символов). Символы, доступные для кодирования в определенной символике штрихкода.
- **Check Digit (Контрольное число).** Сканер подставляет декодированные данные в арифметическую формулу и проверяет, соответствует ли результат закодированной контрольной цифре. Контрольные числа являются обязательными для UPC, но необязательны для других символик штрихкодов. Использование контрольных цифр уменьшает возможность ошибок замещения при декодировании символов.
- Codabar. Дискретный самопроверяющийся код, состоящий из цифр от 0 до 9 и шести специальных символов:  $("-"," "$", ":"", "/", "," " " +".$
- Соde 128. Символика штрихкода высокой плотности, позволяющая декодировать все 128 символов ASCII, не добавляя дополнительные элементы символов.
- Code 3 of 9 (Code 39). Гибкая, повсеместно используемая буквенно-цифровая символика переменной длины с набором из 43 типов символов, включая все заглавные буквы, цифры от 0 до 9 и семь специальных символов ("-", ".", "/", "+", "%", "\$" и пробел). Название кода исходит из того факта, что 3 из 9 элементов, представляющих символ являются широкими, а оставшиеся - узкими.
- Соde 93. Символика для промышленных целей, совместимая с кодом "Code 39", но предлагающая полный набор символов ASCII и большую плотность, чем "Code 39".
- Code Length (Длина кода). Количество символов данных в штрихкоде между стартовым и стоповым символами, не включая последние.
- Cold Boot ("Холодная" перезагрузка). При холодной перезагрузке MC21XX перезагружается, и стираются все записи и данные пользователя.
- СОМ-порт. Коммуникационный порт; порты идентифицируются по номерам, например, СОМ1, СОМ2.
- Continuous Code (Непрерывный код). Штрих-код или символ, в котором все пробелы в пределах символа являются частями знаков. В непрерывном коде нет межзнаковых промежутков. Отсутствие промежутков позволяет добиться большей плотности информации.

**Cradle (Базовая станция).** Базовая станция предназначена для зарядки аккумулятора устройства и связи с компьютером, а также для хранения устройства в перерыве между использованием.

# **D**

- **Depth of Field (Глубина поля сканирования).** Диапазон между минимальным и максимальным расстоянием, на котором сканер в состоянии распознавать символ с элементами определенной минимальной ширины.
- **Discrete 2 of 5.** Бинарная символика, представляющая каждый знак группой из пяти штрихов, два из которых широкие. Расположение широких штрихов в группе определяет, какой знак закодирован, пробелы несущественны. Кодироваться могут только числовые (от 0 до 9) и старт/стоповые (START/STOP) символы.

# **E**

- **EAN.** European Article Number Европейский товарный код. Европейская/Международная версия UPC предусматривает собственный формат кодирования и стандарты символики. Размеры элементов указываются в метрических единицах измерения. Главным образом, EAN используется в розничной торговле.
- **EMDK.** Комплект разработчика приложений мобильности предприятия.
- **Encoded Area (Кодированная область).** Общий линейный размер поля, занятого всеми знаками штрихкода, включая старт/стоповые символы и данные.
- **ESD.** Electro-Static Discharge электростатический разряд.
- **ESN.** Электронный серийный номер. Уникальный номер оборудования, присвоенный устройству сотовой связи, который передается в систему сотовой связи при подключении к ней устройства.
- **Ethernet.** Коммуникационный порт Ethernet. Обеспечивает проводному интерфейсу подключаться к радиосети.

# **F**

**FTP.** См. **File Transfer Protocol** (Протокол передачи файлов).

# **G**

**Gateway Address (Адрес шлюза).** IP-адрес сетевого шлюза или маршрутизатора. MC21XX может являться частью подсети; это задается IP-адресом и сетевой маской. MC21XX может отправлять пакеты напрямую на любой узел той же подсети. Если узел назначения находится в другой подсети, терминал отправляет пакет сначала на шлюз. Шлюз определяет, по какому маршруту отправить пакет в подсеть назначения. Это поле является опциональным и используется сетями, для которых необходимы шлюзы.

## **H**

**Hard Reset ("Жесткий сброс").** См. **Cold Boot** («Холодная» перезагрузка).

**Host Computer (хост).** Компьютер, обслуживающий другие терминалы в сети, обеспечивая их такими сервисами, как вычисления, доступ к базам данных, программы контроля и сетевой контроль.

**I**

- **IDE.** Intelligent drive electronics интеллектуальный интерфейс накопителей. Относится к полупроводниковым накопителям на жестких дисках.
- **IEC.** Международная электротехническая комиссия Международная организация, регулирующая лазерную безопасность посредством определения классов лазеров на основе выходной рабочей мощности.
- **IEC (825) Класс 1.** Класс лазеров самой низкой мощности по классификации IEC. Соответствие обеспечивается программным ограничением работы лазера в течение 120 секунд в промежутке длительностью 1000 секунд и автоматическим отключением лазера в случае повреждения осцилляционного зеркала.
- **Intercharacter Gap (Межзнаковый промежуток).** Промежуток между двумя смежными знаками штрихкода в дискретном коде.
- **Interleaved 2 of 5.** Бинарная символика штрихкода, представляющая пары знаков группами из пяти штрихов и пяти перемежающихся пробелов. Перемежающийся метод обеспечивает большую емкость информации. Расположение широких элементов (штрихов/пробелов) в каждой группе определяет, какие из знаков кодируются. В таком типе непрерывного кода не используются межзнаковые пробелы. Кодироваться могут только цифровые обозначения (от 0 до 9) и старт/стоповые (START/STOP) символы.
- **Interleaved Bar Code (Перемежающийся штрихкод).** Штрих-код, в котором знаки расставлены попарно, с использованием штрихов для представления первого знака и перемежающихся пробелов для представления второго знака.

#### **Internet Protocol Address.** См. **IP**.

- **IP.** Internet Protocol межсетевой протокол. IP-часть протокола связи TCP/IP. IP вводит сетевой уровень (уровень 3) протокола, который содержит сетевой адрес и используется для направления сообщений в другую сеть или подсеть. IP принимает "пакеты" от протокола транспортного уровня 4 (TCP или UDP), добавляет собственный заголовок и доставляет "дейтаграмму" на канальный уровень 2. Кроме того, он в состоянии разбить пакет на фрагменты, чтобы поддержать максимальный размер передаваемого блока данных (MTU) по сети.
- **IP-адрес.** Адрес по межсетевому протоколу (Internet Protocol address). Адрес компьютера, присоединенного к IP-сети. Каждая клиентская и серверная станция должна иметь IP-адрес. В IP-сети используется 32-битовый адрес. Клиентским рабочим станциям присваивается постоянный адрес или он динамически назначается в каждой сессии. IP-адреса составлены из четырех наборов чисел, разделенных точками, например 204.171.64.2.

**L**

- **LAN.** Локальная вычислительная сеть. Сеть, поддерживающая передачу данных в пределах какой-либо области, например на складе.
- **LED (Светодиодный индикатор).** Полупроводниковый диод (LED Light Emitting Diode), используется в качестве индикатора, часто в цифровых дисплеях. Полупроводник использует подаваемое напряжение для выработки света определенной частоты, зависящей от химического состава полупроводника.

**Light Emitting Diode (Светодиодный индикатор).** См. LED (Светодиодный индикатор).

### **M**

**MC.** MC21XX.

**MC21XX.** В данном тексте MC21XX это беспроводной ручной компьютер Zebra. Он может быть настроен для работы в одиночном режиме или для работы в сети с использованием беспроводного радиодоступа.

**MIL.** 1 мил = Одна тысячная дюйма.

- **MIN.** Mobile Identification Number Идентификационный номер мобильного абонента. Уникальная учетная запись, присвоенная устройству сотовой связи. Она пересылается аппаратом сотовой связи при доступе в систему сотовой связи.
- **Misread (Misdecode) Ошибочное считывание (Ошибочное декодирование).** Состояние, при котором данные на выходе считывающего устройства или контроллера интерфейса не согласуются с данными, закодированными в штрихкоде.

# **N**

**NVM.** Non-Volatile Memory — энергонезависимая память

# **P**

**PDT.** Переносной терминал сбора данных.

# **Q**

**Quiet Zone (Зона молчания).** Пустое место, не содержащее темных отметок, предшествующее стартовому символу или символу штрихкода, а также расположенное после стопового символа.

# R

- **RAM (O3Y).** Random Access Memory (Оперативное запоминающее устройство). ОЗУ обеспечивает возможность произвольного доступа к данным и быстрого чтения и записи.
- Reflectance (Отражение). Количество света, возвращаемое от освещенной поверхности.
- Router (Маршрутизатор). Устройство, соединяющее сети и поддерживающее требуемые протоколы для фильтрации пакетов. Маршрутизаторы обычно используются для удлинения кабельной прокладки и организации топологии сети в подсети. См. Subnet (Подсеть).

# S

Scan Area (Зона сканирования). Область, в которой должен располагаться символ.

- Scanning Mode (Режим сканирования). Сканер получает питание, запрограммирован и готов к считыванию штрихкода.
- SDK. Software Development Kit набор средств для разработки ПО.
- Self-Checking Code (Код с самоконтролем). Символика, использующая проверочный алгоритм, необходимый для обнаружения ошибок кодирования символа штрихкода.
- Shared Key (Общий ключ). Аутентификация при помощи общего ключа это алгоритм, в котором точка доступа и мобильное устройство используют общий ключ аутентификации.
- SID. System Identification code код идентификации системы. Идентификатор, выпущенный Федеральной комиссией по связи (FCC) для каждого рынка. Он передается поставщиками услуг сотовой связи с целью предоставления сотовым устройствам возможности устанавливать различия между услугами внутренней сети и роуминга.
- Soft Reset (Мягкая перезагрузка). См. Warm Boot ("Горячая" перезагрузка.).
- Space (Пробел). Более светлый элемент штрихкода, образованный фоном между полосами.
- Specular Reflection (Зеркальное отражение). Прямое отражение света от поверхности, схожее с зеркальным, которое может стать причиной возникновения трудностей при декодировании штрихкода.
- Subnet (Подсеть). Подмножество узлов в сети, обслуживаемых одним маршрутизатором. См. Router (Маршрутизатор)..
- Subnet Mask (Маска подсети). 32-битовое число, сообщающее, сколько разрядов в IP-адресе кодирует номер сети, а сколько — номер хоста. Индивидуальная маска подсети подразделяет IP-сеть на более мелкие подсети. Маска является двоичным трафаретом, подходящим для указания IP-адреса и служит для преобразования части поля адреса ID хоста в поле для подсетей. По умолчанию часто: 255.255.255.0.
- Substrate (Подложка). Материал основы, на которую помещается материал или изображение.
- Symbol Height (Высота символа). Расстояние между внешними сторонами "зон молчания" первой и последней строк.
**Symbol Length (Длина символа).** Длина символа измеряется от начала "зоны молчания" (поля), смежной со стартовым символом, и до края "зоны молчания" (поля), смежной со стоповым символом.

#### **T**

**Tolerance (Допустимые пределы).** Допустимое отклонение от номинальной ширины штрихов или пробелов.

**Точка доступа.** Термин «Точка доступа» обозначает точку доступа Ethernet Zebra. Это элемент оборудования для передачи данных, который обеспечивает соединение между хост-компьютером и одним или несколькими беспроводными терминалами. Точка доступа обеспечивает соединение с проводной ЛВС Ethernet и служит мостом между проводной сетью Ethernet и мобильными устройствами, оснащенными совместимыми со стандартом IEEE 802.11 радиомодулями, например устройством MC21XX. Точка доступа позволяет мобильному пользователю свободно перемещаться по территории предприятия, поддерживая непрерывное соединение с проводной сетью.

#### **U**

**UPC.** Universal Product Code — универсальный товарный код. Относительно сложная числовая символика. Каждый символ состоит из двух штрихов и двух пробелов, ширина каждого из которых соответствует одному из четырех значений. Стандартная символика для продовольственных пакетов в розничной торговле США.

#### **V**

**Visible Laser Diode (VLD) - Лазерный диод с видимым излучением.** Полупроводниковый прибор, продуцирующий лазерное излучение видимого спектра.

#### **W**

- **WAN.** Глобальная вычислительная сеть. Радиосеть, поддерживающая передачу данных за пределами какой-либо области. С ее помощью можно передавать информацию в пределах города, региона или даже между странами.
- **Warm Boot ("Горячая" перезагрузка).** При "горячей" перезагрузке производится перезагрузка MC21XX с закрытием всех работающих программ. Все данные, которые не были сохранены в флэш-памяти, теряются.
- **WNMP.** (протокол управления беспроводной сети) Это частный протокол MAC-уровня, который используется для связи точек доступа друг с другом и других видов связи на MAC-уровне.

#### A

- Автораспознавание. Техническая возможность контроллера интерфейса распознавать тип кода при сканировании штрихкода. После распознавания информационный контент декодируется.
- Апертура. Отверстие в оптической системе, размеры и форма которого определяются линзами или диафрагмой, оно устанавливает поле зрения.

#### Б

- Байт. Адресуемая единица памяти, восемь смежных двоичных чисел (0 и 1), составленных в определенном порядке и представляющих определенный символ или число. Биты нумеруются начиная справа, от 0 до 7, с битом 0 в качестве младшего бита. Один байт в памяти используется для хранения одного символа ASCII.
- Бит. Двоичное число. Один бит является минимальной единицей информации в двоичной системе. Восемь последовательных битов составляют один байт данных. Чередование чисел 0 и 1 в пределах одного байта определяет его содержание.
- Бит. Двоичное число. Один бит является минимальной единицей информации в двоичной системе. Восемь последовательных битов составляют один байт данных. Чередование чисел 0 и 1 в пределах одного байта определяет его содержание.

Бит в секунду (бит/с). Количество переданных или полученных битов за единицу времени.

бит/с. См. Бит в секунду.

Гц. Герц — единица измерения, равная одному циклу в секунду.

# Д

- Декодирование. Декодирование необходимо для распознавания символики штрихкода (например, UPC/EAN) и дальнейшего анализа содержания отсканированного штрихкода.
- Дискретный код. Штрих-код или символ, в котором пробелы между знаками (межзнаковые промежутки) не являются частью кода.

# И

Имидж-сканирование. МС21ХХ со встроенным имидж-сканером используют технологию цифровой камеры для съемки цифрового изображения штрихкода, сохранения изображения в памяти и выполнения современных алгоритмов декодирования для извлечения данных из изображения.

#### **К**

**Клиент AirBEAM® Smart.** Клиент AirBEAM® Smart является частью пакета AirBEAM® компании Zebra, в который также входит ПО AirBEAM® Safe и диспетчер AirBEAM® Manager. Система AirBEAM® Smart использует доступный по сети сервер для хранения файлов программного обеспечения, которые будут загружены на MC21XX. Клиент AirBEAM® Smart предоставляет MC21XX интеллектуальные возможности запроса ПО с сервера. Он позволяет запрашивать, загружать и устанавливать программное обеспечение, а также загружать на сервер файлы и данные состояния. Клиент AirBEAM® Smart использует стандартные в отрасли протоколы передачи файлов FTP или TFTP для проверки наличия обновлений на сервере и, при необходимости, для передачи обновленного программного обеспечения. Чаще всего клиент AirBEAM® Smart используется в беспроводных сетях, но можно использовать любое соединение TCP/IP. Для получения дополнительной информации см. Справочное руководство пользователя клиента AirBEAM® Smart для Windows® CE (номер по каталогу 72-63060-xx).

# **Л**

- **Лазер (LASER).** Light Amplification by Stimulated Emission of Radiation Вынужденное испускание света под действием излучения. Лазер является источником интенсивного светового излучения. Свет, испускаемый лазером, имеет одинаковую частоту, в отличие от света, излучаемого лапой накаливания. Лазерное излучение является типичным примером когерентного излучения и имеет высокую плотность энергии.
- **Лазерный диод.** Полупроводниковый лазер на арсениде галлия, подсоединенный к источнику питания с целью выработки лазерного излучения. Лазер такого типа является компактным источником лазерного излучения.
- **Лазерный сканер.** Разновидность считывающего устройства для штрихкодов, в котором используется лазерный луч.

#### **Н**

- **Номинальное значение.** Точное (или эталонное) значение, требуемое для определенного параметра. Допустимые пределы — это положительные и отрицательные отклонения от вышеуказанного значения.
- **Номинальный размер.** Стандартный размер для символа штрихкода. Большинство кодов UPC/EAN используются с применением ряда масштабов изображения (например, от 0,80 до 2,00 от номинального).

#### **П**

**Параметр** Переменная величина, имеющая различные назначенные ей значения.

**Процент декодирования.** Усредненная вероятность того, что отдельно взятое сканирование штрихкода может привести к успешному декодированию. В правильно разработанной системе сканирования такая вероятность приближается к 100%.

#### **Р**

**Разрешение.** Наименьшая ширина элемента, которую возможно различить с помощью считывающего прибора или напечатать посредством печатающего устройства или печатного метода.

**РЧ (RF).** Radio Frequency — радиочастота.

## **С**

- **Символ.** Последовательность штрихов и пробелов, непосредственно представляющих данные или обозначающих контрольную функцию, например число, букву, знак препинания или управление передачей, содержащихся в сообщении.
- **Символ.** Поддающийся сканированию элемент с закодированными данными в пределах условных обозначений определенной символики, обычно включает в себя старт/стоповые знаки, зоны молчания, знаки данных и контрольные знаки.
- **Символика.** Структурные правила и условные обозначения для представления данных согласно требованиям определенного типа кода (например, UPC/EAN, Code 39, PDF417, и т.д.).
- **Сканер.** Электронное устройство, используемое для сканирования символов штрихкода и выработки цифрового шаблона, соответствующего штрихам и пробелам символа. Он состоит из трех основных частей:
	- 1. источник светового излучения (лазер или фотоэлемент) для освещения штрихкода;
	- 2. фотодетектор для регистрации разности отраженного света (больше света отражается от пробелов);
	- 3. цепь преобразования сигнала преобразует выходной сигнал оптического детектора в оцифрованный штриховой шаблон.

**Соотношение размеров символа.** Отношение высоты символа к его ширине.

**Старт/стоповый символ.** Последовательность штрихов и пробелов, предоставляющая сканеру инструкции по началу и окончанию считывания, а также указывающая направление сканирования. Стартовые и стоповые символы обычно располагаются с правой и левой стороны штрихкода.

#### **Ф**

**Флэш-память.** Флэш-память отвечает за хранение прошивки системы и сохраняет информацию после выключения питания. Если произойдет перебой питания системы, данные не будут утеряны.

#### **э**

**Элемент.** Общий термин для штриха или пробела.

# **УКАЗАТЕЛЬ**

#### **Numerics**

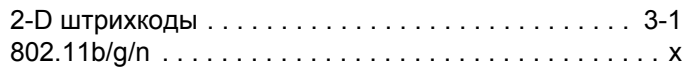

# $\mathbf{A}$

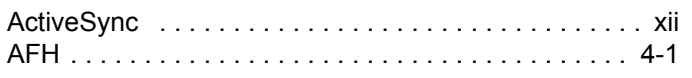

#### $\mathbf B$

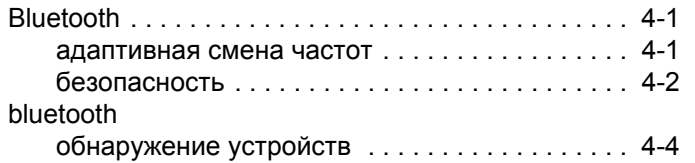

## D

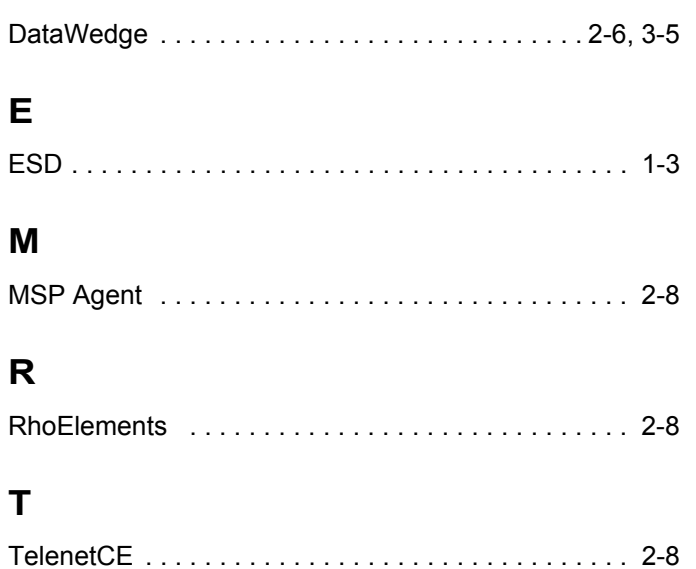

#### $\mathbf U$

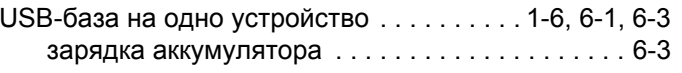

#### W

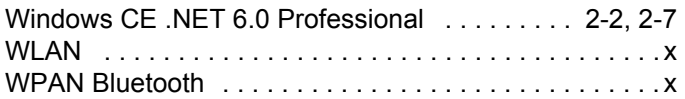

# $\mathbf{A}$

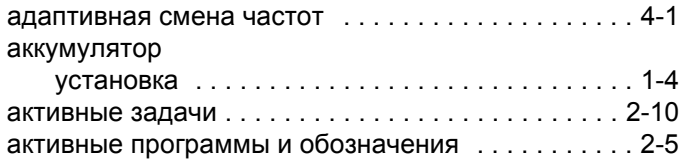

#### Б

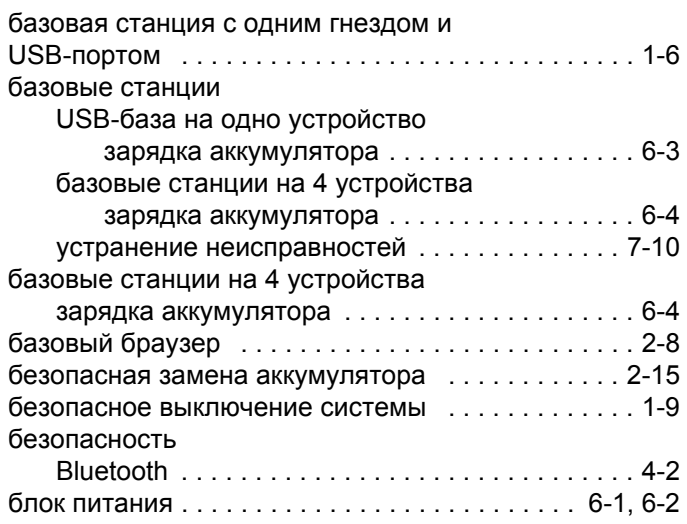

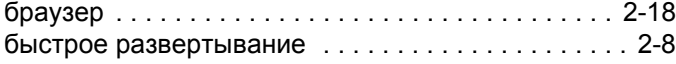

#### **В**

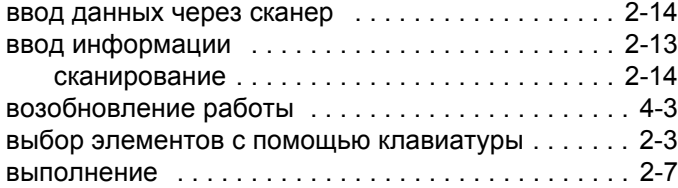

# **Г**

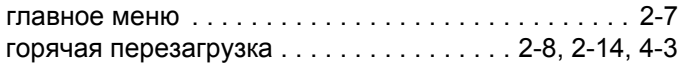

# **Д**

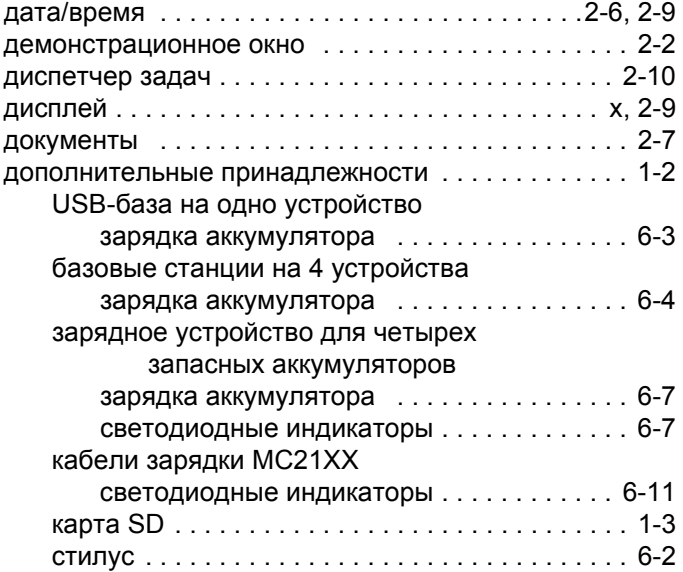

# **Ж**

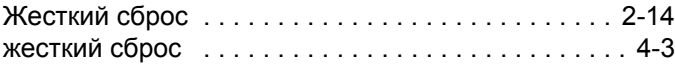

#### **З**

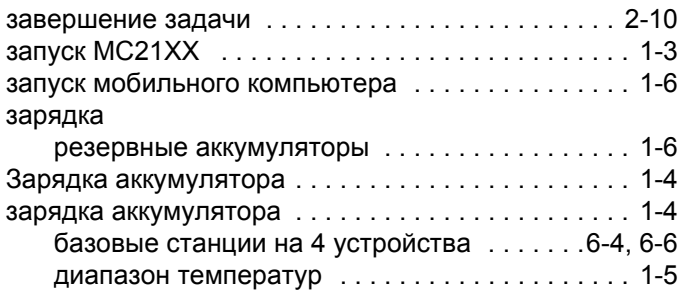

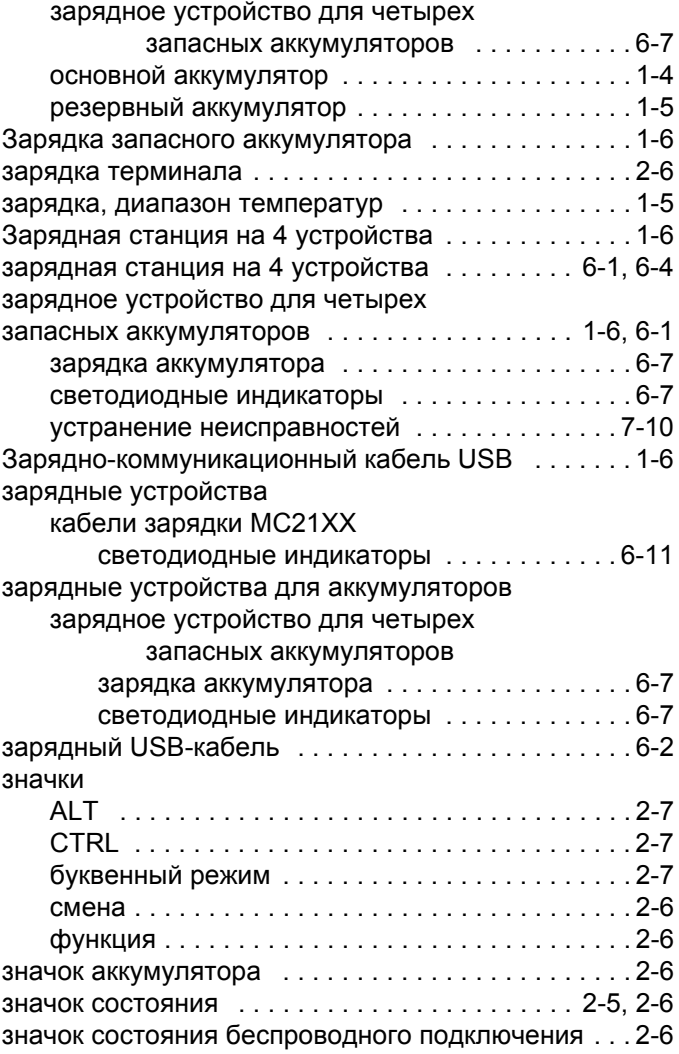

#### **И**

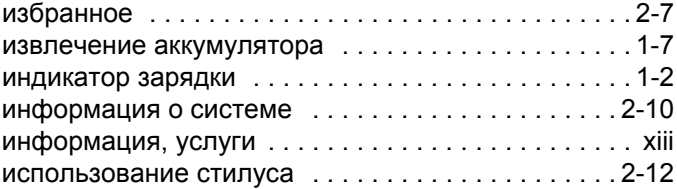

#### **К**

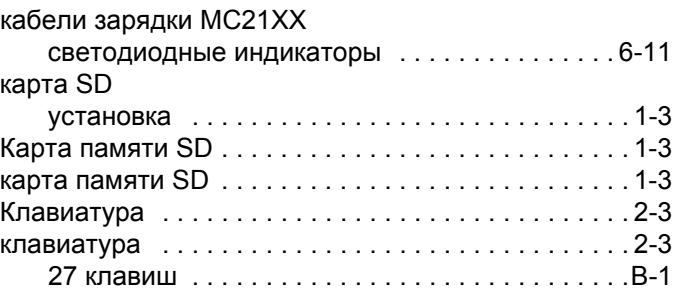

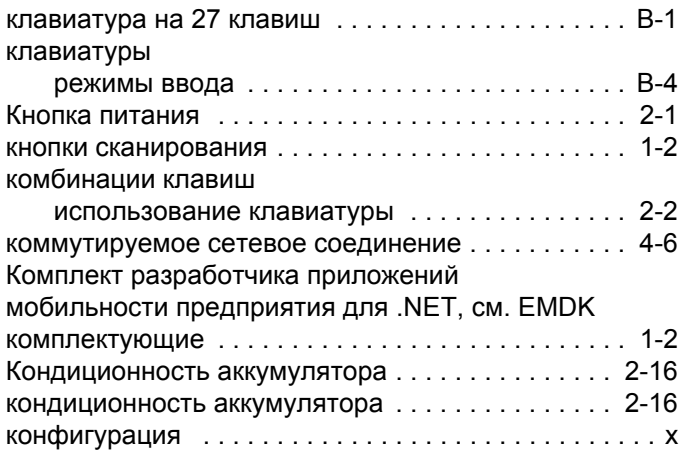

# **Л**

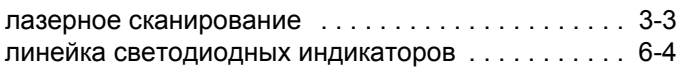

#### **М**

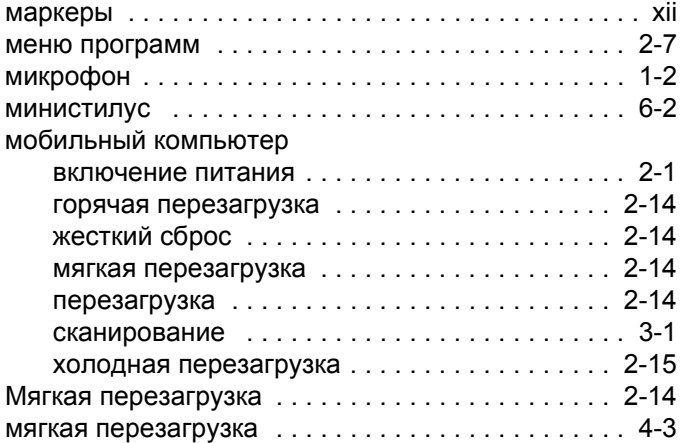

# **Н**

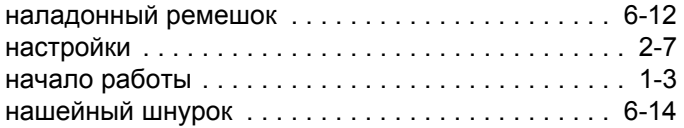

# **О**

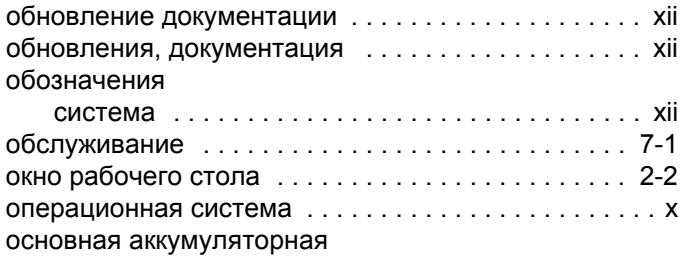

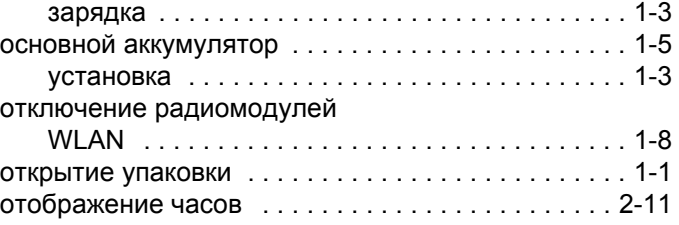

# **П**

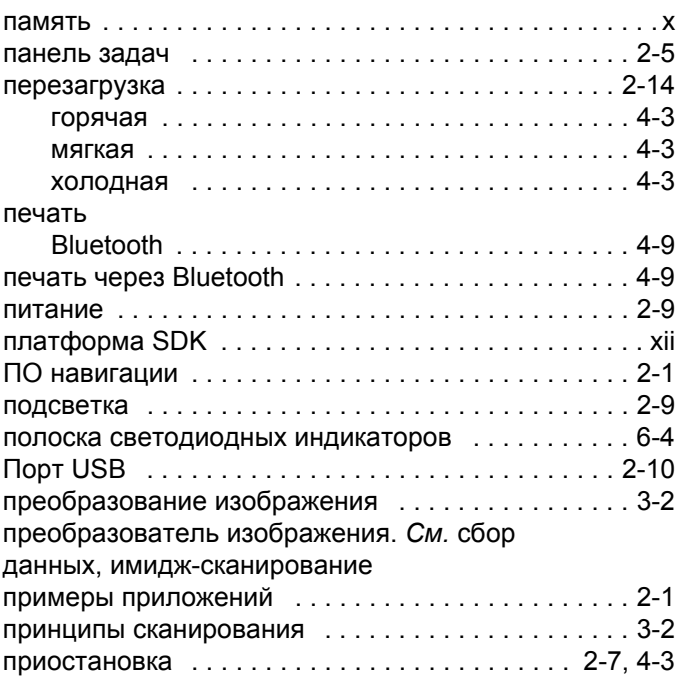

#### **Р**

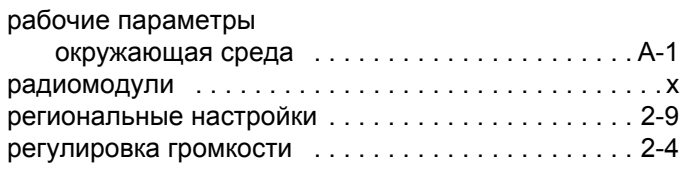

# **С**

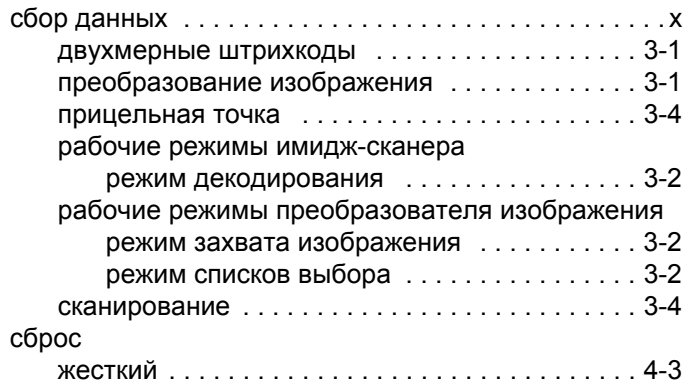

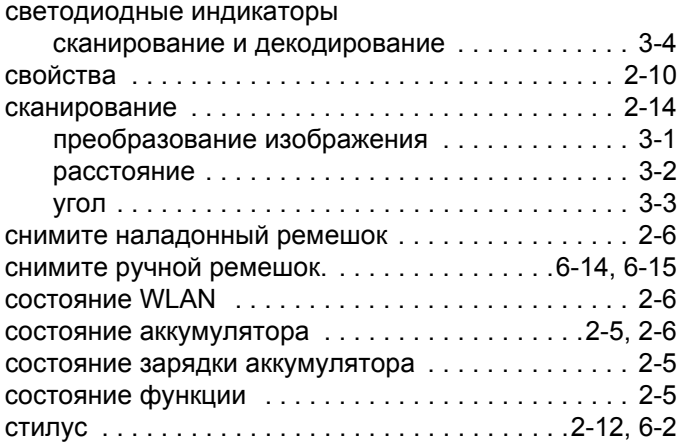

# **Т**

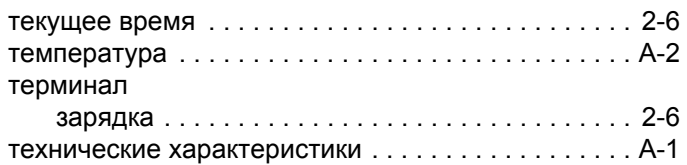

# **У**

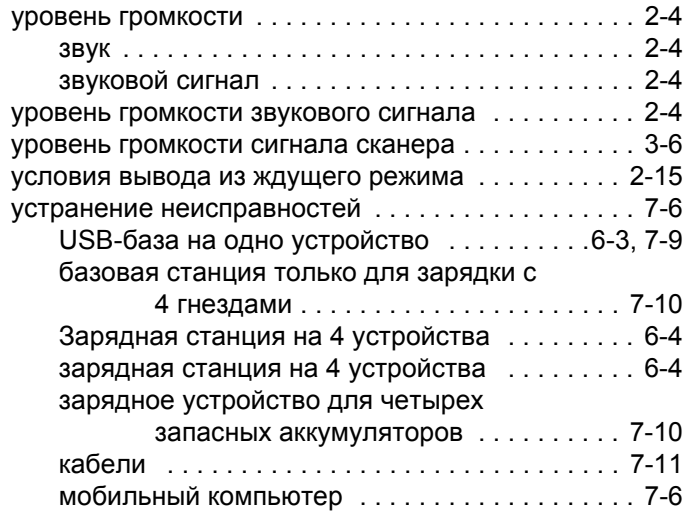

# **Х**

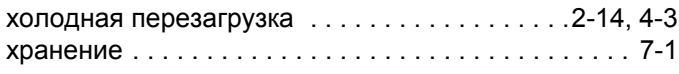

# **Ц**

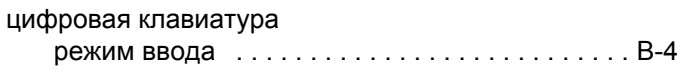

#### **Ч**

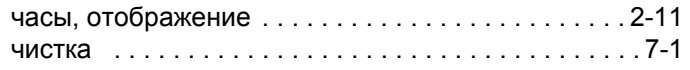

# **Ш**

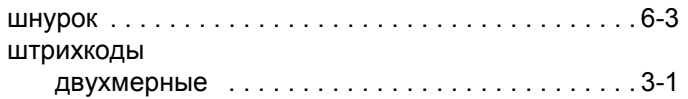

#### **Э**

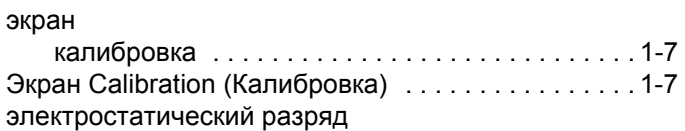

#### **Я**

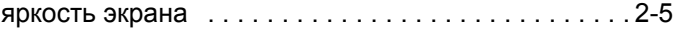

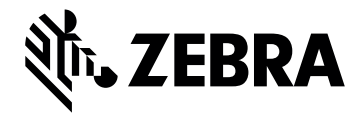

Zebra Technologies Corporation Lincolnshire, IL U.S.A. http://www.zebra.com

Zebra и стилизованное изображение головы зебры являются товарными знаками ZIH Corp., зарегистрированными во многих юрисдикциях по всему миру. Все прочие товарные знаки являются собственностью соответствующих владельцев. © 2015 ZIH Corp. и/или филиалы компании. Все права защищены.